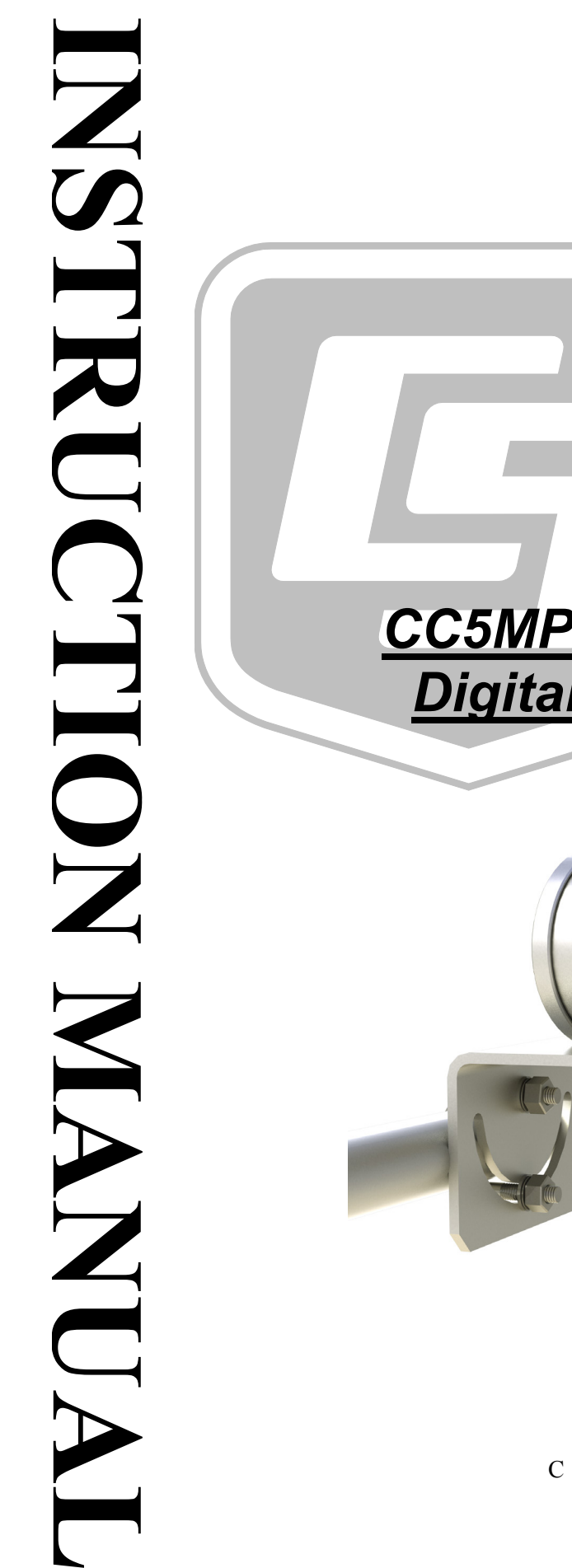

*CC5MPX and CC5MPXWD Digital Network Cameras*

Revision: 12/16

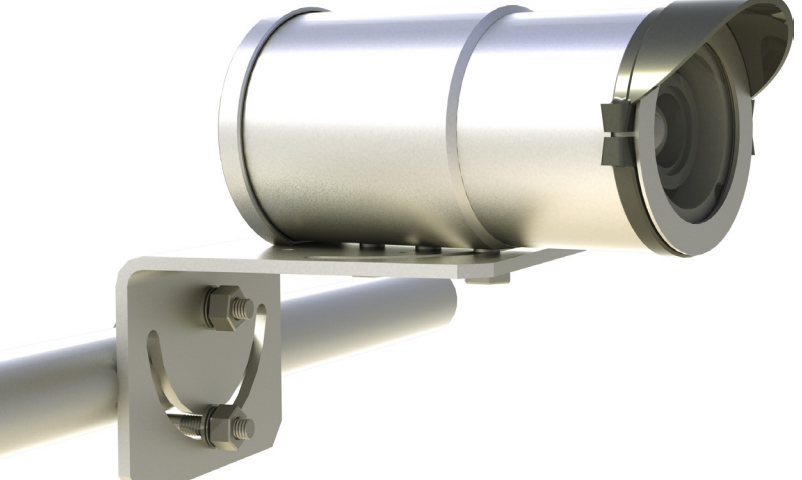

Copyright © 2011 - 2016 Campbell Scientific, Inc.

"Products manufactured by CSI are warranted by CSI to be free from defects in materials and workmanship under normal use and service for twelve months from the date of shipment unless otherwise specified in the corresponding product manual. (Product manuals are available for review online at *[www.campbellsci.com](http://www.campbellsci.com/)*.) Products not manufactured by CSI, but that are resold by CSI, are warranted only to the limits extended by the original manufacturer. Batteries, fine-wire thermocouples, desiccant, and other consumables have no warranty. CSI's obligation under this warranty is limited to repairing or replacing (at CSI's option) defective Products, which shall be the sole and exclusive remedy under this warranty. The Customer assumes all costs of removing, reinstalling, and shipping defective Products to CSI. CSI will return such Products by surface carrier prepaid within the continental United States of America. To all other locations, CSI will return such Products best way CIP (port of entry) per Incoterms ® 2010. This warranty shall not apply to any Products which have been subjected to modification, misuse, neglect, improper service, accidents of nature, or shipping damage. This warranty is in lieu of all other warranties, expressed or implied. The warranty for installation services performed by CSI such as programming to customer specifications, electrical connections to Products manufactured by CSI, and Product specific training, is part of CSI's product warranty. **CSI EXPRESSLY DISCLAIMS AND EXCLUDES ANY IMPLIED WARRANTIES OF MERCHANTABILITY OR FITNESS FOR A PARTICULAR PURPOSE**. **CSI hereby disclaims, to the fullest extent allowed by applicable law, any and all warranties and conditions with respect to the Products, whether express, implied or statutory, other than those expressly provided herein.**"

# *Assistance*

Products may not be returned without prior authorization. The following contact information is for US and international customers residing in countries served by Campbell Scientific, Inc. directly. Affiliate companies handle repairs for customers within their territories. Please visit *www.campbellsci.com* to determine which Campbell Scientific company serves your country.

To obtain a Returned Materials Authorization (RMA), contact CAMPBELL SCIENTIFIC, INC., phone (435) 227-9000. Please write the issued RMA number clearly on the outside of the shipping container. Campbell Scientific's shipping address is:

### **CAMPBELL SCIENTIFIC, INC.**

RMA#\_\_\_\_\_ 815 West 1800 North Logan, Utah 84321-1784

For all returns, the customer must fill out a "Statement of Product Cleanliness and Decontamination" form and comply with the requirements specified in it. The form is available from our website at *www.campbellsci.com/repair*. A completed form must be either emailed to *repair@campbellsci.com* or faxed to (435) 227-9106. Campbell Scientific is unable to process any returns until we receive this form. If the form is not received within three days of product receipt or is incomplete, the product will be returned to the customer at the customer's expense. Campbell Scientific reserves the right to refuse service on products that were exposed to contaminants that may cause health or safety concerns for our employees.

# <span id="page-4-0"></span>*Safety*

DANGER — MANY HAZARDS ARE ASSOCIATED WITH INSTALLING, USING, MAINTAINING, AND WORKING ON OR AROUND **TRIPODS, TOWERS, AND ANY ATTACHMENTS TO TRIPODS AND TOWERS SUCH AS SENSORS, CROSSARMS, ENCLOSURES, ANTENNAS, ETC**. FAILURE TO PROPERLY AND COMPLETELY ASSEMBLE, INSTALL, OPERATE, USE, AND MAINTAIN TRIPODS, TOWERS, AND ATTACHMENTS, AND FAILURE TO HEED WARNINGS, INCREASES THE RISK OF DEATH, ACCIDENT, SERIOUS INJURY, PROPERTY DAMAGE, AND PRODUCT FAILURE. TAKE ALL REASONABLE PRECAUTIONS TO AVOID THESE HAZARDS. CHECK WITH YOUR ORGANIZATION'S SAFETY COORDINATOR (OR POLICY) FOR PROCEDURES AND REQUIRED PROTECTIVE EQUIPMENT PRIOR TO PERFORMING ANY WORK.

Use tripods, towers, and attachments to tripods and towers only for purposes for which they are designed. Do not exceed design limits. Be familiar and comply with all instructions provided in product manuals. Manuals are available at www.campbellsci.com or by telephoning (435) 227-9000 (USA). You are responsible for conformance with governing codes and regulations, including safety regulations, and the integrity and location of structures or land to which towers, tripods, and any attachments are attached. Installation sites should be evaluated and approved by a qualified engineer. If questions or concerns arise regarding installation, use, or maintenance of tripods, towers, attachments, or electrical connections, consult with a licensed and qualified engineer or electrician.

**General** 

- Prior to performing site or installation work, obtain required approvals and permits. Comply with all governing structure-height regulations, such as those of the FAA in the USA.
- Use only qualified personnel for installation, use, and maintenance of tripods and towers, and any attachments to tripods and towers. The use of licensed and qualified contractors is highly recommended.
- Read all applicable instructions carefully and understand procedures thoroughly before beginning work.
- Wear a **hardhat** and **eye protection**, and take **other appropriate safety precautions** while working on or around tripods and towers.
- **Do not climb** tripods or towers at any time, and prohibit climbing by other persons. Take reasonable precautions to secure tripod and tower sites from trespassers.
- Use only manufacturer recommended parts, materials, and tools.

Utility and Electrical

- **You can be killed** or sustain serious bodily injury if the tripod, tower, or attachments you are installing, constructing, using, or maintaining, or a tool, stake, or anchor, come in **contact with overhead or underground utility lines**.
- Maintain a distance of at least one-and-one-half times structure height, 20 feet, or the distance required by applicable law, **whichever is greater**, between overhead utility lines and the structure (tripod, tower, attachments, or tools).
- Prior to performing site or installation work, inform all utility companies and have all underground utilities marked.
- Comply with all electrical codes. Electrical equipment and related grounding devices should be installed by a licensed and qualified electrician.

Elevated Work and Weather

- Exercise extreme caution when performing elevated work.
- Use appropriate equipment and safety practices.
- During installation and maintenance, keep tower and tripod sites clear of un-trained or nonessential personnel. Take precautions to prevent elevated tools and objects from dropping.
- Do not perform any work in inclement weather, including wind, rain, snow, lightning, etc.

Maintenance

- Periodically (at least yearly) check for wear and damage, including corrosion, stress cracks, frayed cables, loose cable clamps, cable tightness, etc. and take necessary corrective actions.
- Periodically (at least yearly) check electrical ground connections.

WHILE EVERY ATTEMPT IS MADE TO EMBODY THE HIGHEST DEGREE OF SAFETY IN ALL CAMPBELL SCIENTIFIC PRODUCTS, THE CUSTOMER ASSUMES ALL RISK FROM ANY INJURY RESULTING FROM IMPROPER INSTALLATION, USE, OR MAINTENANCE OF TRIPODS, TOWERS, OR ATTACHMENTS TO TRIPODS AND TOWERS SUCH AS SENSORS, CROSSARMS, ENCLOSURES, ANTENNAS, ETC.

# *Table of Contents*

*PDF viewers: These page numbers refer to the printed version of this document. Use the PDF reader bookmarks tab for links to specific sections.*

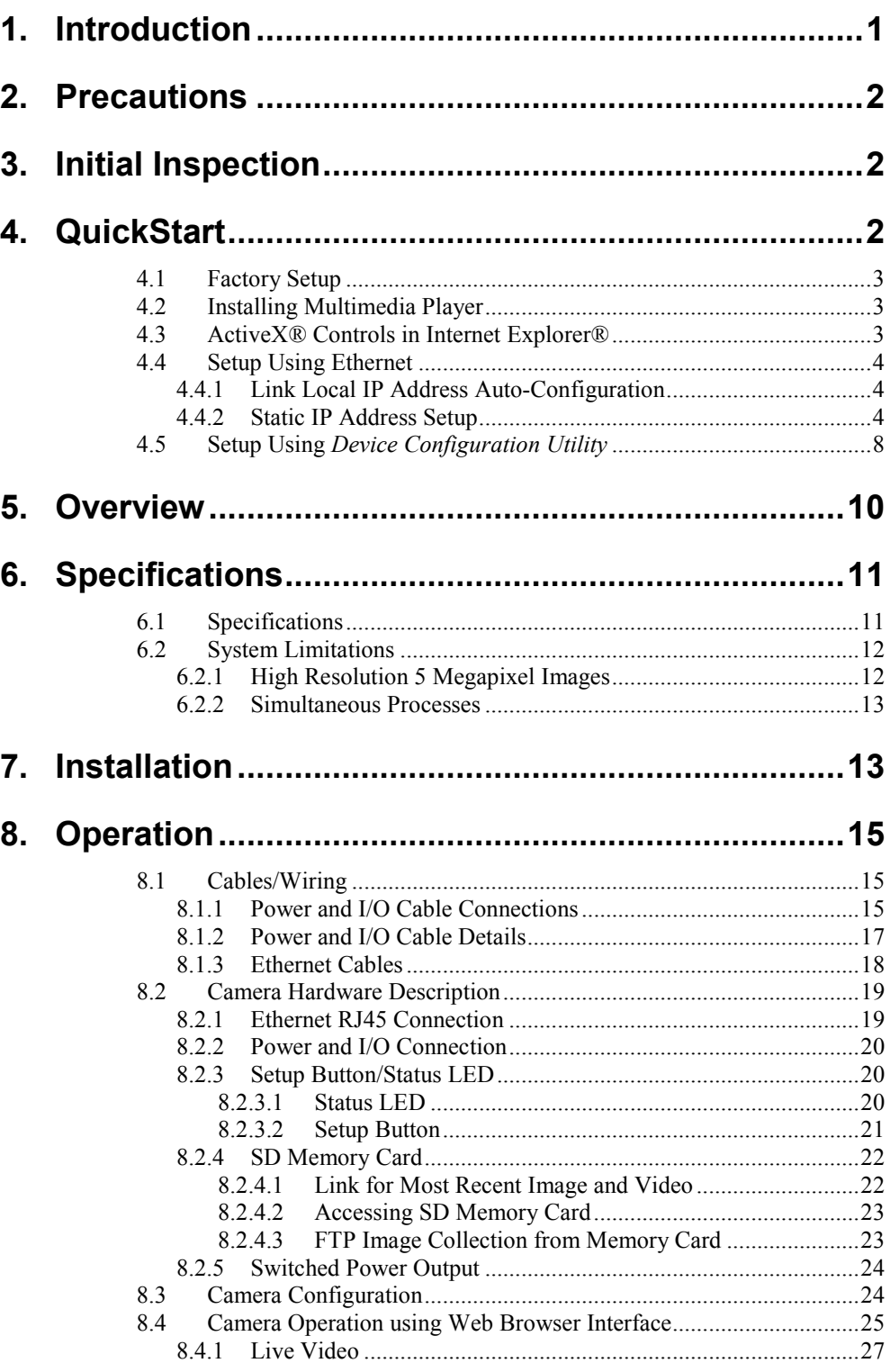

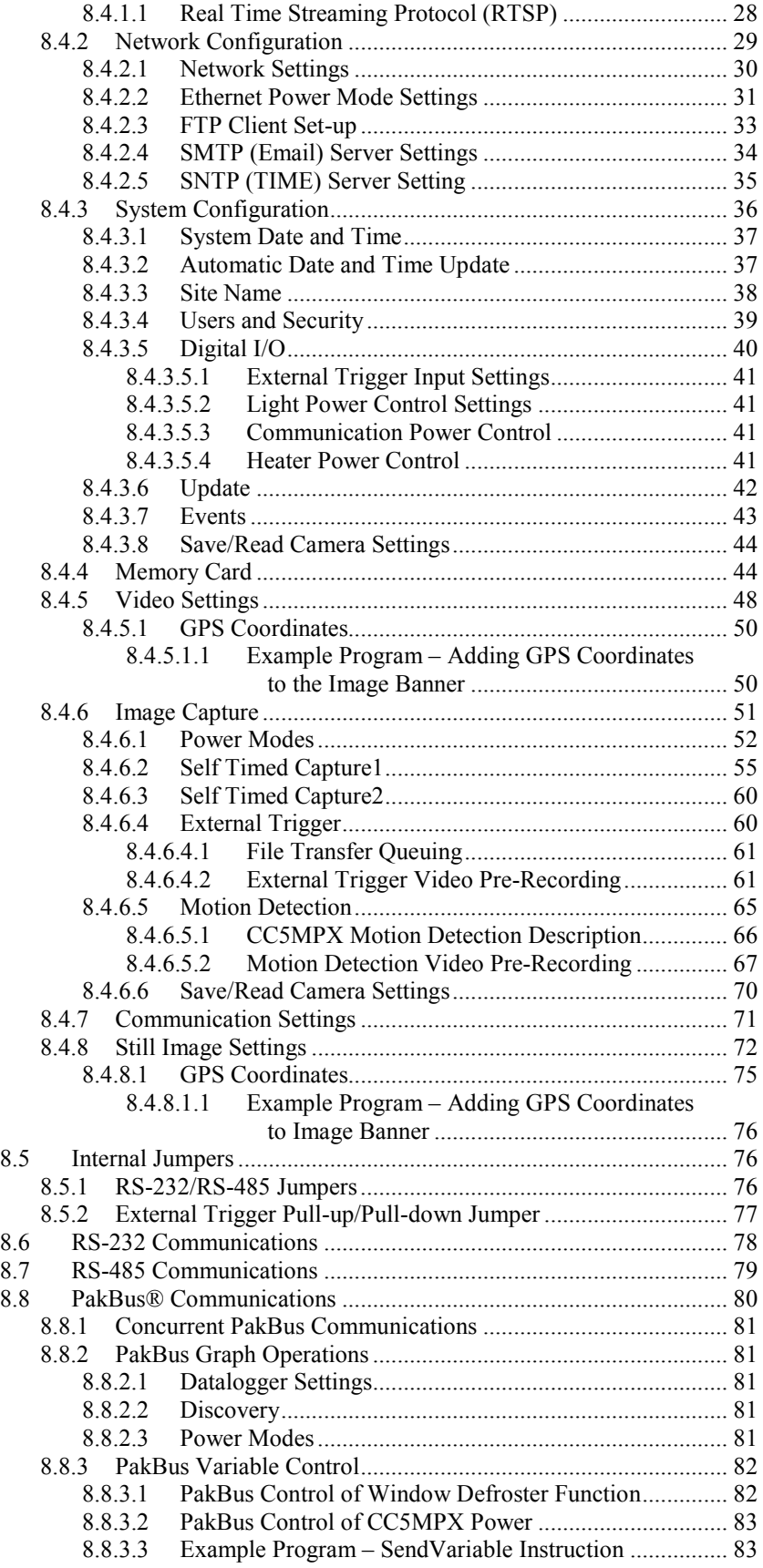

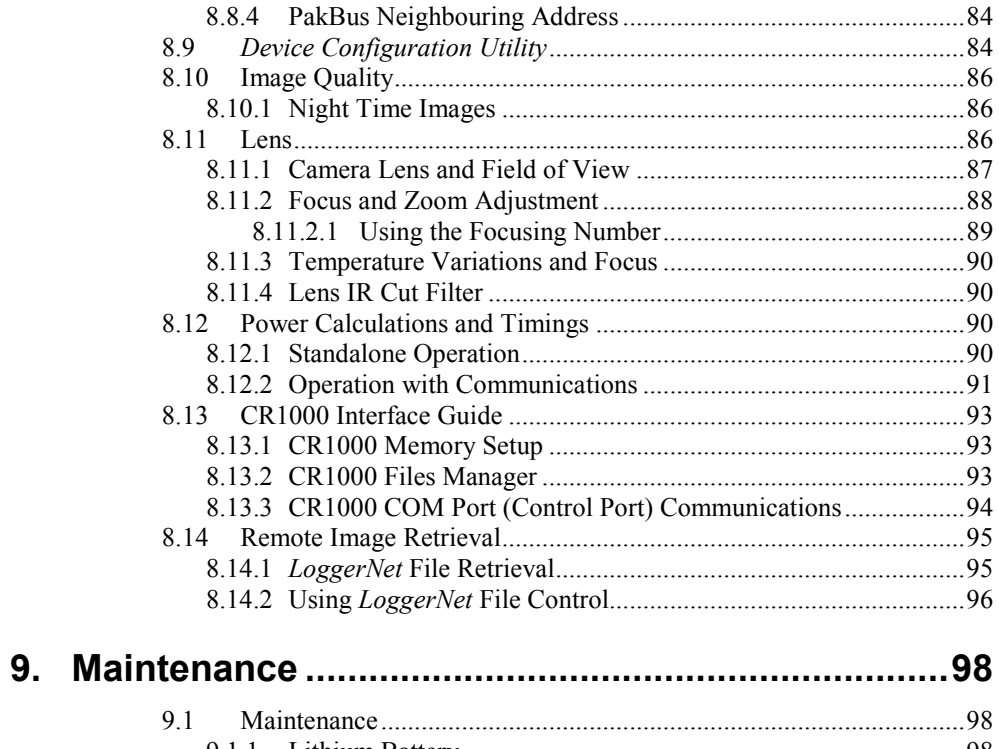

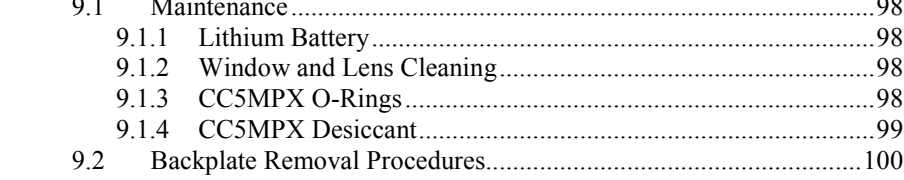

## 

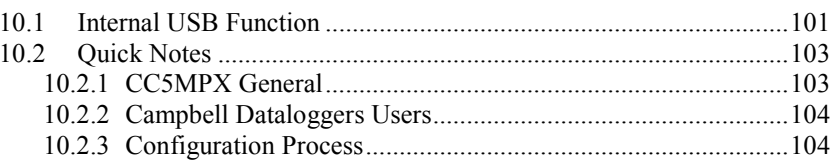

# **Appendices**

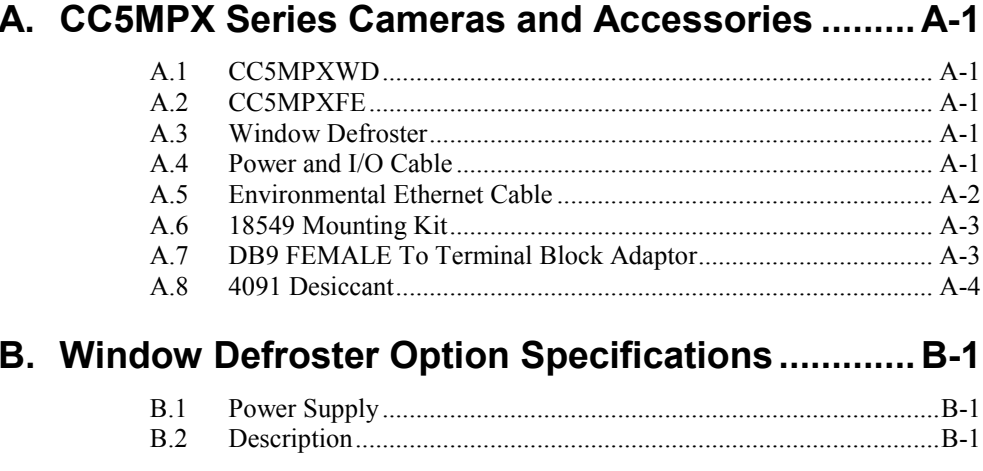

# **Figures**

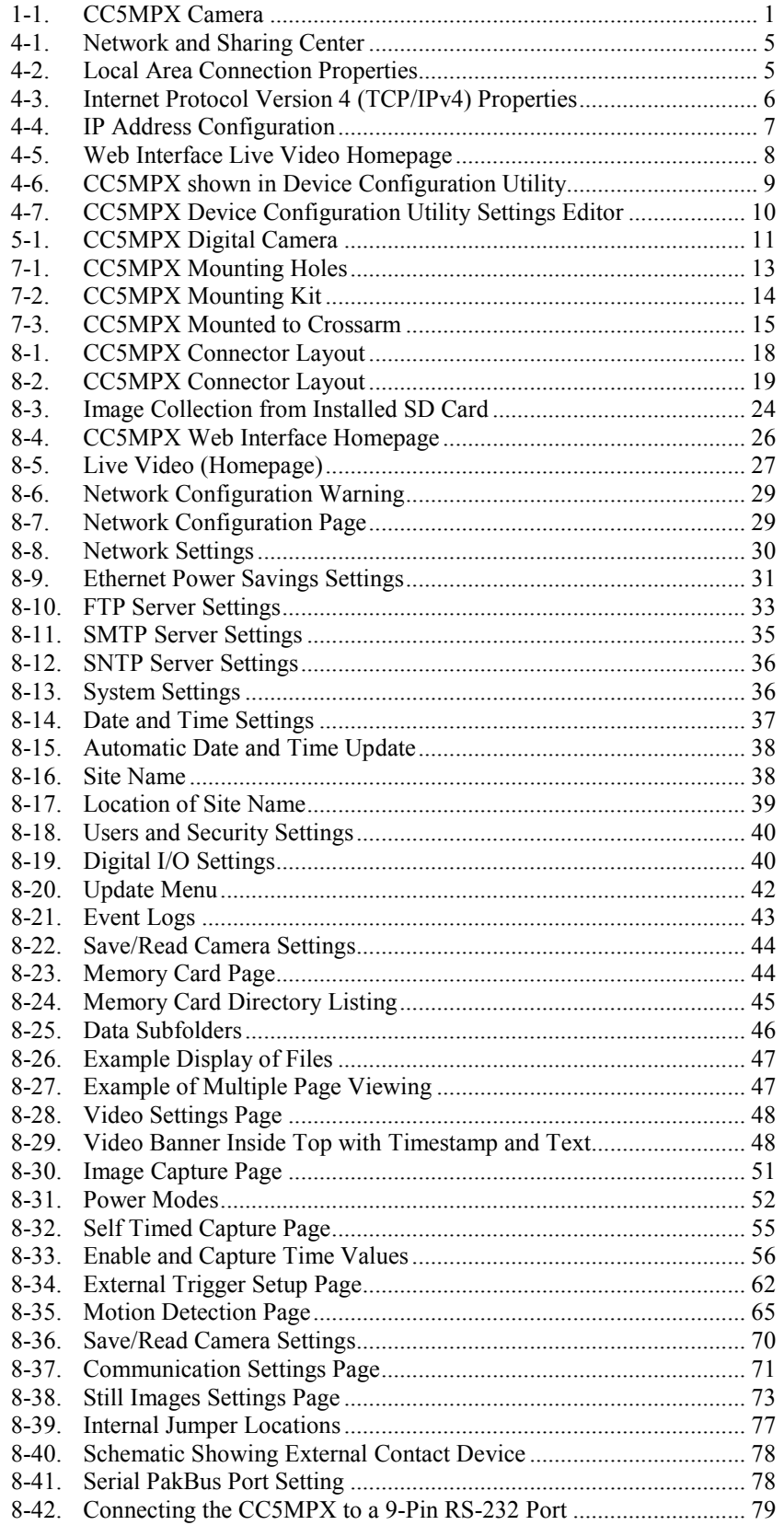

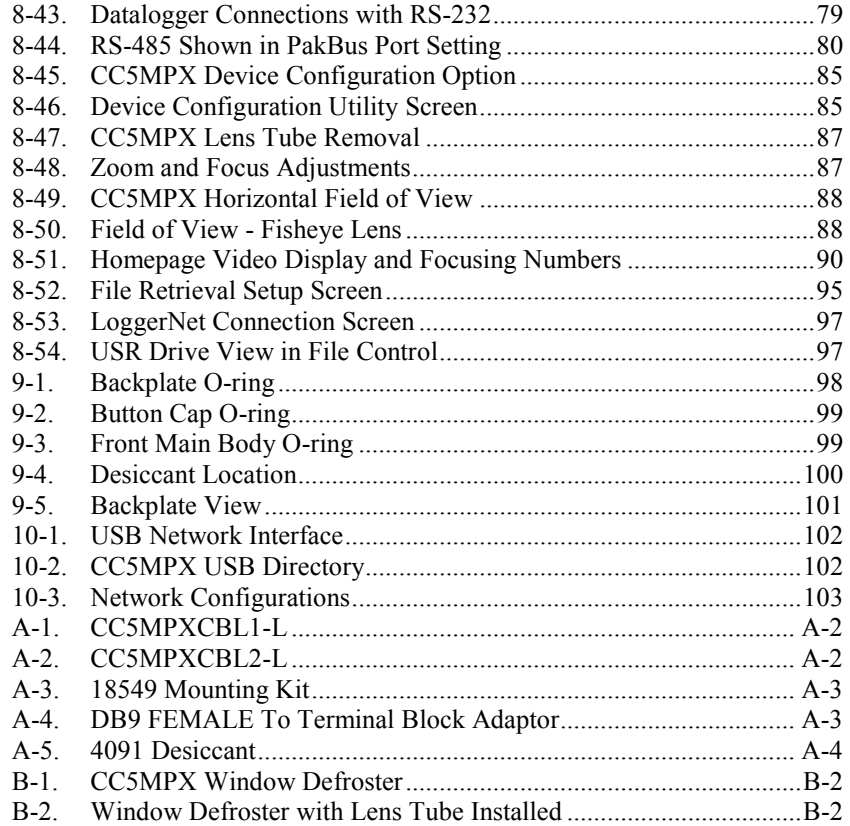

## *Tables*

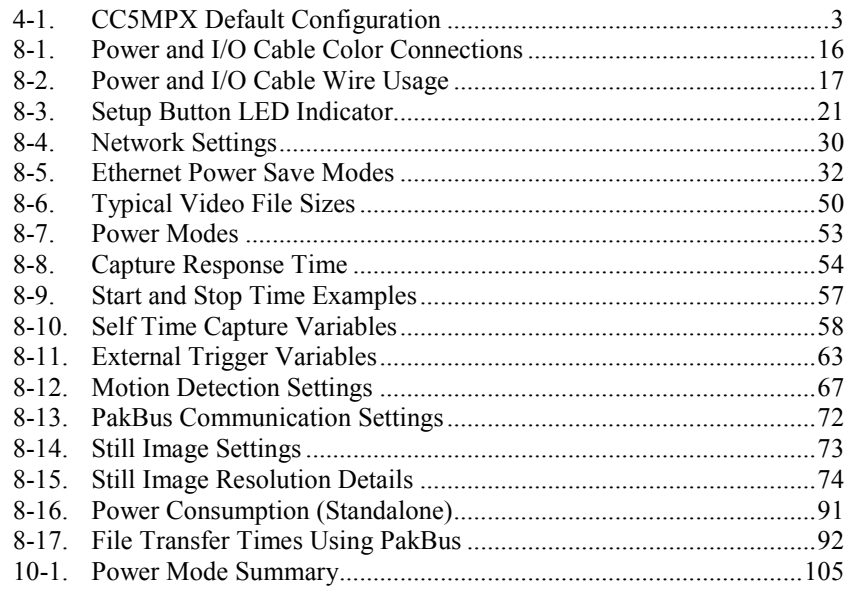

# *CRBasic Example*

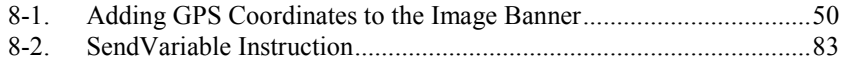

# *CC5MPX Digital Camera*

# <span id="page-12-0"></span>**1. Introduction**

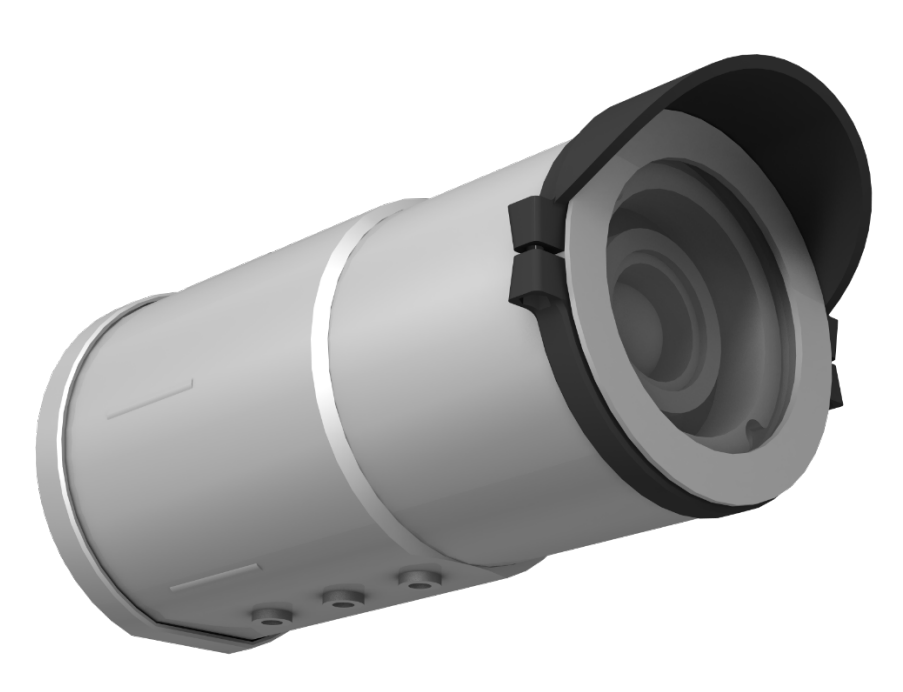

*FIGURE 1-1. CC5MPX Camera*

The CC5PMX Series digital network cameras [\(FIGURE 1-1\)](#page-12-1) are designed to meet the stringent operational requirements necessary for remote battery powered installations while producing images of up to 5 megapixels. Both cameras can operate over a wide temperature range and have several advanced power saving modes to suit a variety of needs.

<span id="page-12-1"></span>CC5MPX will be used to refer to the series throughout the manual, unless otherwise specified. **NOTE**

> The CC5MPX incorporates an integrated rugged environmental enclosure to reduce cost and installation time. Communication options include Ethernet, RS-232, and RS-485. The CC5MPX is fully web-enabled with FTP and email capabilities. Campbell Scientific's PakBus® protocol is supported by the CC5MPX for integration with Campbell Scientific dataloggers. When required, an optional lens defroster is available.

> The camera contains an onboard SD memory card that can turn the camera into a powerful image and video logger. The onboard memory card enables the CC5MPX to archive images and video internally.

The CC5MPX can operate in a stand-alone mode with image acquisitions triggered by the camera's own precision real time clock. Image and video acquisitions can also be triggered by events through an external signal or motion detection.

# <span id="page-13-0"></span>**2. Precautions**

- READ AND UNDERSTAND the *[Safety](#page-4-0)* section at the front of this manual.
- The CC5MPX is a precision instrument containing glass components. Do not subject to physical shock or drops.
- Avoid strong magnetic fields.
- Store SD memory cards in a case to protect them.
- Do not attempt to disassemble components.
- Use a blower or proper soft cloth to clean the lens.
- Do not exceed voltages as defined in Sectio[n 6.1,](#page-22-1) *[Specifications](#page-22-1) (p[. 11\)](#page-22-1)*.
- Desiccant and O-rings should be replaced every two years.
- WARNING: Installations requiring camera to be mounted on tripods, towers and other elevated structures require following safety guidelines of those structures.

# <span id="page-13-1"></span>**3. Initial Inspection**

- When the CC5MPX is first received, inspect the packaging and contents for damage. If any damage is found, file a damage claim with the shipping company.
- Immediately check the package contents. Thoroughly check all packaging material for product that may be concealed. Check model numbers, part numbers, and product descriptions against the shipping documents. Each product will is identified with a printed model number or part number. On cabled items, the number is often found at the end of the cable that connects to the measurement device. The Campbell Scientific number may differ from the part number or model number printed on the sensor by the sensor vendor. Ensure the expected lengths of any cables ordered are correct. Contact Campbell Scientific immediately if there are any discrepancies.
- Check the firmware version of the camera against the most recent version found on the Campbell Scientific website in the CC5MPX support tab and update as needed.

## <span id="page-13-2"></span>**4. QuickStart**

Ensure that the pigtail end of the power cable is properly terminated (see Section [8.1,](#page-26-1) *[Cables/Wiring](#page-26-1) (p[. 15\)](#page-26-1)*) before connecting the power cable connector to the camera. If the power supply has an on/off switch, it is also recommended to switch the power off before connecting the power connector to the camera.

For the initial power up and set up of the camera, it is useful to unscrew the protective cap that protects the push button and LED indicator.

## <span id="page-14-0"></span>**4.1 Factory Setup**

<span id="page-14-3"></span>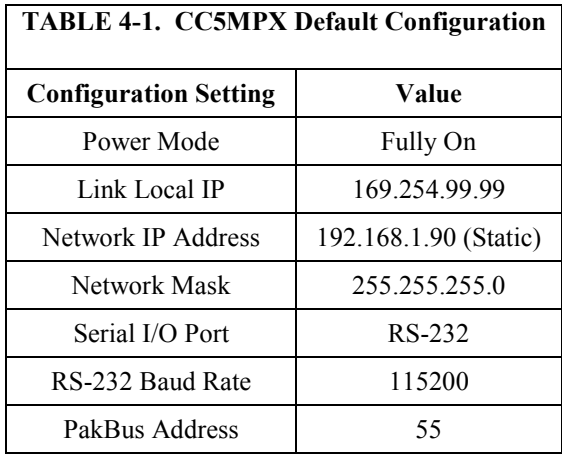

The following outlines some of the CC5MPX settings that are relevant for initially communicating with the CC5MPX camera:

There are two different ways to set up the parameters in the CC5MPX. The Ethernet network interface can be used with a web browser or the RS-232 serial lines can be used with Campbell Scientific's *Device Configuration Utility* (*DevConfig*). The use of RS-232 serial lines will require the use of the DB9 terminal block adapter (pn 28840) in order to connect to a PC [\(TABLE](#page-27-0)  [8-1,](#page-27-0) *[Power and I/O Cable Color Connections](#page-27-1) (p[. 16\)](#page-27-0)*).

When power is first applied to the camera, the LED will turn on and remain steadily on for about 90 seconds. Once the LED starts flashing, the camera has initialized properly and is ready for operation.

## <span id="page-14-1"></span>**4.2 Installing Multimedia Player**

The use of a multimedia player is required to properly display the video from the CC5MPX on a computer. VideoLAN® VLC media player® is free, opensource PC software that plays back video on any Windows® computer. The download is available online at:

#### *[www.videolan.org/vlc](http://www.videolan.org/vlc/)*

Download and install the appropriate VLC media player to the PC that will be interfacing with the CC5MPX.

## <span id="page-14-2"></span>**4.3 ActiveX® Controls in Internet Explorer®**

Currently the CC5MPX is only fully supported using the Windows Internet Explorer® (32 bit) browser.

The web interface for the CC5MPX requires the use of ActiveX® controls when using Internet Explorer. These add-ons allow Windows to interact with objects in the web interface through Internet Explorer.

When connecting to the CC5MPX via the web interface for the first time, a prompt will appear to run the ActiveX add-ons. The prompt is in the form of a

'pop-up' in Internet Explorer and must be allowed to function with the CC5MPX.

## <span id="page-15-0"></span>**4.4 Setup Using Ethernet**

## <span id="page-15-1"></span>**4.4.1 Link Local IP Address Auto-Configuration**

The CC5MPX supports an automatic IP address configuration in situations where the camera is directly connected, via Ethernet cable, to a computer without the need of a DHCP server.

This feature is automatically enabled in the camera and is transparent to its normal operation. In this situation, the camera will be accessible using the IP address 169.254.99.99. This address will be valid for accessing the camera in any network configuration.

In order to use Link Local IP address, the computer connecting to the CC5MPX must be configured to use DHCP. If the computer is configured to use a static IP, one of the remaining interface arrangements will need to be used. **NOTE**

## <span id="page-15-2"></span>**4.4.2 Static IP Address Setup**

If the computer is not set to use DHCP to obtain an IP address automatically, follow the procedure outlined in this section to access the camera's web page. Consult with an IT department employee if not familiar with configuring devices for operation on a network.

The default static IP address for the camera is 192.168.1.90. If the standard assigned static IP address is compatible with the current network, simply plug the camera into the network and access the web page using this IP. If this IP address is not compatible with the network, connect the camera directly to the computer's Ethernet port in order to change its IP address.

The easiest way to connect to the CC5MPX to change its IP address settings is to manually configure the computer's Ethernet IP address to be compatible with the default address assigned to the CC5MPX.

Administrator access is required to make these changes to the computer's network settings. The procedure for changing these network settings in Windows 7 is explained below:

Connect the CC5MPX camera directly to the computer's Ethernet port. Use either a standard Ethernet cable or a crossover Ethernet cable, as the CC5MPX auto-MDIX feature allows the camera to automatically connect using either cable.

Open the *Control Panel*. If in Icon view, click **Network and Sharing Center***.*  If in Category view, click **Network and Internet | Network and Sharing Center** [\(FIGURE 4-1\)](#page-16-0).

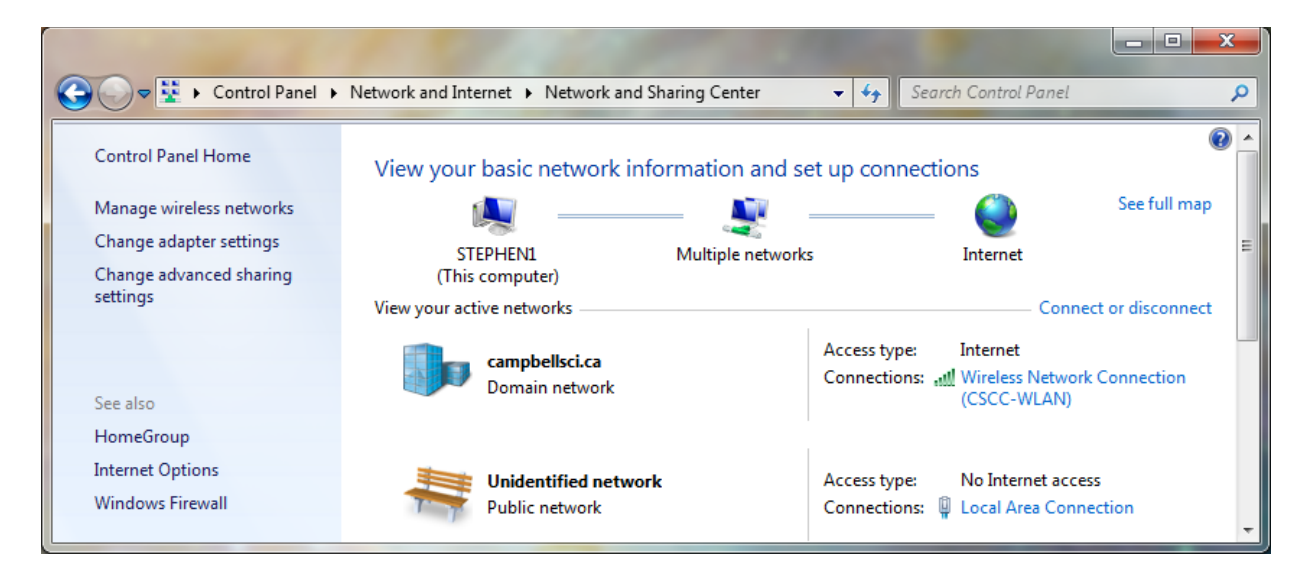

*FIGURE 4-1. Network and Sharing Center*

<span id="page-16-0"></span>Under Connections on the right-hand-side, click **Local Area Connection | Properties** [\(FIGURE 4-2\)](#page-16-1)*.*

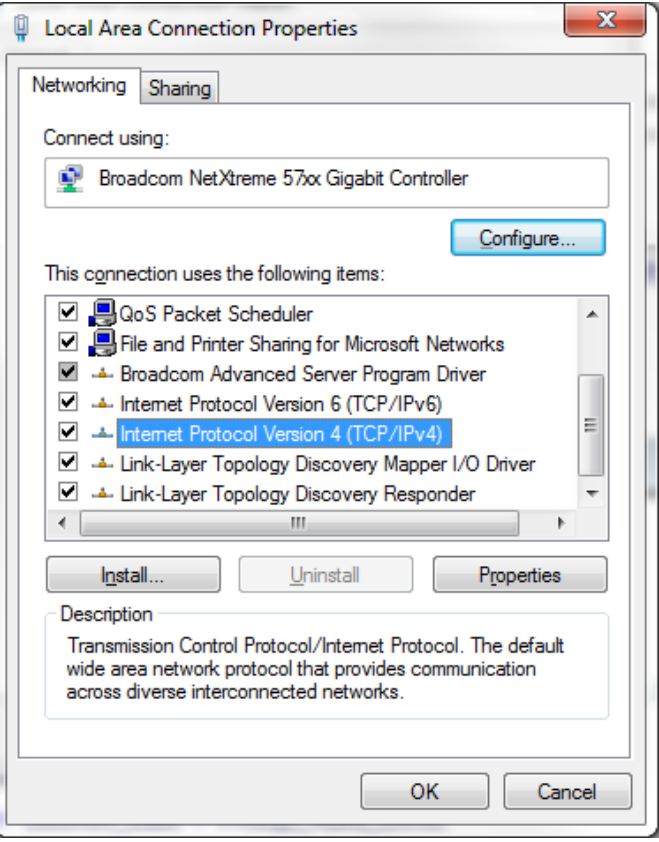

<span id="page-16-1"></span>*FIGURE 4-2. Local Area Connection Properties*

Click on **Internet Protocol Version 4 (TCP/IPv4) | Properties**.

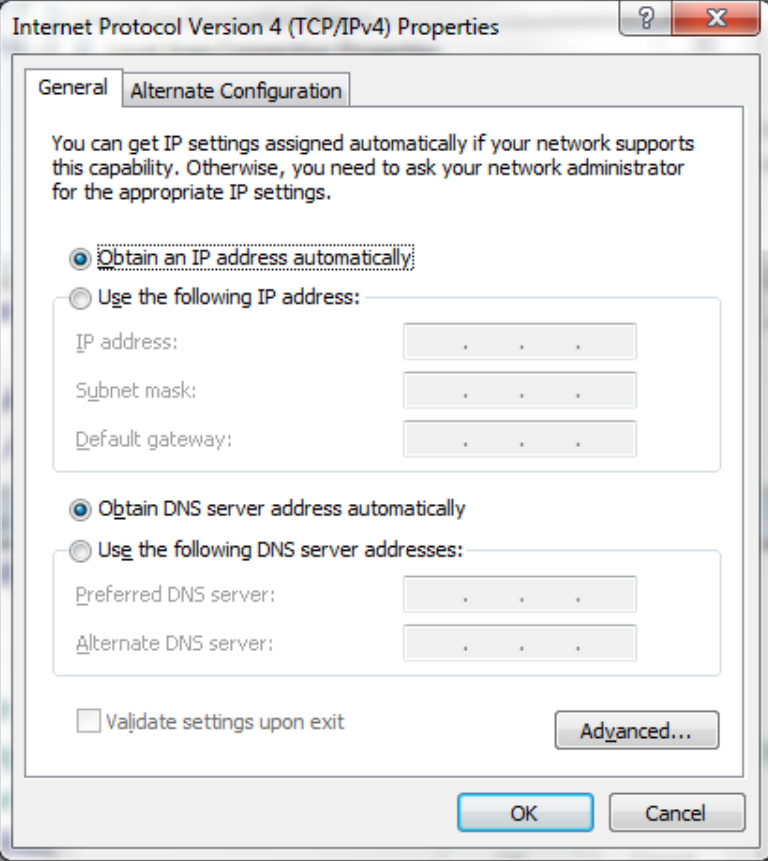

<span id="page-17-0"></span>*FIGURE 4-3. Internet Protocol Version 4 (TCP/IPv4) Properties*

Record the existing settings used on the computer to restore the connection once the CC5MPX setup is complete. In [FIGURE 4-3,](#page-17-0) the computer is set to obtain the IP address automatically.

Click **Use the following IP address** and enter to following values [\(FIGURE](#page-18-0)  [4-4\)](#page-18-0):

- IP address: 192.168.1.91
- Subnet mask: 255.255.255.0
- Default gateway: 192.168.1.1

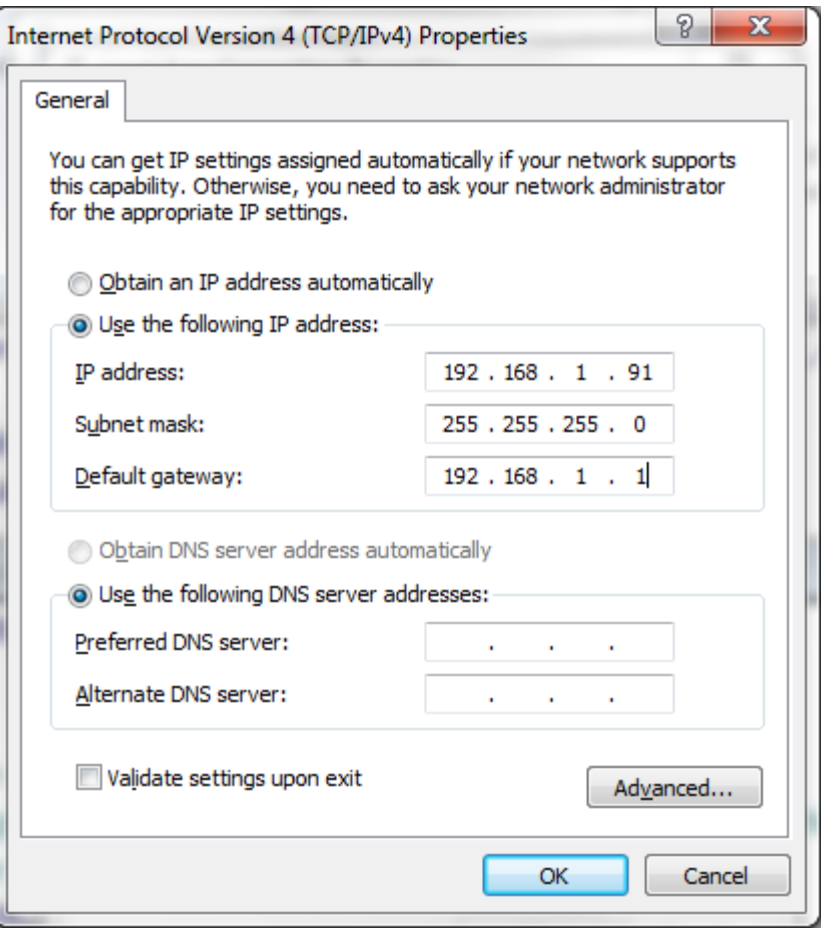

<span id="page-18-0"></span>*FIGURE 4-4. IP Address Configuration*

Click **OK** to accept. This may prompt a *Microsoft TCP/IP* Warning pop-up. If this pop-up appears, click **Yes***.*

It will now be able to open Internet Explorer and access the camera by typing [http://192.168.1.90](http://192.168.1.90/) or clicking this link. Once the camera establishes a connection, the following page should be displayed in the browser [\(FIGURE](#page-19-1)  [4-5\)](#page-19-1):

| http://192.168.1.90<br>$\rightarrow$                            |                                   | $Q + C$                                            | C CC5MPX Camera                    | $\times$                            | $\begin{array}{c c c c c} \hline \multicolumn{3}{c }{\mathbf{w}} & \multicolumn{3}{c }{\mathbf{w}} \\ \hline \multicolumn{3}{c }{\mathbf{w}} & \multicolumn{3}{c }{\mathbf{w}} \\ \hline \multicolumn{3}{c }{\mathbf{w}} & \multicolumn{3}{c }{\mathbf{w}} \\ \hline \multicolumn{3}{c }{\mathbf{w}} & \multicolumn{3}{c }{\mathbf{w}} \\ \hline \multicolumn{3}{c }{\mathbf{w}} & \multicolumn{3}{c }{\mathbf{w}} \\ \hline \multicolumn{3}{c }{\mathbf{w}} &$<br>介太街 |
|-----------------------------------------------------------------|-----------------------------------|----------------------------------------------------|------------------------------------|-------------------------------------|----------------------------------------------------------------------------------------------------|
| File Edit View Favorites Tools Help<br><b>S</b> The Source Home |                                   |                                                    |                                    |                                     |                                                                                                    |
|                                                                 |                                   |                                                    |                                    |                                     |                                                                                                    |
| <b>CAMPBELL<br/>SCIENTIFIC</b>                                  |                                   | <b>Campbell Scientific</b><br><b>CC5MPX Camera</b> |                                    |                                     | Firmware Version: 1.22                                                                                                    |
|                                                                 |                                   |                                                    |                                    | $\div$ 1302<br><b>Serial Number</b> |                                                                                                    |
| <b>Motion</b>                                                   | <b>External</b>                   | <b>System</b>                                      | <b>Internal</b>                    | <b>Shutdown</b>                     | <b>Still Capture</b>                                                                                                    |
| <b>Detect</b><br>Motion Not Detected                            | <b>Trigger</b><br><b>InActive</b> | <b>Status</b><br><b>SDCard Present</b>             | <b>Temperature</b><br>100.4F/ 38°C | <b>Camera</b><br>Shutdown           | Size: $320x176$ $\vee$                                                                                                    |
|                                                                 | <b>Video Display Size</b>         |                                                    | <b>Focusing Numbers</b>            |                                     | Save To: Save to Memory Card V                                                                                                    |
| Size: Video OFF V                                               |                                   | 328                                                |                                    | 2014/06/26<br>21:43:23              | Capture Now                                                                                                    |
| <b>Live Video</b>                                               | <b>Network</b><br><b>System</b>   | <b>Memory Card</b><br><b>Video Settings</b>        | <b>Image Capture</b>               | <b>Communication Settings</b>       | <b>Still Image Settings</b>                                                                                                    |
|                                                                 |                                   |                                                    |                                    |                                     |                                                                                                    |
|                                                                 |                                   |                                                    |                                    |                                     |                                                                                                    |
|                                                                 |                                   |                                                    |                                    |                                     |                                                                                                    |
|                                                                 |                                   |                                                    |                                    |                                     |                                                                                                    |
|                                                                 |                                   |                                                    |                                    |                                     |                                                                                                    |
| The Video Display Size is Set to OFF                            |                                   |                                                    |                                    |                                     |                                                                                                    |
|                                                                 |                                   |                                                    |                                    |                                     |                                                                                                    |
|                                                                 |                                   |                                                    |                                    |                                     |                                                                                                    |
|                                                                 |                                   |                                                    |                                    |                                     |                                                                                                    |

<span id="page-19-1"></span>*FIGURE 4-5. Web Interface Live Video Homepage*

When selecting a video format to display from the *Video Display Size* drop-down box, a prompt will appear to install or allow an ActiveX control. By default, the browser may be configured to block pop-ups. Pop-ups will need to be enable for the camera view to function.

Now that a connection has been established, please see Section [8.4.2,](#page-40-0) *[Network](#page-40-0)  [Configuration](#page-40-0) (p[. 29\)](#page-40-0)*, for further instructions on how to change the camera's network settings.

After the changes have been completed, remember to re-enter the computer's original IP address settings in the *Internet Protocol Version 4 (TCP/IPv4) Properties* window.

## <span id="page-19-0"></span>**4.5 Setup Using** *Device Configuration Utility*

Campbell Scientific provides a free software program called *Device Configuration Utility* (*DevConfig*) that supports the configuration of a variety of equipment. The CC5MPX can also be configured with *DevConfig.* Please visit the Campbell Scientific website to ensure the most recent version of this utility is installed.

The CC5MPX ships from the factory with the communication lines configured for RS-232. The green wire on the cable is the CC5MPX RS-232 TX (output) line; the white wire is the CC5MPX RS-232 RX (input) line. A connection will also need to be made from the CC5MPX black ground to the RS-232 ground.

The CC5MPX comes with a female DB9 to terminal block accessory that facilitates the connection from the Power and I/O Cable to a 9-pin RS-232 connector. See Section [8.1,](#page-26-1) *[Cables/Wiring](#page-26-1) (p[. 15\)](#page-26-1)*, for wiring details.

When power is first applied to the camera, the LED will turn on and remain steadily on for about 90 seconds. Once the LED starts flashing, the camera has initialized properly and is ready for operation.

*DevConfig* can now be invoked. Select the **CC5MPX** as the device type and choose the appropriate **COM** port [\(FIGURE 4-6\)](#page-20-0).

Once the appropriate selections are made, select the **Connect** button.

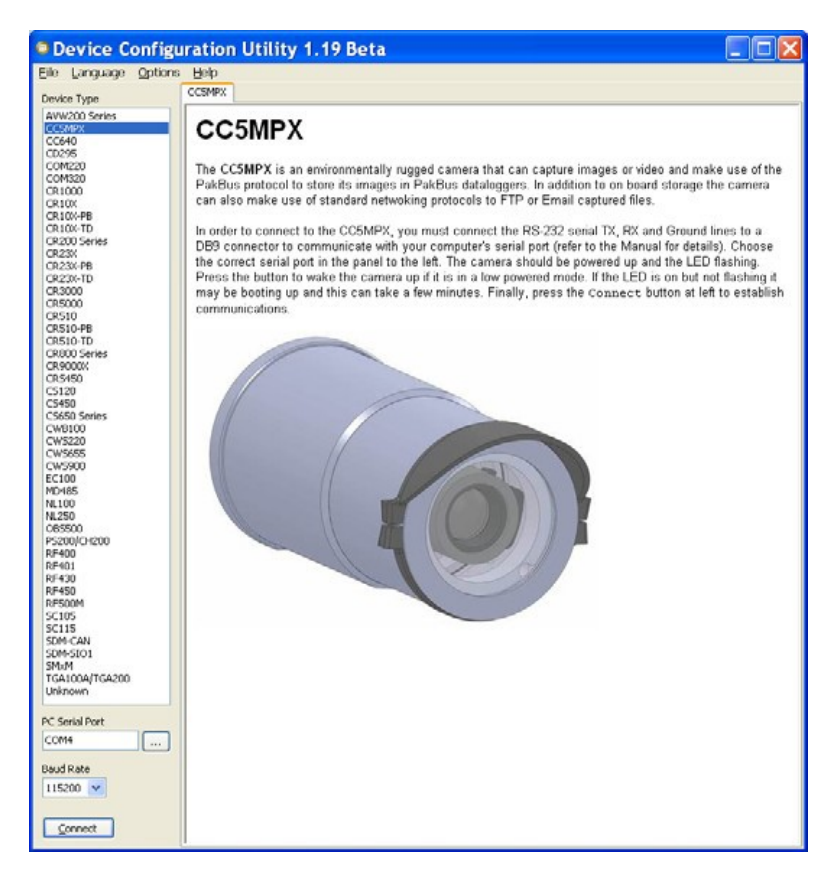

<span id="page-20-0"></span>*FIGURE 4-6. CC5MPX shown in Device Configuration Utility*

Due to the amount of data the camera has to process, it may take up to 30 seconds for the connection to be completed. Once the settings are loaded, clicking the tabs located near the top of the page will allow navigation to the various settings [\(FIGURE 4-7\)](#page-21-1).

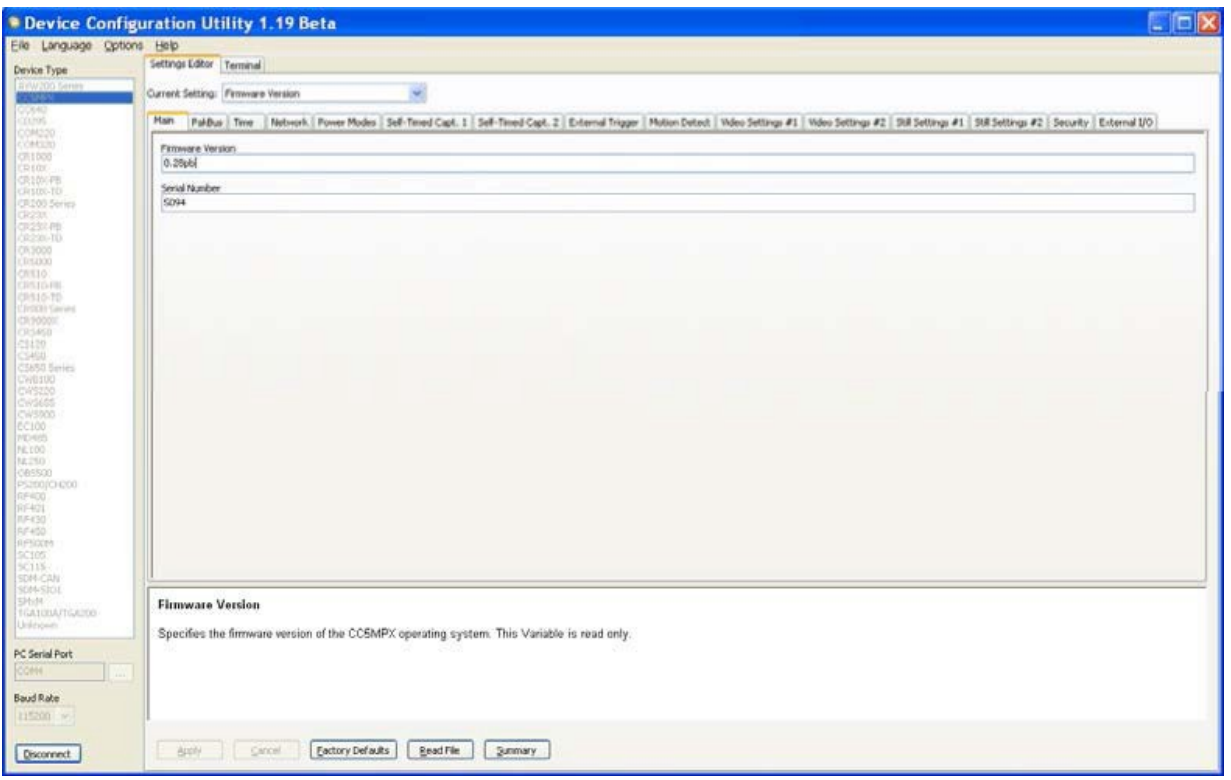

*FIGURE 4-7. CC5MPX Device Configuration Utility Settings Editor*

# <span id="page-21-1"></span><span id="page-21-0"></span>**5. Overview**

The CC5MPX and CC5MPXWD [\(FIGURE 5-1\)](#page-22-2) are high-resolution digital cameras with video capabilities. They produce JPG images with a resolution of up to 5 megapixels and shoot videos with a resolution of up to 720P. Power conserving modes allow the cameras to be used in remote battery-powered installations.

Designed to work in harsh environments, the cameras can operate at temperatures as low as  $-40$  °C and as high as 60 °C. They have an integrated environmentally sealed anodized enclosure that protects them from moisture and high-humidity. Additionally, the CC5MPXWD includes a window defroster that prevents and removes light frost and icing from the camera's window.

Flexible configurations allow the cameras to serve as 1) a standalone field camera, requiring only a battery, solar panel, and available SD memory card, 2) an IP web camera, or 3) integrated into a Campbell system.

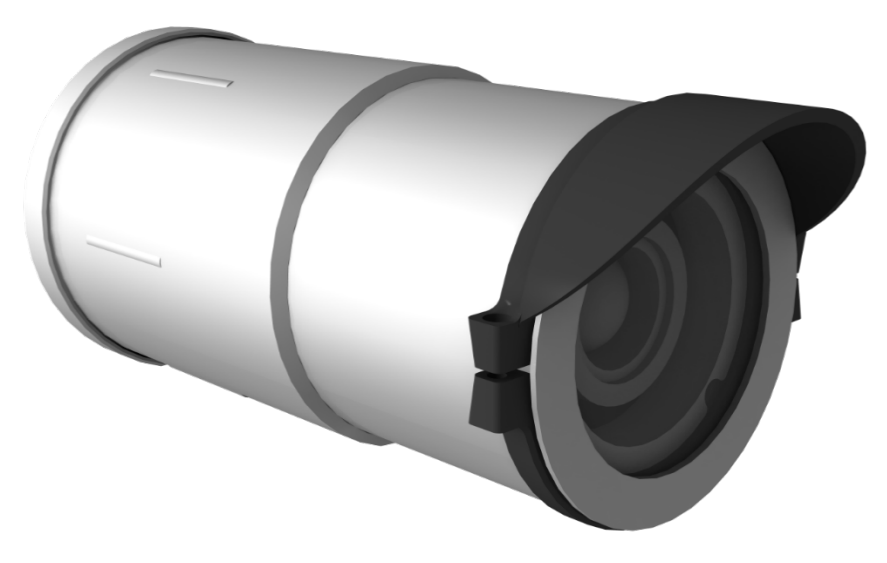

*FIGURE 5-1. CC5MPX Digital Camera*

# <span id="page-22-2"></span><span id="page-22-1"></span><span id="page-22-0"></span>**6. Specifications**

# **6.1 Specifications**

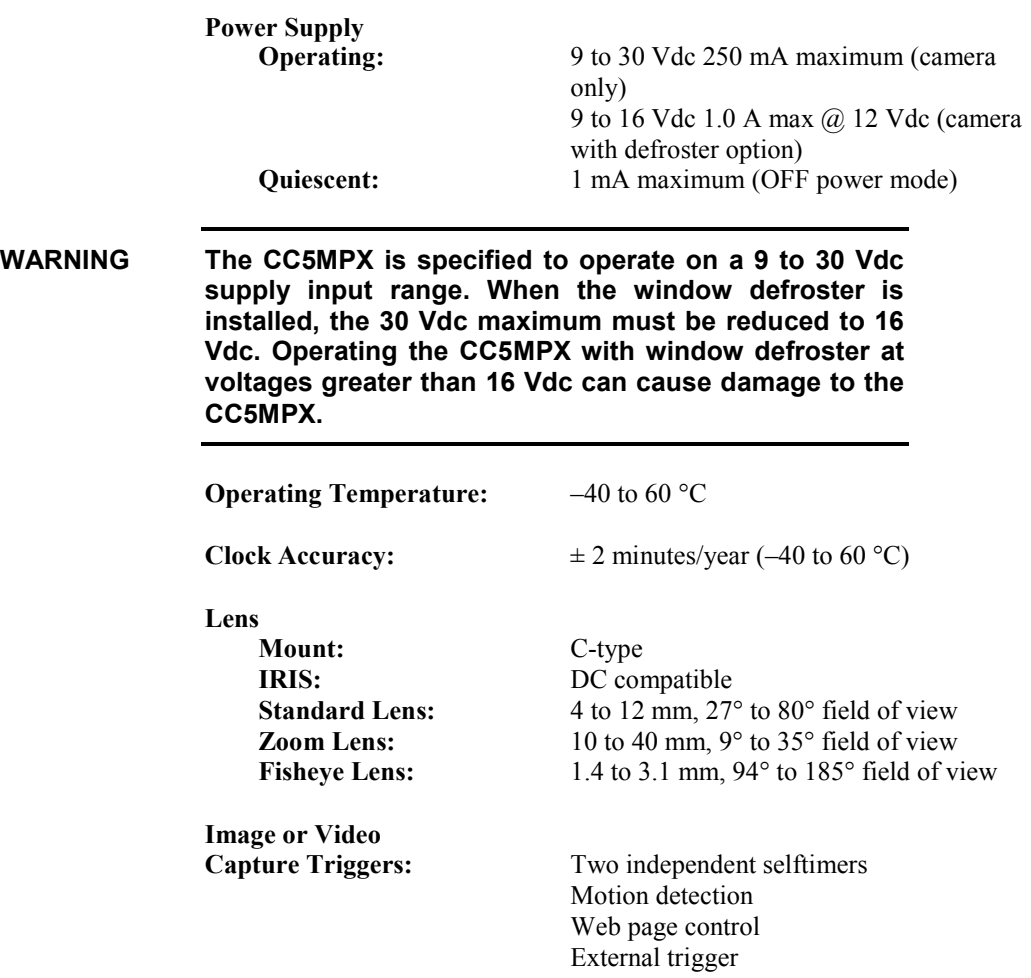

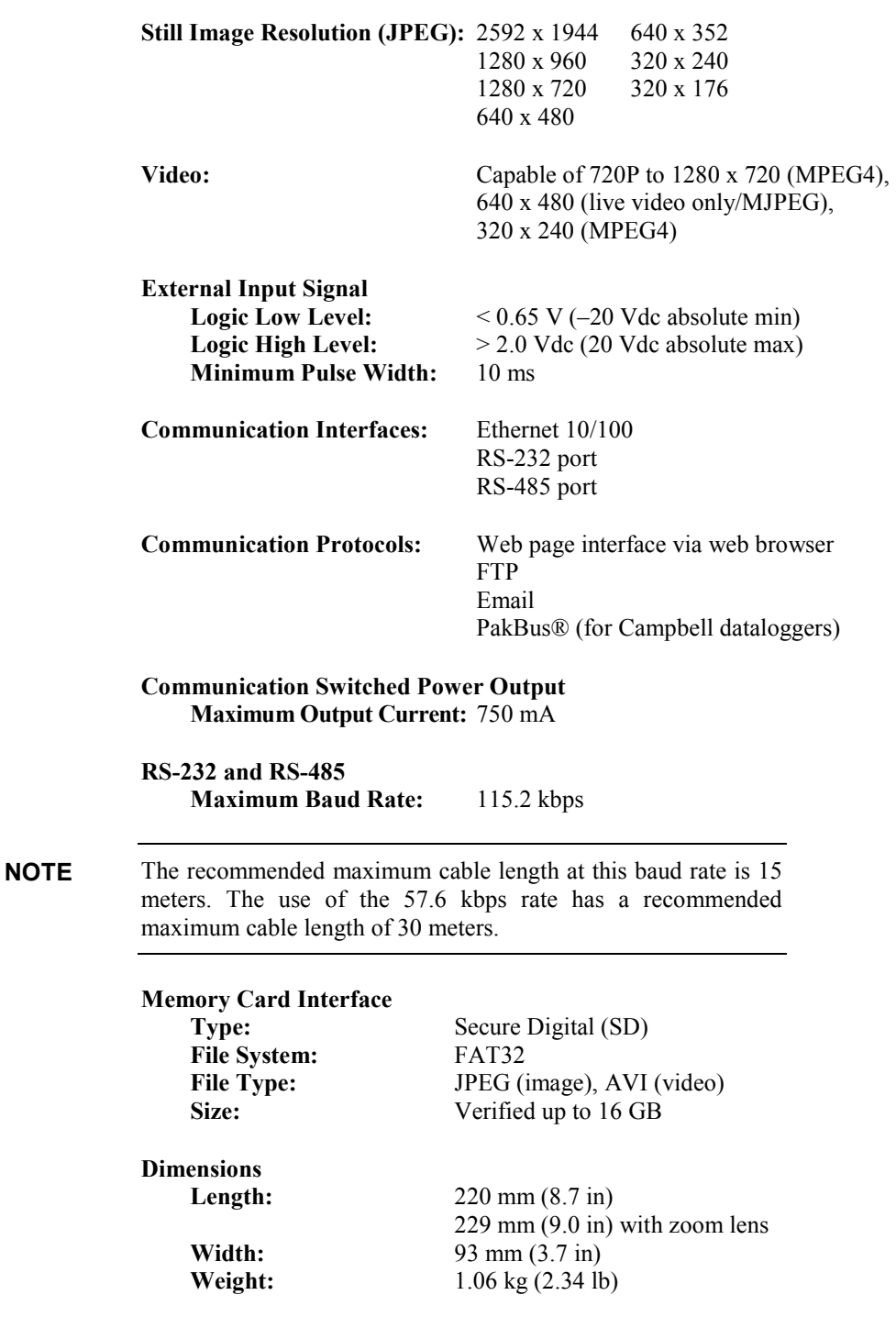

## <span id="page-23-0"></span>**6.2 System Limitations**

This section outlines some system limitations that exist in the CC5MPX camera.

## <span id="page-23-1"></span>**6.2.1 High Resolution 5 Megapixel Images**

The capturing of 5 MP pictures results in longer capture times than other image resolutions. When a 5 MP image is captured, the continuous video stream is paused, the image sensor is reconfigured, and then the 5 MP image is captured.

This longer delay time would be noticeable when capturing images from the external trigger. 5 MP images would take several seconds from the external trigger signal being asserted. All other still image captures are less than 1 second.

### <span id="page-24-0"></span>**6.2.2 Simultaneous Processes**

The CC5MPX cannot capture two events simultaneously. For example, the CC5MPX cannot capture a still image while video is being recorded. Also other processes such as downloading files from the memory card can add additional delays to the capture process.

# <span id="page-24-1"></span>**7. Installation**

The camera enclosure is designed to be environmentally sealed for outdoor installations. The enclosure provides protection from moisture or high humidity. It is not intended for operation under water. All that is required is an appropriate mounting fixture.

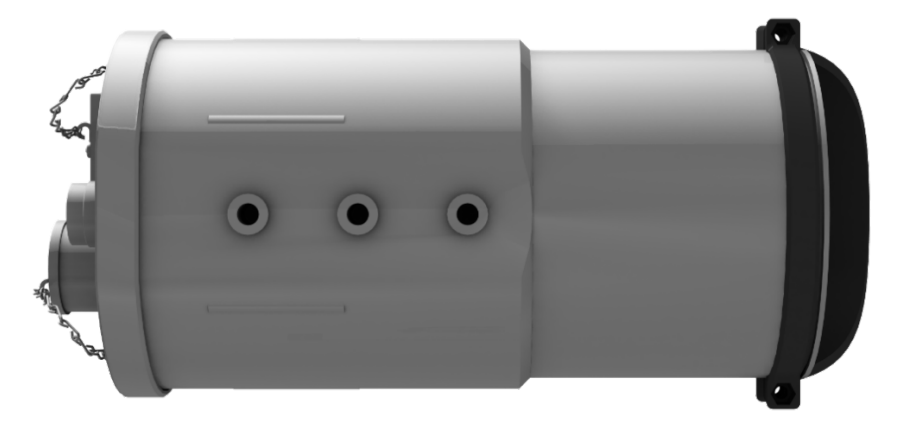

*FIGURE 7-1. CC5MPX Mounting Holes*

<span id="page-24-2"></span>The camera is equipped with a set of three  $\frac{1}{4}$ -20 threaded mounting holes (see [FIGURE 7-1\)](#page-24-2). These mounting holes are centered along the bottom of the camera and are spaced 25.4 mm (1.0 in) apart from one another. At least two of the ¼-20 threaded holes are required for mounting the camera.

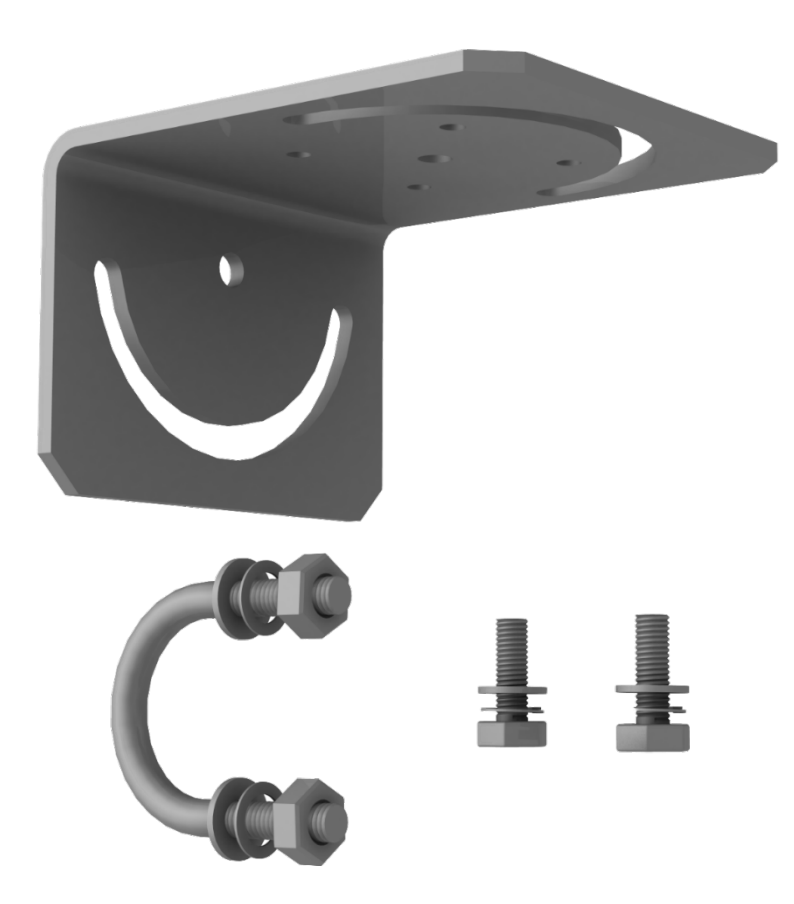

*FIGURE 7-2. CC5MPX Mounting Kit*

<span id="page-25-0"></span>When using the optional mounting kit (pn 18549) as shown in [FIGURE 7-2,](#page-25-0) align the outer holes of the CC5MPX with the center hole and the 180° slot of the mount. Loosely secure the two together with the two  $\frac{1}{4}$ -20 x 0.5 in. Hex bolts, lock washers, and washers included with the kit. It is now possible to mount the CC5MPX to either a crossarm or other mounting surface with the included U-bolt.

With the hardware loose, the camera and the 18549 mounting kit can be pivoted to allow a full range of motion when aiming the camera. The hardware should be secured once the camera is properly aimed at the intended target [\(FIGURE 7-3\)](#page-26-3).

The focus of the camera should be checked and adjusted as required. Refer to Section [8.11.2,](#page-99-3) *[Focus and Zoom](#page-99-3)* Adjustment *(p[. 88\)](#page-99-3)*, for details. Be sure that the lens tube is fully seated, the sun shroud is properly oriented after the camera is aimed, and any protective caps are properly secured.

The sun shroud can be adjusted by loosening the Philips screws and turning the shroud; do not over tighten the screws as the shroud may crack. A light torque is all that is required to hold the shroud in place.

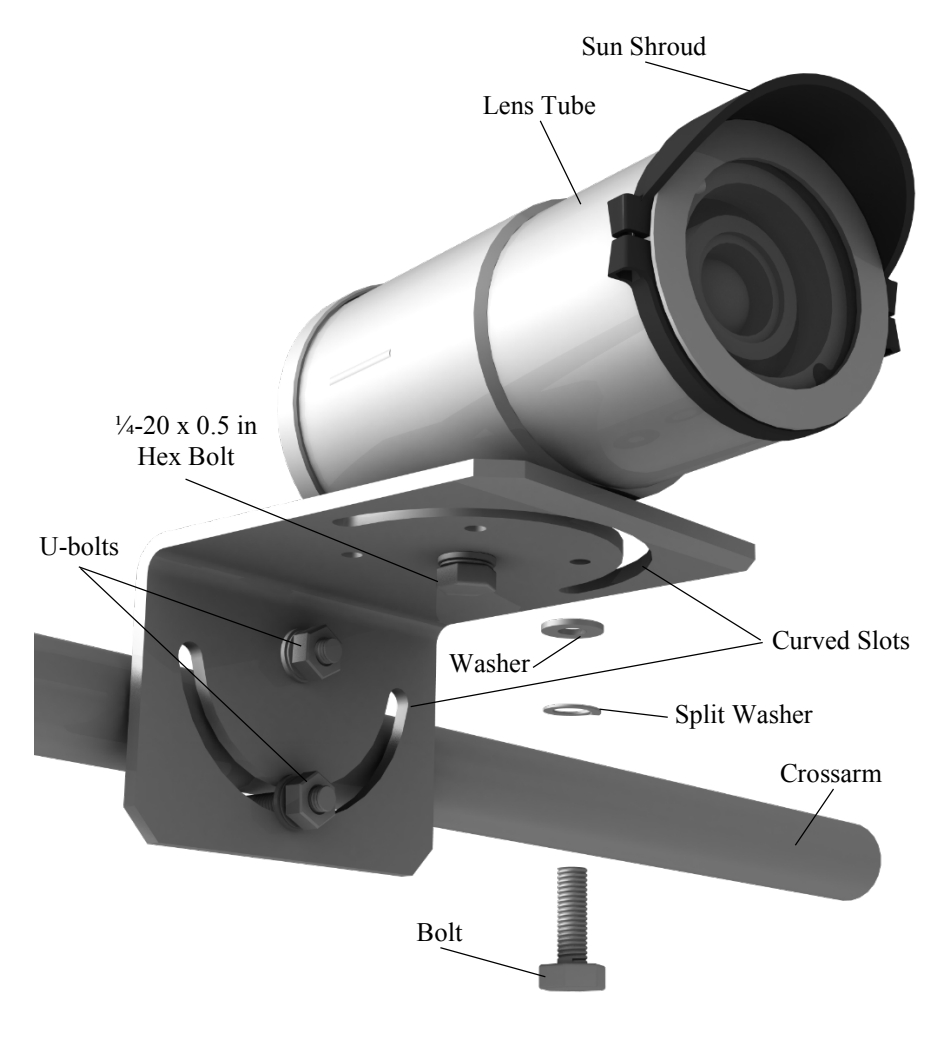

*FIGURE 7-3. CC5MPX Mounted to Crossarm*

# <span id="page-26-3"></span><span id="page-26-1"></span><span id="page-26-0"></span>**8. Operation**

## **8.1 Cables/Wiring**

## <span id="page-26-2"></span>**8.1.1 Power and I/O Cable Connections**

The wiring for the Power and I/O Cable connector assemble is as shown in [TABLE 8-1.](#page-27-0) The wires can be terminated directly on the control ports of a compatible datalogger.

It is essential that the ground cable be connected first when wiring the camera to the datalogger or the power supply. **NOTE**

<span id="page-27-1"></span><span id="page-27-0"></span>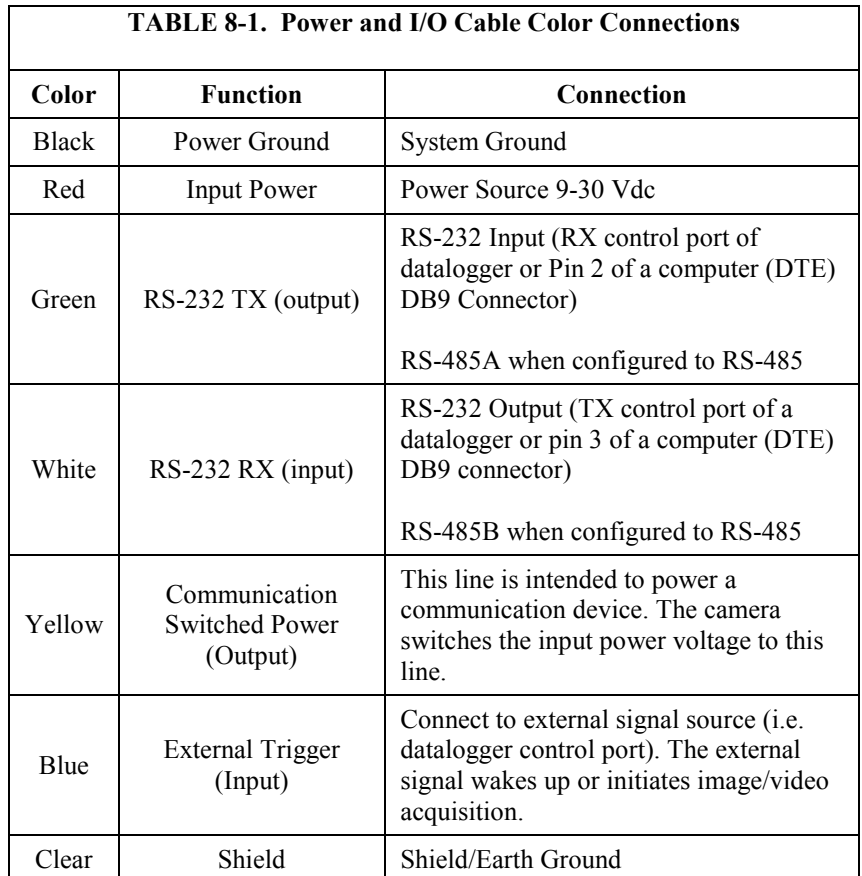

Refer to Section [8.5,](#page-87-1) *[Internal Jumpers](#page-87-1) (p. [76\)](#page-87-1)*, if the current RS-232 or RS-485 interface option needs to be changed in the camera.

Refer to [TABLE 8-2](#page-28-1) to help determine which wires will need to be connected for the camera application.

<span id="page-28-1"></span>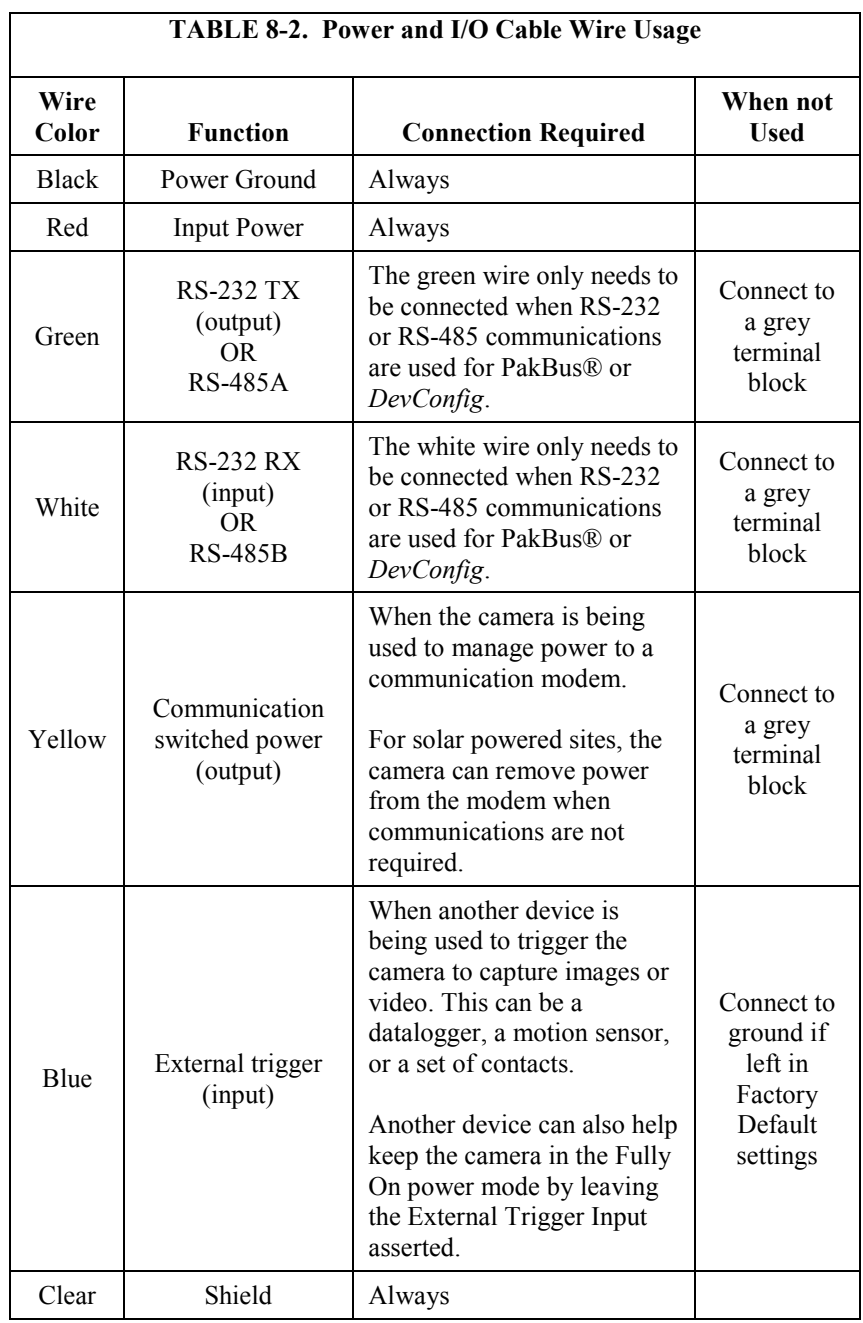

## <span id="page-28-0"></span>**8.1.2 Power and I/O Cable Details**

The Power and I/O Cable that is used for the CC5MPX camera has an outdoor environmentally rated screw type connector on one end and discrete wire pigtails on the other end that allow for flexible termination. When making the cable connection to the camera, the notch positions should always be lined up and care should be taken to not cross the connector.

Cable specifications:

- 24-AWG 3 pair (6 conductor) Individually Shielded Cables with Santoprene® Jacket
- IP-67 rated connector
- 10 inch pigtail for termination
- 3 Single Pole 16 to 20 AWG Grey Push Operated Connector Terminals [\(FIGURE 8-1\)](#page-29-1)
- Maximum recommended cable length is 20 m (100 ft)

Longer cable lengths can be used; however, a heavier gauge wire is suggested. It is recommended that the individual wire resistance on the +12 Vdc and ground conductors not exceed 2.7 ohms. Using longer cable in conjunction with RS-232 communications will require slower baud rates. Depending on the cable length and type of cable, RS-232 may not be suifor communications and the use of RS-485 should be considered.

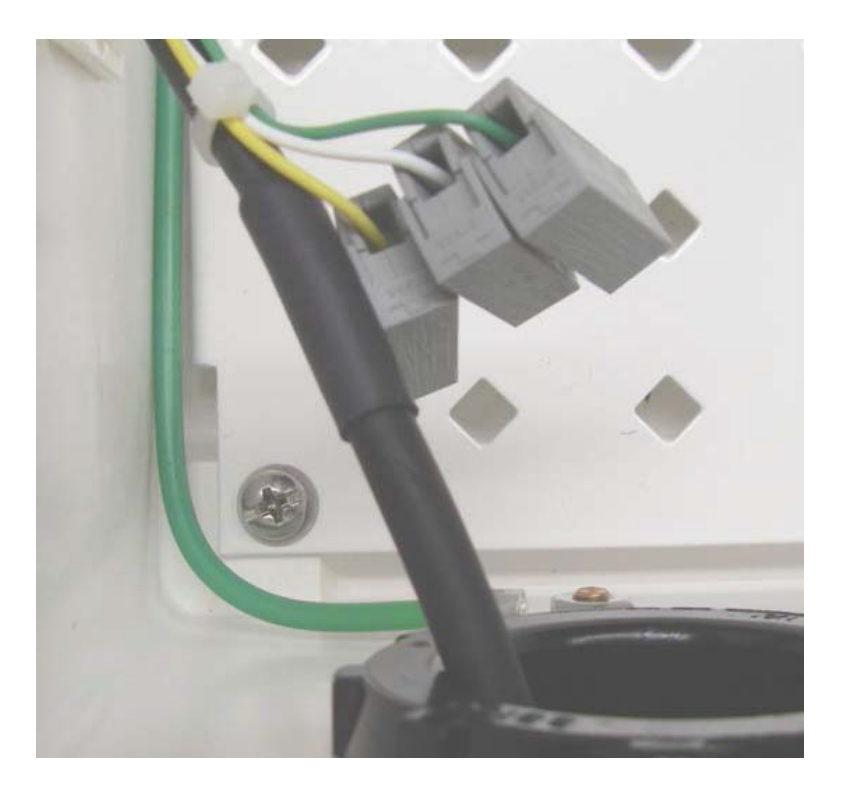

*FIGURE 8-1. CC5MPX Connector Layout*

For information about the cable options available, see [Appendix A,](#page-118-0) *[CC5MPX](#page-118-0)  [Series Cameras and Accessories](#page-118-0) (p[. A-1\)](#page-118-0)*.

#### <span id="page-29-1"></span><span id="page-29-0"></span>**8.1.3 Ethernet Cables**

The Ethernet connection is used to configure the camera settings as well as for targeting and focusing the camera. The Ethernet port of the CC5MPX is auto MDIX; therefore, an Ethernet crossover cable is not required when connecting the camera to other devices.

A standard CAT5 (or better) Ethernet cable with RJ45 connectors (pn 28900) can be used to interface to the camera in indoor conditions or for temporary connection outdoors when conditions permit. When an Ethernet connection is required for permanent outdoor installations or when a connection to the camera is required in wet or harsh conditions, the Environmental Ethernet Cable assembly (pn CC5MPXCBL2-L) needs to be used.

The Environmental Ethernet Cable assembly provides one end with an environmental connector that provides a weatherproof connection when properly mated to the camera. The other end of the cable consists of a standard RJ45 connector. The Environmental Ethernet Cable is meant to provide an Ethernet connection between the CC5MPX and a network router, a cellular modem, or a laptop.

Details of the Environmental Ethernet Cable are as follows:

- CAT5E shielded cable with polyurethane jacket.
- IP67 environmentally rated RJ45 connector on one end and a regular RJ45 connector on the second end.
- Maximum recommended cable length 70 m (230 ft).

## <span id="page-30-0"></span>**8.2 Camera Hardware Description**

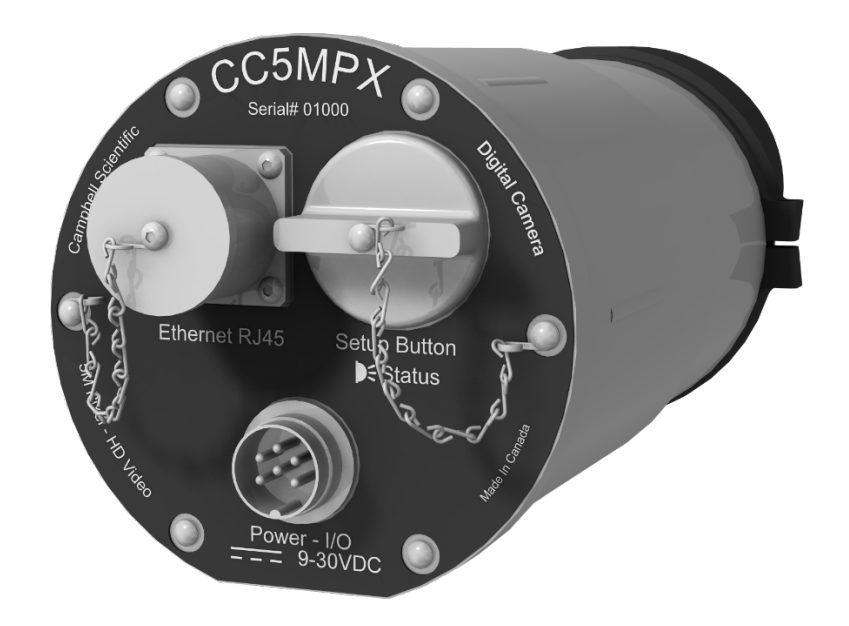

*FIGURE 8-2. CC5MPX Connector Layout*

### <span id="page-30-2"></span><span id="page-30-1"></span>**8.2.1 Ethernet RJ45 Connection**

The RJ45 connector on the camera, shown in [FIGURE 8-2,](#page-30-2) is meant to interface the CC5MPX with either a network router, a cellular modem, or directly to a laptop.

If a permanent Ethernet connection is not required for an outdoor environment, then the protective cap must be securely attached to the Ethernet connector to provide an environmental seal.

When the protective cap is removed, a standard cable with an RJ45 connector can be used to connect the camera to another device in an indoor environment or temporarily outdoors if weather permits.

If a permanent Ethernet connection is required outdoors or if a connection is required in wet or harsh locations, the Environmental Ethernet Cable must be used.

The maximum cable length for the Ethernet cable is 70 m (230 ft).

The CC5MPX does not support the PakBus communication protocol over Ethernet. **NOTE**

### <span id="page-31-0"></span>**8.2.2 Power and I/O Connection**

Connection to the Power and I/O connector is necessary for camera operation and it is the only means to supply power to the camera. The connector that connects to the Power and I/O connector provides a weather tight connection and has an IP67 environmental rating when properly connected.

When making the cable connection to the camera, the notch positions should always be lined up and care should be taken to not cross thread the connector.

#### <span id="page-31-1"></span>**8.2.3 Setup Button/Status LED**

The **Setup** button is located behind a protective metal cap on the camera. The **Setup** button also contains an integrated Status LED for user feedback.

To access the LED, unscrew the protective cap to expose the button/LED. It is highly recommended to place the protective cap back on for improved environmental protection.

#### <span id="page-31-2"></span>*8.2.3.1 Status LED*

The Status LED located in the center of the button provides some useful diagnostic information about the camera. [TABLE 8-3](#page-32-1) describes the LED behavior.

<span id="page-32-1"></span>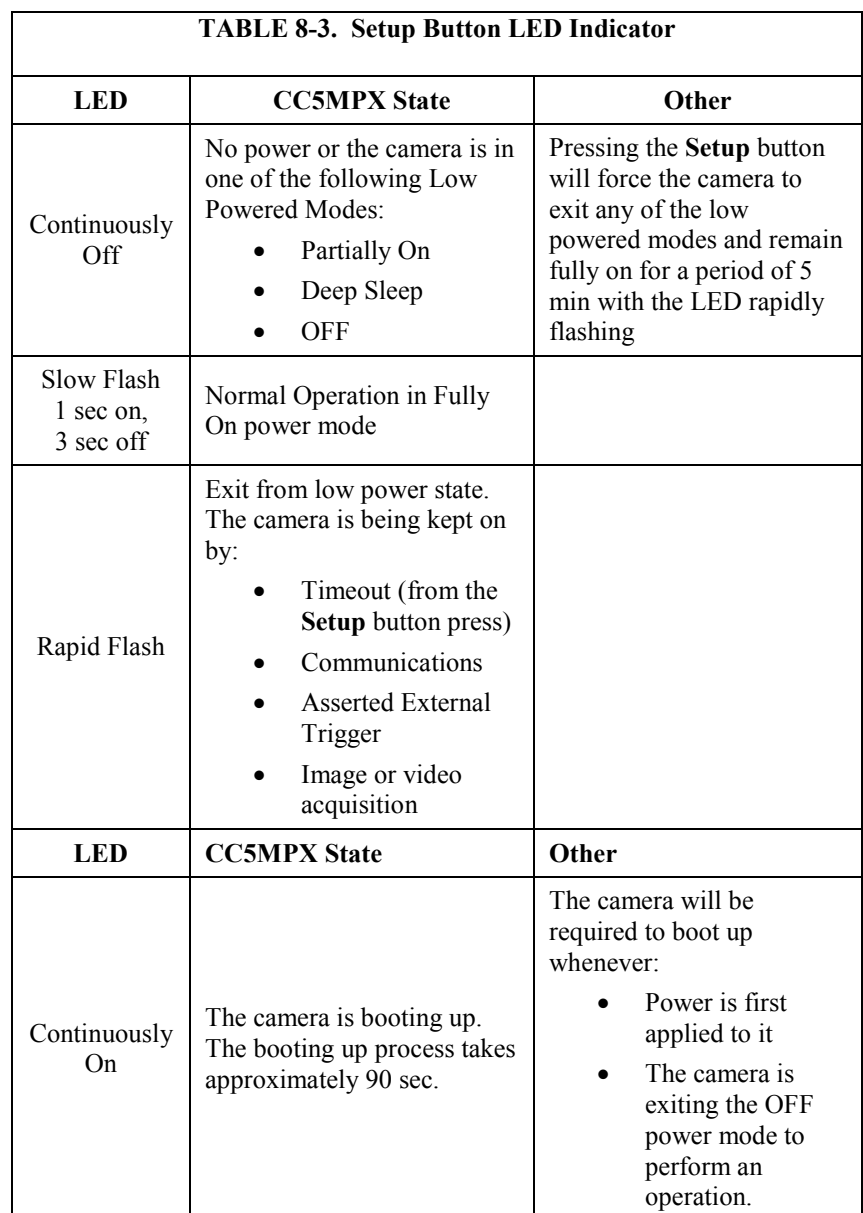

#### <span id="page-32-0"></span>*8.2.3.2 Setup Button*

The primary function of the **Setup** button is to wake the camera from any of the power saving modes that it may be in. Once the **Setup** button is pushed the CC5MPX enters a fully powered mode for 5 minutes. During this interval, it is possible to access the camera via Ethernet or RS-232/485 and make any necessary configuration changes. If no communications occur during the 5 minute window, the camera will return to its configured power saving mode and continue normal operation.

The secondary function of the **Setup** button is to facilitate a power down procedure. If the button is held for a period of 10 seconds, the camera will completely shut down for a period of 10 minutes. During this interval, it is possible to remove power from the camera and avoid possible corruption of the memory card. This function is also available through the camera web interface via the **Shutdown Camera** button box.

### <span id="page-33-0"></span>**8.2.4 SD Memory Card**

The camera is internally equipped to use an SD memory card. An extended temperature memory card (pn 27506 for a 4 GB card, pn 27507 for an 8 GB card) is available as an option for the CC5MPX.

If using an SD memory card from another source, it will need to be formatted with a PC using the FAT32 format.

Image files can be stored on the SD memory card as JPEG files and video files are stored as AVI files. Individual image and video files are uniquely named with a sequence number, or with a date and time stamp. The directory location will correspond to the camera configuration and the method of triggering (i.e., motion detection).

The use of the card for image and video storage is entirely configurable to fit the needs of a given application. Individual image or video capture can be configured to manage memory card files as either a fill and stop, or with a ring memory.

Access to the SD card requires removal of the camera backplate. Insertion or removal should only be done when power is removed. See Section [8.2.4.2,](#page-34-0) *[Accessing SD Memory Card](#page-34-0) (p. [23\)](#page-34-0)*, for more information on image and video retrieval from the SD card. It is generally recommended to delete older image files from the memory card after downloading them to a permanent storage location.

Once the contents of the memory card are read or downloaded, it is recommended to reformat the memory card (using FAT32) to delete the entire contents. The CC5MPX writes binary files to the memory card to facilitate file management.

Deleting or editing the contents of the memory card manually outside of the camera will invalidate the binary files, causing image and video storage to function unpredictably. **CAUTION**

#### <span id="page-33-1"></span>*8.2.4.1 Link for Most Recent Image and Video*

There are also permanent links available in the CC5MPX web server to download the most recently captured images or video files available on the SD card. Each capture method has its own link. These links redirect to the actual files on the SD card, which means for continuity that the downloaded filename will be the same as the filename on the SD card.

The following are examples and the IP address will vary with the camera's network configuration. **NOTE**

- Self Timed 1:
	- o http://192.168.1.90/stc1.jpg
	- o http://192.168.1.90/stc1.avi
- Self Timed 2:
	- o http://192.168.1.90/stc2.jpg
	- o http://192.168.1.90/stc2.avi
- **External Trigger:** 
	- o http://192.168.1.90/etc.jpg
	- o http://192.168.1.90/etc.avi
- Motion Detection:
	- o http://192.168.1.90/mdc.jpg
	- o http://192.168.1.90/mdc.avi

#### <span id="page-34-0"></span>*8.2.4.2 Accessing SD Memory Card*

In order to access the SD memory card, the backplate of the CC5MPX must be removed. Before starting this process, remove the CC5MPX from any power supply and disconnect any attached cabling.

Refer to Section [9.2,](#page-111-0) *[Backplate Removal Procedures](#page-111-0) (p[. 100\)](#page-111-0)*, for details on removing the camera backplate.

The SD memory card is located on the main circuit board and can be removed by first pressing the card into the housing until a click is heard. The card can now be pulled from the card housing.

In order to properly reinstall the card, place it into the housing and press in until a click is heard.

Once finished with the SD card, replace the backplate. First ensure the O-ring is still seated properly on the backplate. This is very important as the O-ring is required to properly seal the camera.

The backplate can only be seated in the orientation that aligns the flat surfaces of the backplate and the bottom of the camera body. This will also help align the screw holes. The six screws can now be threaded and hand tightened. Be sure the two plastic washers are located between the tether chains and the backplate.

#### <span id="page-34-1"></span>*8.2.4.3 FTP Image Collection from Memory Card*

If the camera is setup to store images to the memory card, it may be necessary to collect all the images from the memory card. The web interface does provide a user friendly method of viewing and saving select files from the memory card. However, if it is desired to collect a large number of files from an entire folder then using the web interface is very cumbersome.

It is recommended to access the CC5MPX memory card using the FTP file transfer process. On most Windows® machines this is easily done by typing: [ftp://192.168.1.90:85](ftp://192.168.1.90:85/) into Windows Internet Explorer®, where '192.168.1.90' is the IP address of the camera and the ':85' is the port used for FTP access. The camera supports FTP access to the memory card on port 85 of the camera. This will require an Ethernet connection to the camera.

Clicking a directory such as SelfTimed1Still [\(FIGURE 8-3\)](#page-35-2) will begin the navigation into that directory. Whole directories or files can be saved, just like any other Windows folder.

| <b>■ FTP root at 192.168.1.90</b>                                                                                                    |                                                                                                    |  |  |  |  |  |  |
|----------------------------------------------------------------------------------------------------|----------------------------------------------------------------------------------------------------|--|--|--|--|--|--|
| File Edit View<br>Favorites<br>Tools<br>Help                                                                                                    |                                                                                                    |  |  |  |  |  |  |
| $\bigodot$ Back $\cdot$ $\bigodot$ $\cdot$ $\bigodot$                                                                                                    | Search <b>P</b> Folders<br><b>Fill</b>                                                                                                    |  |  |  |  |  |  |
| Address $\bigcirc$ ftp://192.168.1.90:85/<br>$\rightarrow$ Go                                                                                                    |                                                                                                    |  |  |  |  |  |  |
| $\times$<br>Folders<br><b>C</b> Desktop<br><b>□ ●</b> My Documents<br>My Computer<br>My Network Places<br>Recycle Bin<br>Internet Explorer<br>$\Box$ 192.168.1.90<br>Unused Desktop Shortcuts | FTP root at 192.168.1.90<br>01/10/2011 08:09AM<br>Directory SelfTimed1Still<br>01/10/2011 08:09AM<br>Directory SelfTimed1Video<br>01/07/2011 03:31PM<br>Directory SelfTimed2Still<br>01/10/2011 08:31AM<br>Directory SelfTimed2Video |  |  |  |  |  |  |
|                                                                                                    | Internet                                                                                                    |  |  |  |  |  |  |

*FIGURE 8-3. Image Collection from Installed SD Card*

#### <span id="page-35-2"></span><span id="page-35-0"></span>**8.2.5 Switched Power Output**

The intended purpose of the switched power output is to control the power for a communication device. One common application is to have the camera control the power to a communication modem at a solar powered site. Refer to Section [8.4.2.5,](#page-46-0) *[SNTP \(TIME\) Server Setting](#page-46-0) (p[. 35\)](#page-46-0)*, for details on configuring the switched power output via the web interface.

This power management feature can greatly reduce the system power requirements by only turning on the modem when required to transmit an image or video. The switched power output will turn on under the following conditions:

- The camera in one of its low power modes and the Setup button is pressed. The camera will exit the low power mode and stay awake for 5 minutes with the switched power output on.
- A low power mode is selected and the camera wakes up from an event where communications are required. This will include FTP, SMTP (email), or PakBus transfers. Events requiring memory card storage only, will not turn on the switched power output as these events would not require a modem for communications.

## <span id="page-35-1"></span>**8.3 Camera Configuration**

There are two methods for a user to configure the CC5MPX camera that do not require opening the camera.

The first is by using the web interface of the camera. This is the best way to set up the camera. Most users will need to communicate with the camera via the
Ethernet connection in order to facilitate focusing and targeting of the camera when installed.

The other means of setting up the camera is by using the RS-232 serial lines on the Power and I/O cable and using Campbell Scientific's *DevConfig* software to change configuration parameters in the camera (Section [8.6,](#page-89-0) *[RS-232](#page-89-0)  [Communications](#page-89-0) (p[. 78\)](#page-89-0)*). *DevConfig* is a free download from any Campbell Scientific website.

If it is not possible to connect to the camera via the Local Area Connection due to a loss of configuration information, *DevConfig* must be used.

A third method is available that involves opening up the camera to access the internal USB connector. Refer to Section [10.1,](#page-112-0) *[Internal USB Function](#page-112-0) (p[. 101\)](#page-112-0)*, for more details.

# **8.4 Camera Operation using Web Browser Interface**

The web interface allows the user to:

- Fully configure the CC5MPX, as required.
- View information, system status, date, and time.
- View live video for the purpose of targeting and focusing the camera.

The CC5MPX supports an automatic IP address configuration in situations where the camera is directly connected via Ethernet cable to a computer. The camera is accessible using the IP address 169.254.99.99.

The camera ships with the default static IP address of 192.168.1.90 and a Network Mask of 255.255.255.0. It is highly recommended to keep track of any changes made to the network settings.

Refer to Section [4.4,](#page-15-0) *[Setup Using Ethernet](#page-15-0) (p[. 4\)](#page-15-0)*, for details on making the initial network connection to the camera. To establish communications with the camera, use one of the methods previously discussed. Enter the appropriate IP address in the address bar of Internet Explorer. After typing the address, the homepage of the CC5MPX camera, as shown i[n FIGURE 8-4,](#page-37-0) will appear.

Currently, only Windows Internet Explorer web browser is supported for use with the CC5MPX camera.

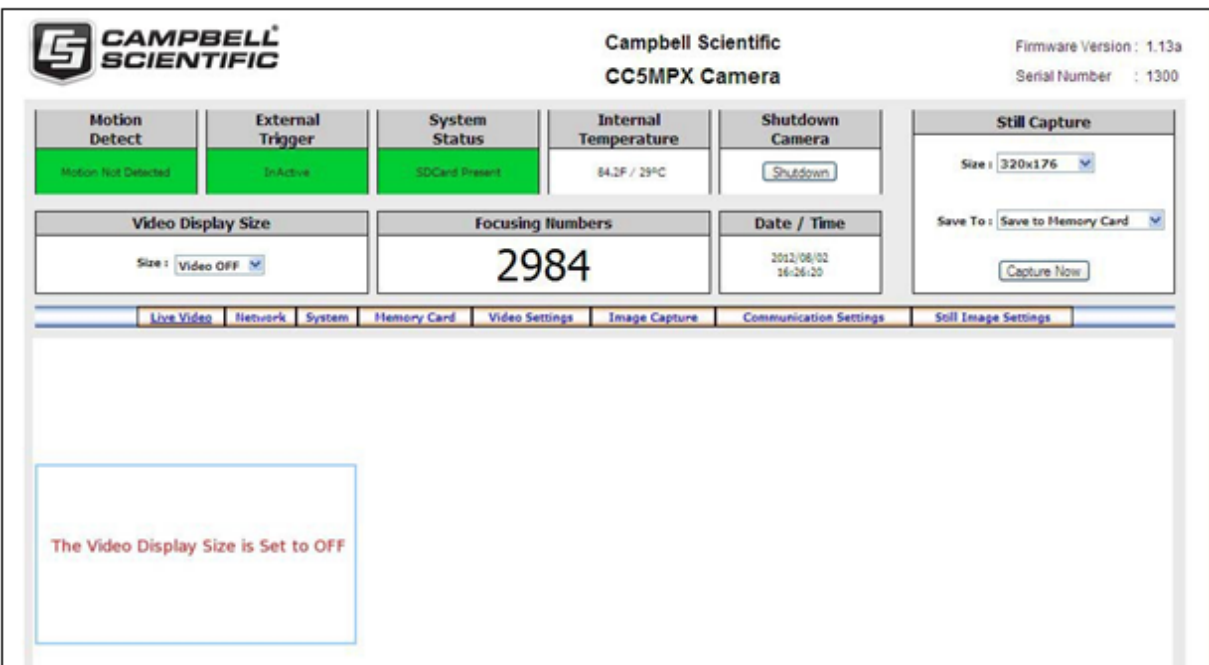

# <span id="page-37-0"></span>*FIGURE 8-4. CC5MPX Web Interface Homepage*

Some general items to remember about the web interface are:

- The homepage of the camera is the *Live Video* page. There are no operational settings to change on the *Live Video* page.
- If any settings are changed or added on any of the other pages, then the **Submit** button must be keyed to accept the changes. If the **Submit** button is not keyed, the changes will not be saved.

# **8.4.1 Live Video**

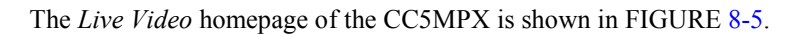

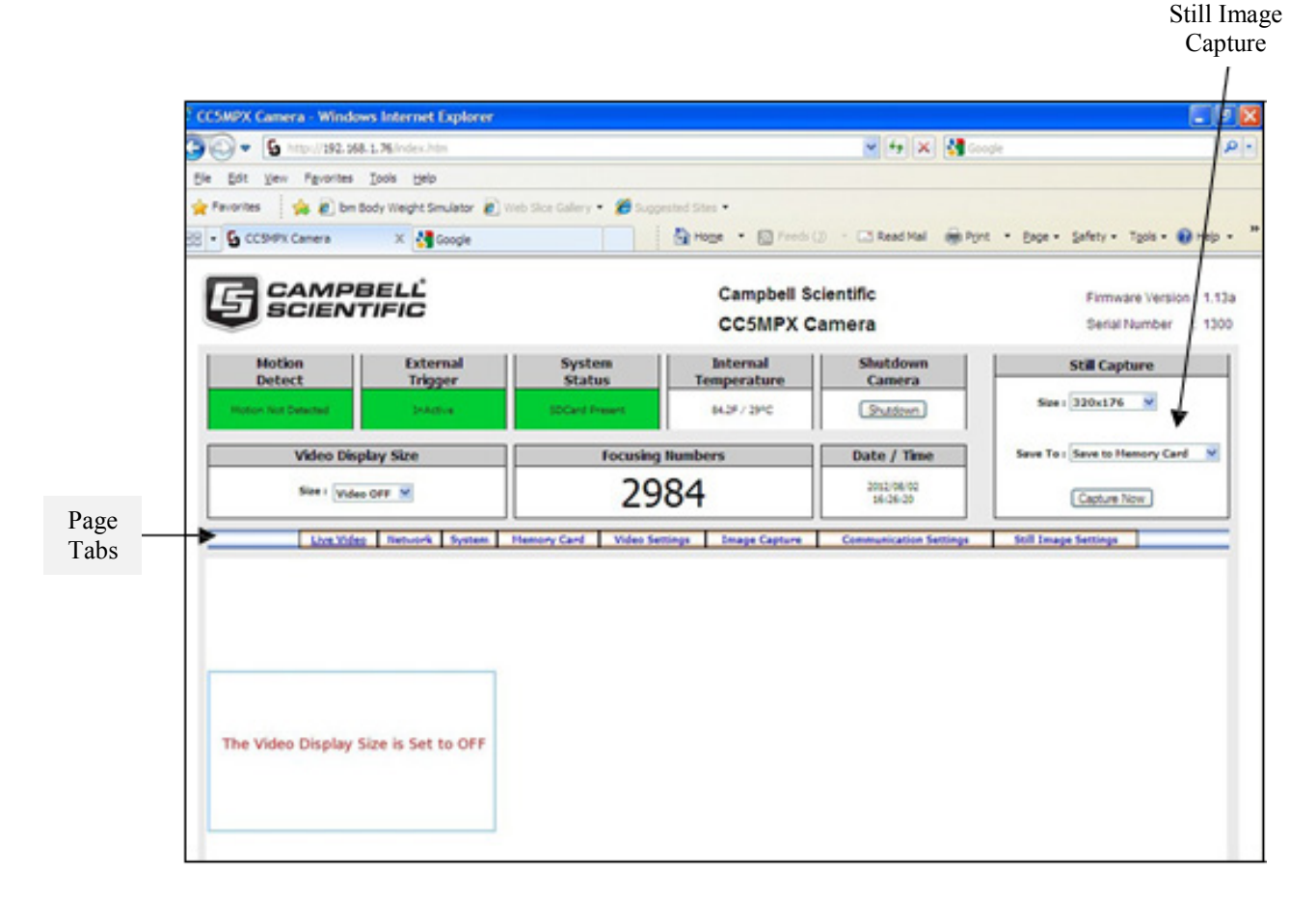

<span id="page-38-0"></span>*FIGURE 8-5. Live Video (Homepage)*

The homepage allows the user to manually capture still images or view real time video. The use of these features aids in the installation of the camera and testing the images.

When the Video Display Size is changed from off to one of the video size settings, video should be displayed in the video display area. If the video cannot be viewed, review Section [4,](#page-13-0) *[QuickStart](#page-13-0) (p[. 2\)](#page-13-0)*.

The Still Capture box allows for the manual capture of still images. Select the desired size and method of capturing. The two methods of capturing include storing the image to the SD card in the directory ManualStill, or Save as File option, which enables the picture to be saved to the computer.

The **Shutdown** button provides a safe power down sequence. If at all possible, the **Shutdown** button should be used any time the power needs to be removed from a camera that is actively collecting and storing images or video. It will completely shut down for a period of 10 minutes and ensure the memory card is not corrupted. An alternate way of shutting down the camera is to hold the **Setup** button for at least 10 seconds.

Information features on the *Live Video* homepage include:

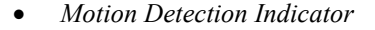

- o Turns from green to red when motion is detected.
- o This will indicate even if the motion capture is not enabled.

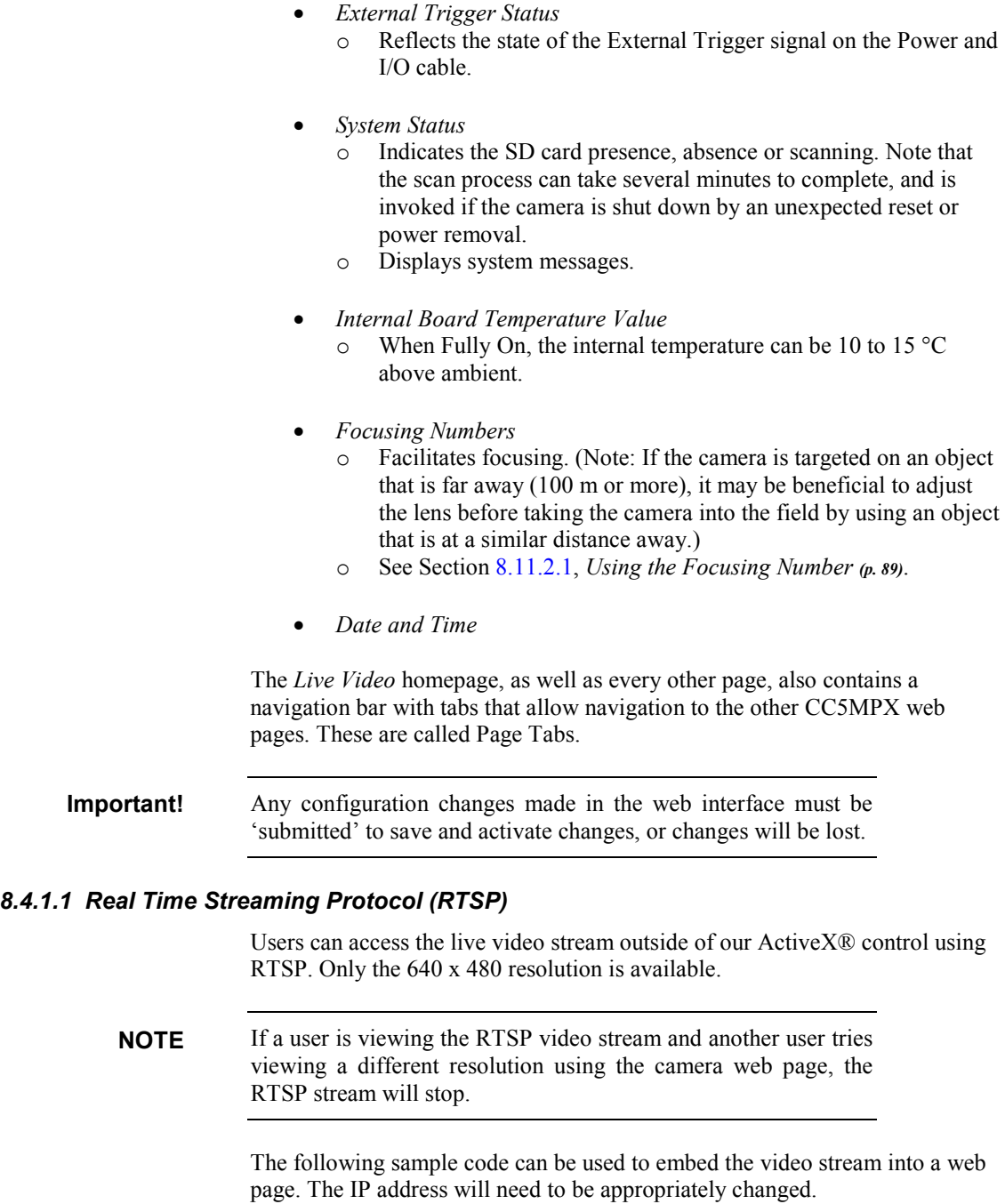

```
<OBJECT classid="clsid:9BE31822-FDAD-461B-AD51-BE1D1C159921"
codebase="http://downloads.videolan.org/pub/videolan/vlc/latest/win32/axvlc.cab" 
width="640" height="480" id="vlc" events="True">
<param name="Src" value="http://192.168.1.90/ipcam/mjpeg.cgi" />
<param name="ShowDisplay" value="True" />
<param name="AutoLoop" value="False" />
<param name="AutoPlay" value="True" />
<embed id="vlcEmb" type="application/x-google-vlc-plugin" 
version="VideoLAN.VLCPlugin.2"
autoplay="yes" loop="no" width="640" height="480" 
target="\frac{h}{192.168.1.90/ipcam/mjpeg.cgi}" ></embed>
</OBJECT>
   sic
```
# **8.4.2 Network Configuration**

To access the main Network Configuration page, simply click the *Network* page tab.

When the *Network* page is first entered, the following prompt appears as a warning (see [FIGURE 8-6\)](#page-40-0). If changes are made to the camera that affects the access to the web interface, the browser must be restarted with the new configuration.

For example, if the IP address of the camera is changed, the changes will be accepted by clicking on the **Submit** button, and the new IP address will be in effect.

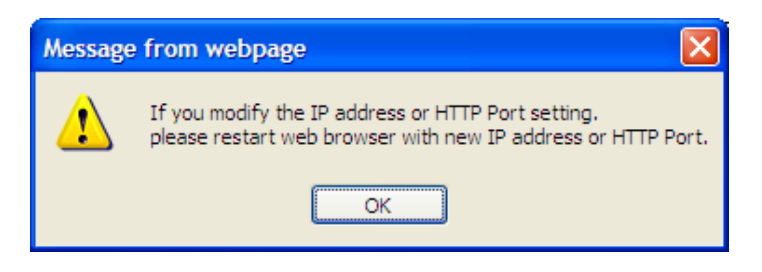

*FIGURE 8-6. Network Configuration Warning*

<span id="page-40-0"></span>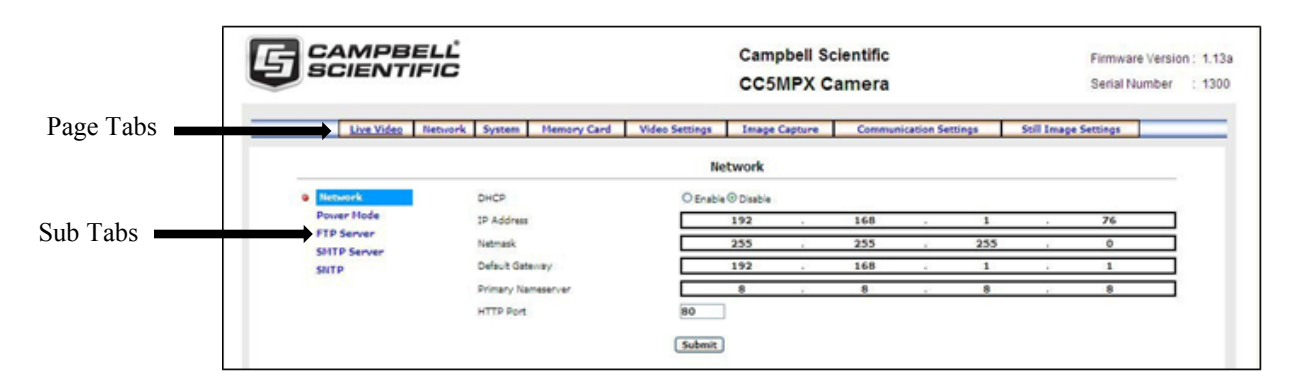

*FIGURE 8-7. Network Configuration Page*

<span id="page-40-1"></span>The *Network* page displayed in [FIGURE 8-7](#page-40-1) allows the user to configure settings that are related to the CC5MPX network connectivity.

To clarify, this manual will refer to the selection tabs that are located on the left of some of the pages as sub tabs.

The main Network page has five sub tabs:

- Network
- Power Mode
- FTP Server
- SMTP Server
- SNTP

# *8.4.2.1 Network Settings*

The most common network settings [\(FIGURE](#page-41-0) 8-8) are displayed first in the **Network** sub tab. These settings are summarized in [TABLE 8-4.](#page-41-1)

<span id="page-41-1"></span>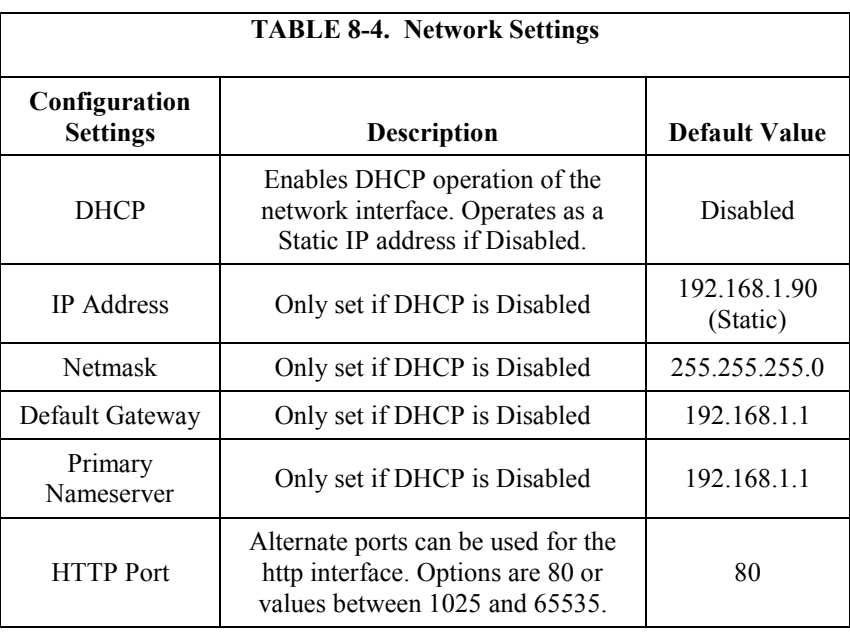

<span id="page-41-0"></span>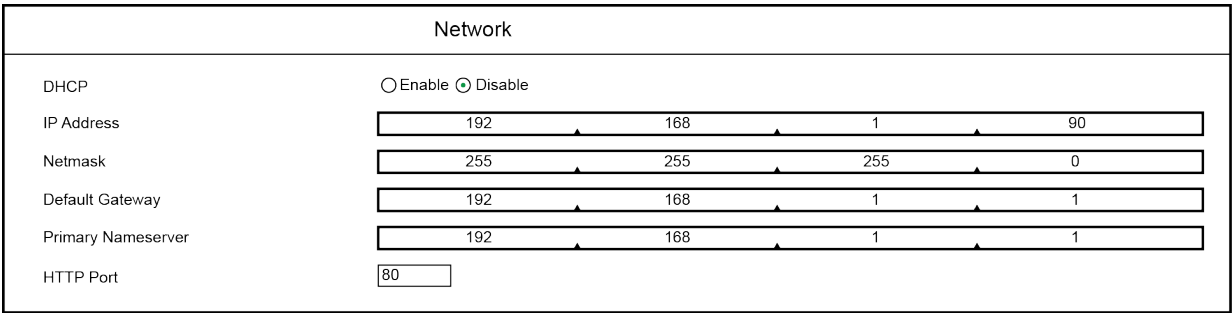

*FIGURE 8-8. Network Settings*

## <span id="page-42-1"></span>*8.4.2.2 Ethernet Power Mode Settings*

Clicking on the **Power Mode** sub tab allows the user to edit the Ethernet power mode settings. To reduce power consumption, the CC5MPX includes the ability to control the power characteristics of the Ethernet port. Three options are available (see [FIGURE 8-9\)](#page-42-0):

• *Always On*

This power mode offers the maximum availability of the Ethernet port. If the camera is in the Fully On power state or the Partially On power state, the Ethernet port will always be on and available for communications.

• *Moderate*

This power mode offers some power savings on the Ethernet port. This mode is only recommended if the camera is in Partially On power mode. If the camera is in the Partially On power mode, incoming data packets will wake up the camera for communications.

• *Full Power Save*

This power mode should be used if the lowest power consumption is desired and incoming Ethernet communications are not required.

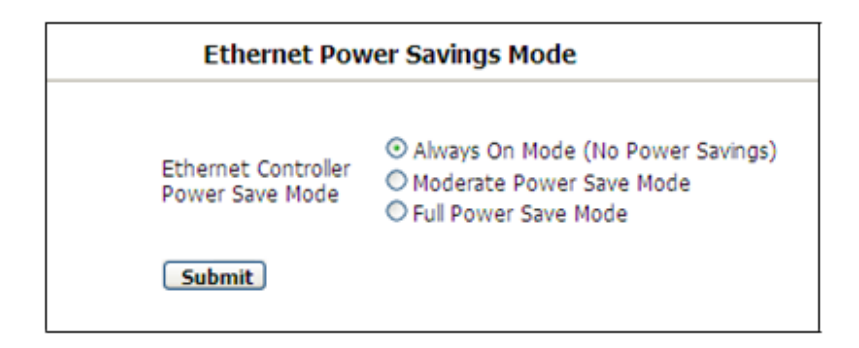

<span id="page-42-0"></span>*FIGURE 8-9. Ethernet Power Savings Settings*

The specific behavior of the camera's Ethernet power save is also influenced by the power mode of the camera. [TABLE 8-5](#page-43-0) will help outline the Ethernet power saving features versus various power modes of the camera.

<span id="page-43-0"></span>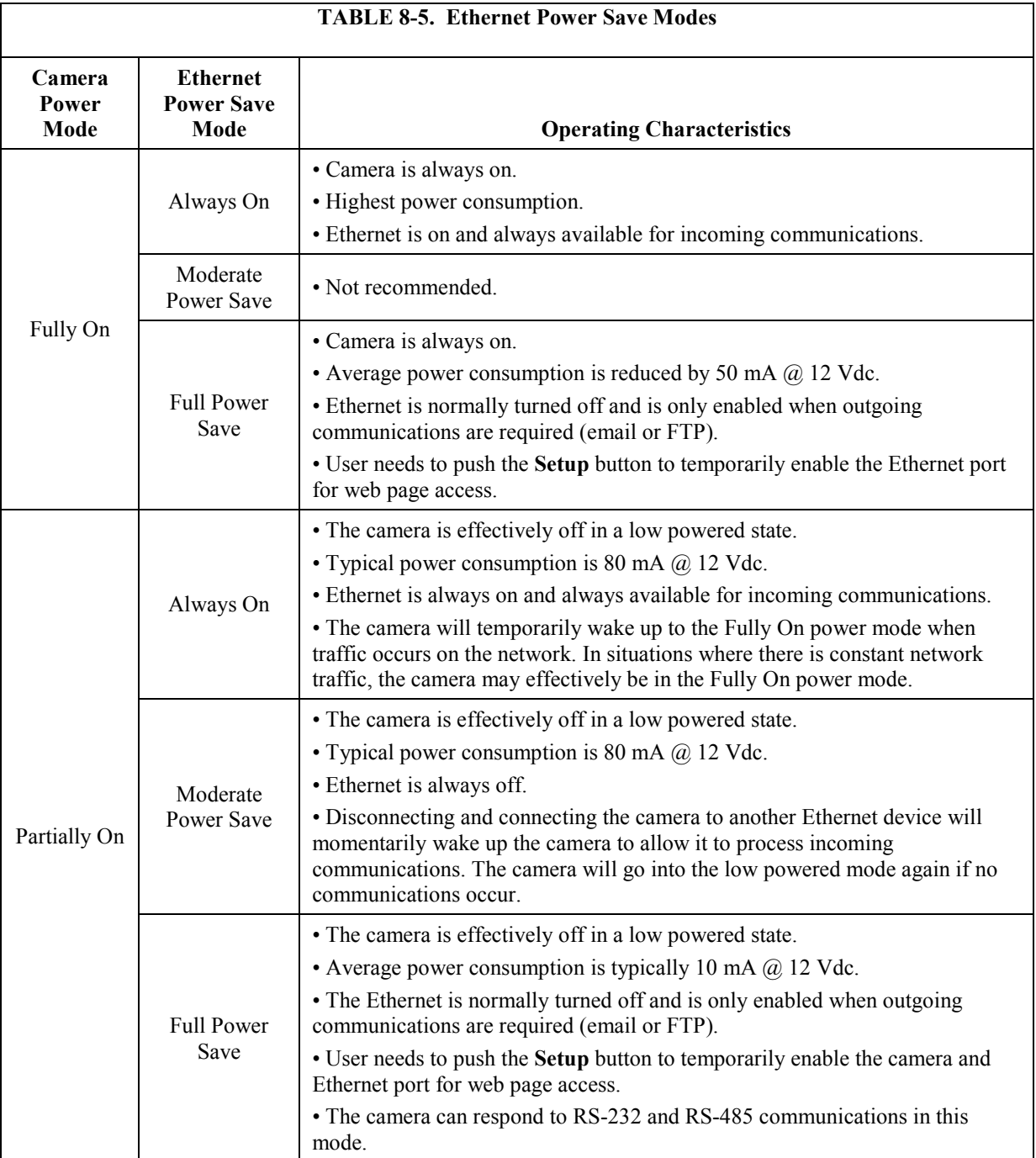

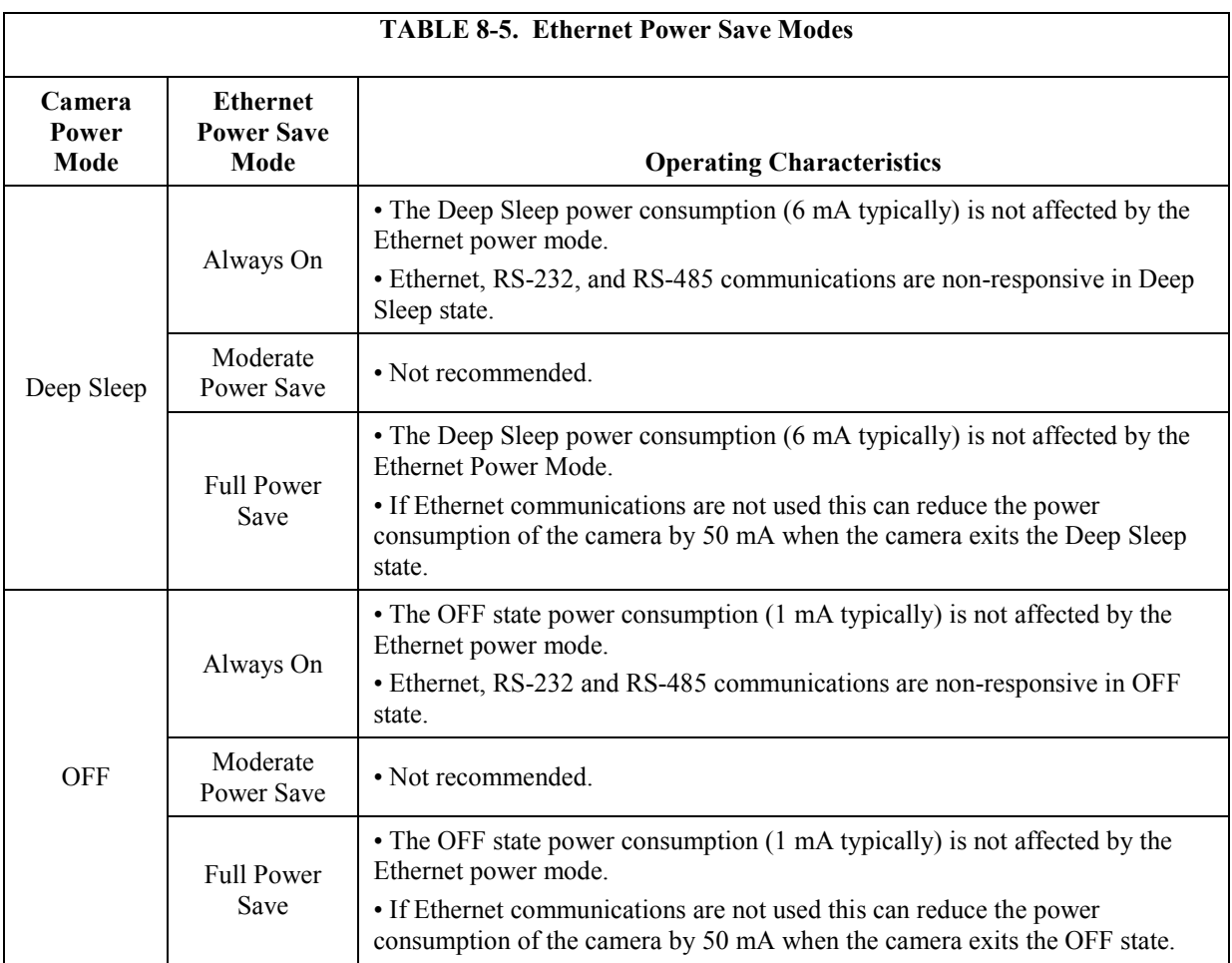

# *8.4.2.3 FTP Client Set-up*

Clicking on the **FTP Server** sub tab will display the FTP Server settings (see [FIGURE 8-10\)](#page-44-0).

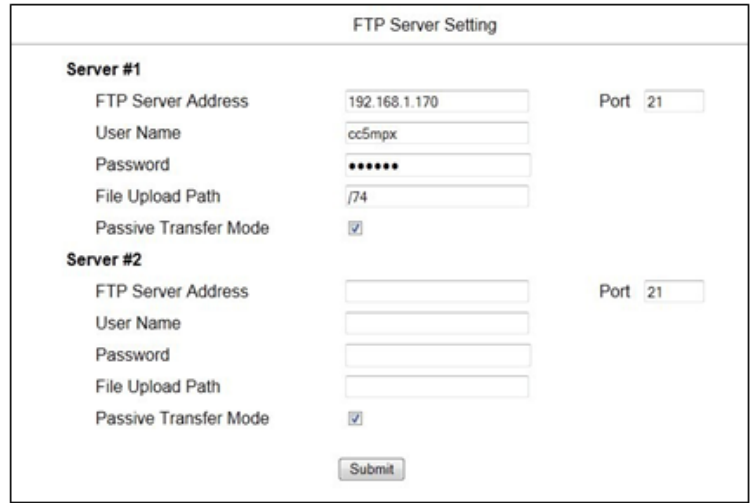

<span id="page-44-0"></span>*FIGURE 8-10. FTP Server Settings*

These settings configure the CC5MPX to be able to act as an FTP client to send image files to an FTP server. There are settings for two different servers.

These settings configure the parameters that the camera will use to connect to the server. The FTP transfers must be enabled in the Image Capture menus. When specifying an FTP connection, the user can select between active and passive mode file transfers. The default setting is the passive mode. This mode allows a camera connected through a firewall to transfer files properly though the firewall to the remote server.

In the event of an FTP transfer failure, the CC5MPX will retry sending the file to the FTP server up to two times before aborting the file transfer.

The CC5MPX can also act as an FTP server to enable images and video to be transferred from the memory card. See Section [8.2.4.3,](#page-34-0) *[FTP Image Collection](#page-34-0)  [from Memory Card](#page-34-0) (p[. 23\)](#page-34-0)*, for more details.

# *8.4.2.4 SMTP (Email) Server Settings*

Clicking on the **SMTP Server** sub tab will display the SMTP (email) server settings (see [FIGURE 8-11\)](#page-46-0). The CC5MPX can send images or video via email by using two different email servers.

Many SMTP servers are capable of using TLS encryption to securely communicate with email clients. Some SMTP servers, such as Google Gmail®, require secure connections in order to allow access. Support for TLS encryption is available in the CC5MPX SMTP program. If the CC5MPX connects to an SMTP server that supports TLS encryption, it will automatically be used, otherwise it will return to a normal, unencrypted connection.

In the event of a SMTP transfer failure, the CC5MPX will retry sending the file to the mail server up to two times before aborting the file transfer.

Details on the settings are as follows:

- *My Server Requires Authentication* Select this setting if the email server requires authentication. This usually means that a login is required, with a username and password.
- *Account Name* The Account Name is required only if Authentication is used.
- *Password* The Password is required only if Authentication is used.
	- *Sender*

The email address associated with the account is normally used here. The CC5MPX cannot receive emails.

• *SMTP Server* Enter the address of the SMTP server that is being used. Enter the SMTP server port number as part of the SMTP address, if required. The camera will default to port 25 if a value is not included. An example of a port number entry is: mail.server.com:587

• *Email Address*

Enter the destination email addresses that are to receive the emails. Multiple email addresses can be included. There is a limit of 255 characters. For multiple email addresses, use a space, comma or semi-colon as a separator between addresses. Example: [test1@somewhere.com;john@email.com.](mailto:test1@somewhere.com;john@email.com)

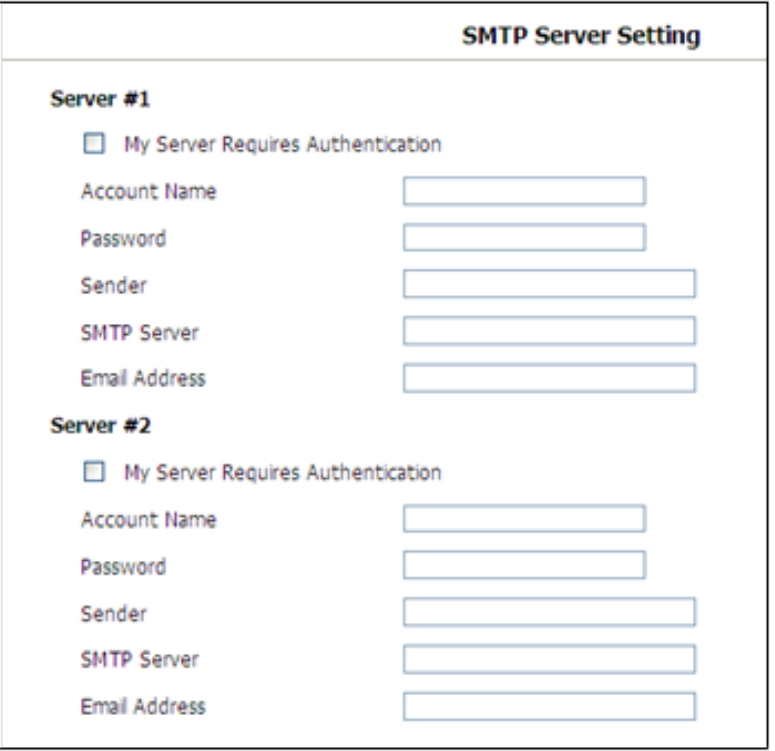

*FIGURE 8-11. SMTP Server Settings*

## <span id="page-46-1"></span><span id="page-46-0"></span>*8.4.2.5 SNTP (TIME) Server Setting*

Clicking on the **SMTP Server** sub tab will display the SNTP (TIME) server settings (see [FIGURE 8-12\)](#page-47-0). The configuration of an SNTP server provides a means of synchronizing the onboard clock of the CC5MPX with the specified SNTP server. This ensures that the camera clock is always accurate. It is also possible to configure a time zone offset for the camera.

Other than the address of the SNTP server, the time zone needs to be selected and the Automatically Adjust for Daylight Saving Time Changes can also be selected.

Refer to *[www.pool.ntp.org/zone/us](http://www.pool.ntp.org/zone/us)* for SNTP server information covering the United States.

Refer to *[www.pool.ntp.org/zone/ca](http://www.pool.ntp.org/zone/ca)* for SNTP server information covering Canada.

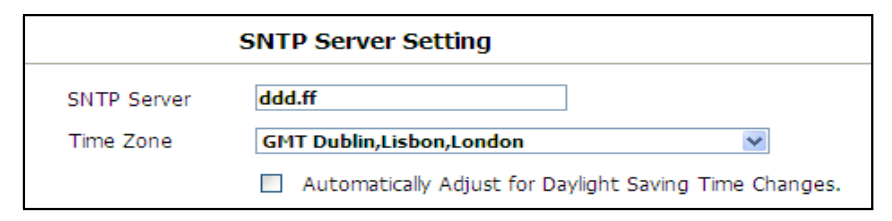

*FIGURE 8-12. SNTP Server Settings*

# <span id="page-47-0"></span>**8.4.3 System Configuration**

Selecting the *System* page tab activates the *System Settings* page (se[e FIGURE](#page-47-1)  [8-13\)](#page-47-1). The main *System Settings* page has eight sub tabs:

- Date and Time
- Automatic Date and Time Update
- Site Name
- Users/Security
- Digital I/O
- Update
- **Events**
- Save/Read Camera Settings

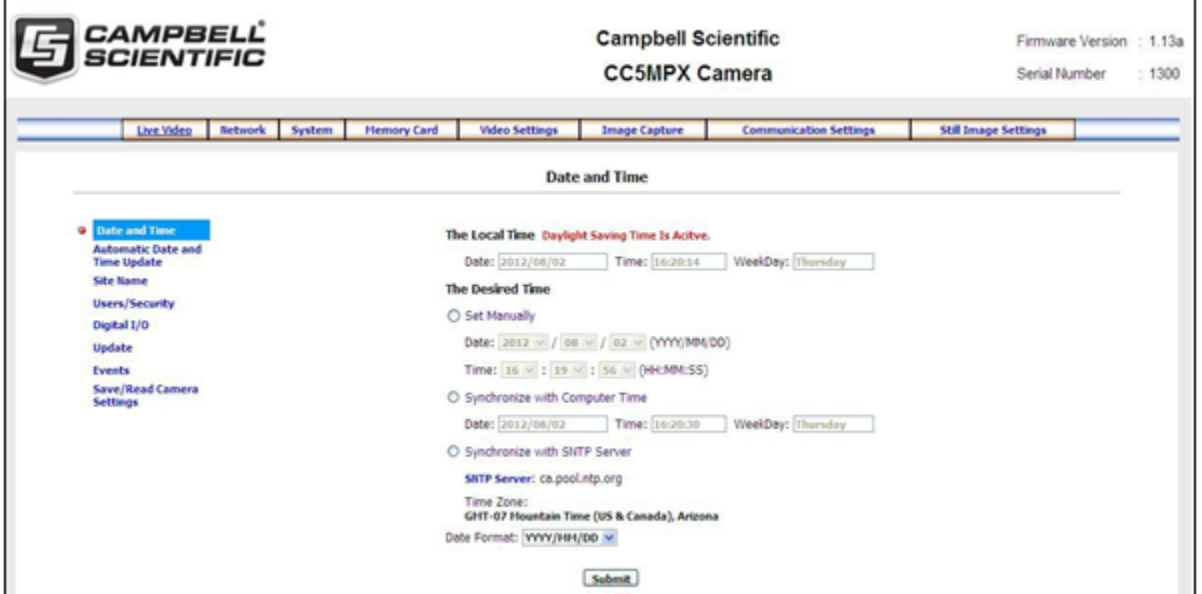

<span id="page-47-1"></span>*FIGURE 8-13. System Settings*

## *8.4.3.1 System Date and Time*

The **Date and Time** submenu (see [FIGURE 8-14\)](#page-48-0) provides a means for viewing and setting the current date and time of the camera. Available options include:

- Setting the Time manually: Select the **Set Manually** button and enter the date and time values from the drop-down boxes. Click the **Submit** button for the settings to take effect.
- Synchronize with Computer Time: The web page also displays the time reported by the computer. If this is the desired time, select the **Synchronize with Computer Time** button and click **Submit**. The camera time will be updated with the computer time.
- Synchronize with SNTP Server If an appropriate SNTP time server is set up in the Network Settings, this button can be selected to use an Internet SNTP time server. Clicking on **Submit** starts the process.

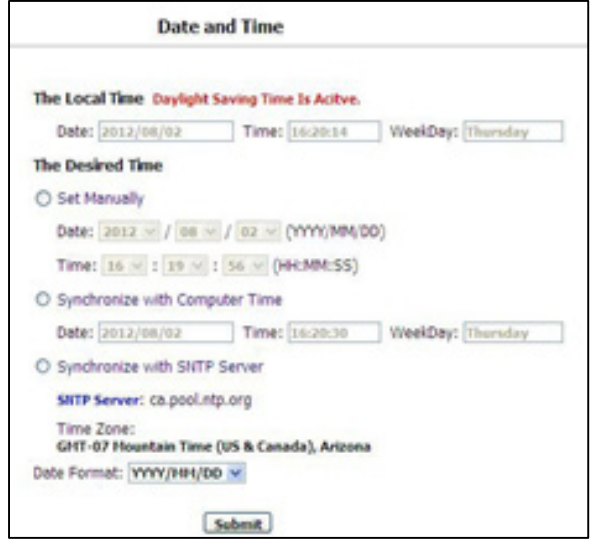

*FIGURE 8-14. Date and Time Settings*

#### <span id="page-48-0"></span>*8.4.3.2 Automatic Date and Time Update*

The **Automatic Date and Time** submenu (see [FIGURE 8-15\)](#page-49-0) configures the camera for automatic date and time updates. The setting parameters are:

• *Time Variance in Seconds to perform clock update.*  Select the minimum allowable variance that will result in the camera's time being changed.

• *Source Options* Select 1 of 3 options for the Automatic Time updates. The possibilities are:

o *None*

The camera's clock is highly accurate and its drift is normally less than 2 min/year.

o *PakBus Port*

Normally this is a datalogger. The actual time update occurs only when a file transfer occurs to the datalogger from the camera.

o *SNTP Server*

The camera will use the SNTP time server that is specified under *Network* settings (see Section [8.4.2.5,](#page-46-1) *[SNTP \(TIME\)](#page-46-1)  [Server Setting](#page-46-1) (p[. 35\)](#page-46-1)*). A proper network connection is also required. The time will update on every power up and wake out of sleep mode, as well as every 8 hours in Fully On mode.

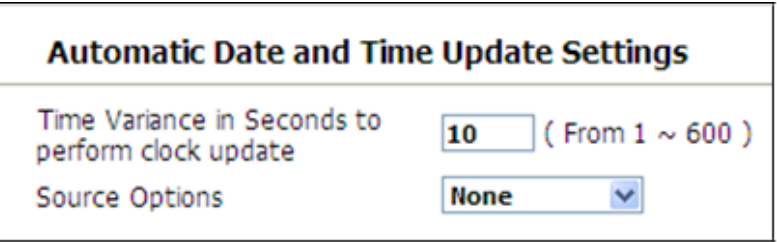

*FIGURE 8-15. Automatic Date and Time Update*

#### <span id="page-49-0"></span>*8.4.3.3 Site Name*

The **Site Name** submenu (se[e FIGURE](#page-49-1) 8-16) allows a site name to be used for a web page heading. By default, the Site Name is set to Campbell Scientific. This provides an easy way of confirming that the camera is connected to the web interface. The Site Name is limited to 32 characters.

Refer to [FIGURE 8-17](#page-50-0) for the location of the Site Name on the web pages.

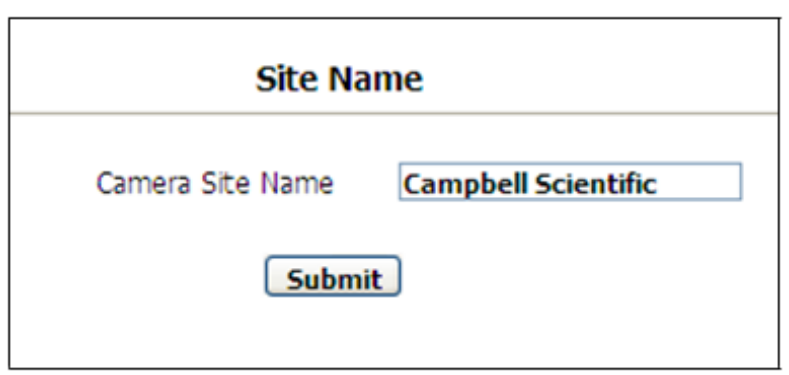

<span id="page-49-1"></span>*FIGURE 8-16. Site Name*

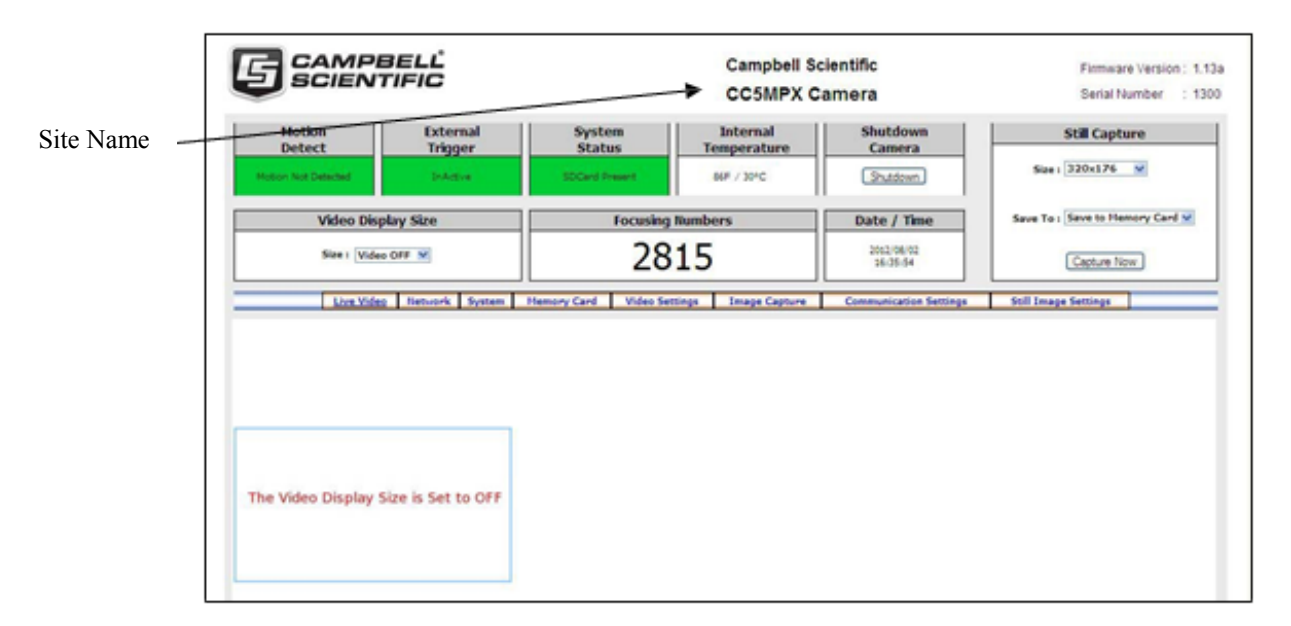

*FIGURE 8-17. Location of Site Name*

## <span id="page-50-0"></span>*8.4.3.4 Users and Security*

The **Users/Security** submenu (see [FIGURE 8-18\)](#page-51-0) allows for setting of security features in the CC5MPX.

By default, cameras are shipped with the security authentication disabled. When the *Authentication* setting is set to **Enable**, users will be prompted for a User Name and Password before access is given. By default, one user is set up with the user name of *Admin* and the password of *9999*. Ensure that a record of user names and passwords are kept. In the event that this information is lost, and the camera can no longer be accessed, the settings can be viewed or changed by connecting the camera to a computer with *DevConfig*, using the **RS-232** port.

In order to add a user, fill out the 'Add/Modify Users' parameters, select the required authority level, and submit the new user. Once the camera saves the action, the User List will show the user name and their authority level. The User name and password must be 4 to 32 characters in length.

Authority Level Access:

- *Admin*
	- o Full camera access
	- o Can create and edit users and disable security
- *Operator*
	- o Full camera access
	- o Only restriction is Security Settings
- *Viewer*
	- o Only access to the *Live Video* homepage and the *Memory Card* page is given
	- o No settings can be changed<br>
	o Only read access to the Mer
	- Only read access to the Memory Card is allowed

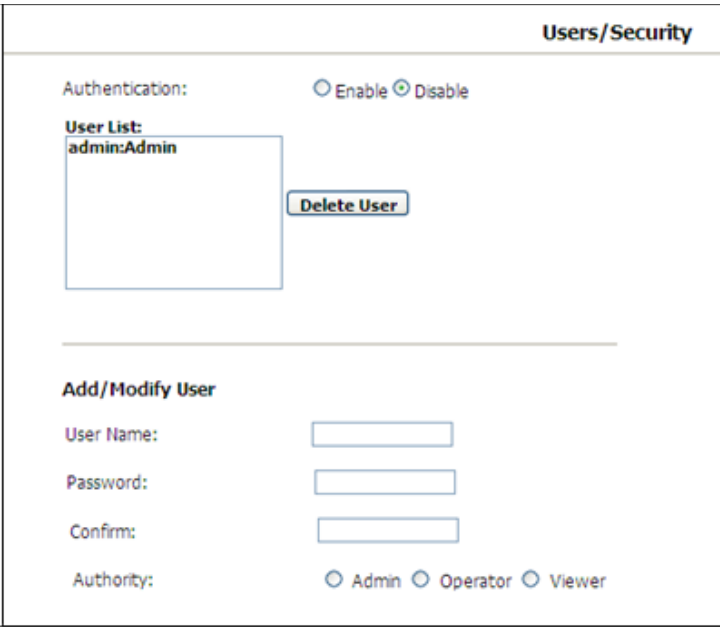

*FIGURE 8-18. Users and Security Settings*

If a user needs to be removed from the **User List**, this must be done by a user with Admin access. Remember that any deletion or changes will only be saved when the **Submit** button is clicked.

# <span id="page-51-0"></span>*8.4.3.5 Digital I/O*

**NOTE**

The light and communication power are multiplexed on the same wire on the connector. If both powers are enabled, the output remains on from when the start of capture to when the file is transfer is complete.

The **Digital I/O** submenu (see [FIGURE](#page-51-1) 8-19) allows the configuration of some of the camera's I/O signals.

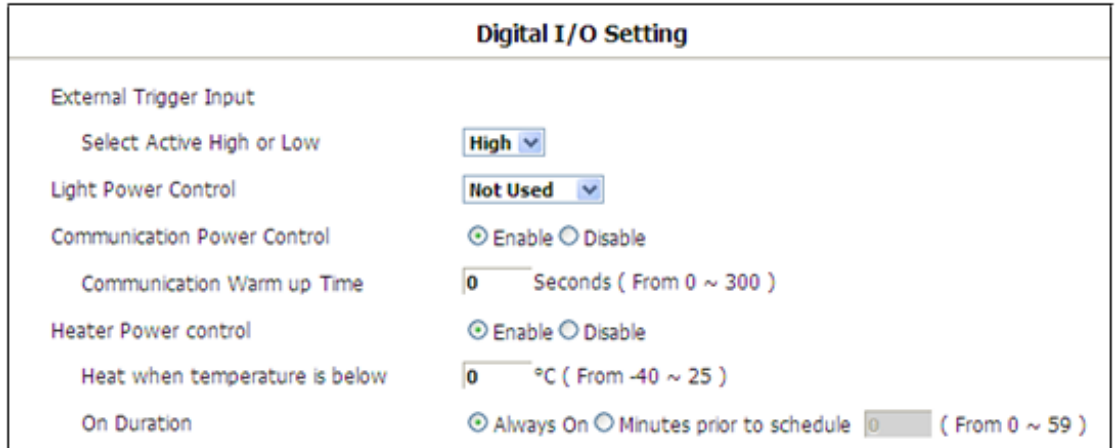

<span id="page-51-1"></span>*FIGURE 8-19. Digital I/O Settings*

## <span id="page-52-0"></span>**8.4.3.5.1 External Trigger Input Settings**

The External Trigger Input can be configured to active **High** or active **Low**. When set to active **High**, 0 volts will be the Inactive state and a positive voltage will be the active state.

The CC5MPX is shipped from the factory by default with a pull-down resistor connected to the External Trigger Input and the External Trigger is set to active **High**. With this default setting, when no signal is applied to the input the External Trigger is inactive. A positive voltage is required to change to the active state.

#### **8.4.3.5.2 Light Power Control Settings**

The camera can be configured to switch the external +12 V on, based on the available light in the scene (yellow wire). There are three settings: **Not Used**, **Active**, and **Flash Type**. **Not Used** disables the output, while the other two enable it.

There are future plans to add two different modes of operation, but currently they operate in the same manner. The light will only come on when capturing from a self-timed capture or when an external trigger occurs while the camera is in sleep mode. The light does not turn on for motion detection capture. The light turns off after the capture is complete.

#### **8.4.3.5.3 Communication Power Control**

The Communication Power Control setting controls the communication switched power output line on the Power and I/O cable of the CC5MPX camera.

The switch output is intended to manage the power to a communication device, such as a cell modem. This is useful in a solar powered site when there is a need to limit power consumption of communication devices.

This option enables the CC5MPX to supply up to a maximum of 750 mA of current. The voltage level will be the same as the camera's input power (i.e., 12 Vdc).

Some modems will require a warm up time or a period of time to register on a network. The Communication Warm up Time parameter allows an appropriate time to be entered for this purpose.

#### **8.4.3.5.4 Heater Power Control**

The Heater Power Control setting controls the operation of the optional window defroster. If enabled, the camera will only turn on the heater if the current internal temperature is below the threshold setting. The temperature threshold values are limited to –40 to 25 °C.

If the **Always On** option is selected, the heater will be on whenever the temperature is below the threshold and the camera is not in a low powered state.

If **Minutes prior to schedule** is selected, the camera will wake up prior to any of the Self Times schedules and turn on the heater if the temperature is below

the threshold settings. This feature does not work with motion detection or external trigger modes.

This is useful for a remote site that may be prone to riming and frost. A camera that is setup to take hourly pictures can be configured to turn on the defroster several minutes prior to the scheduled picture to defrost the window.

# *8.4.3.6 Update*

The **Update I/O** submenu (see [FIGURE 8-20\)](#page-53-0) provides the ability to update the firmware in the camera. It is recommended to check for firmware updates on the Campbell Scientific website to ensure that the camera has the most recent version of firmware.

Once a file is downloaded, click the **Browse** button to select the new firmware update with the 'tar.gz' file extension. Once the proper file is selected, click on **Update** button and the process will begin.

During the update process DO NOT disconnect power, close web browser, or navigate away from the Update page. DO NOT extract the firmware update from the .tar.gz file. This compressed file must be sent to the CC5MPX in order to update the firmware. **NOTE**

> Once the firmware update process is completed, a web page will be displayed indicating that the process has completed. The camera will reboot itself. It will take a few minutes for the camera to operate as normally.

The firmware update process normally keeps all configuration settings in the camera. It is recommended to verify the settings after an update.

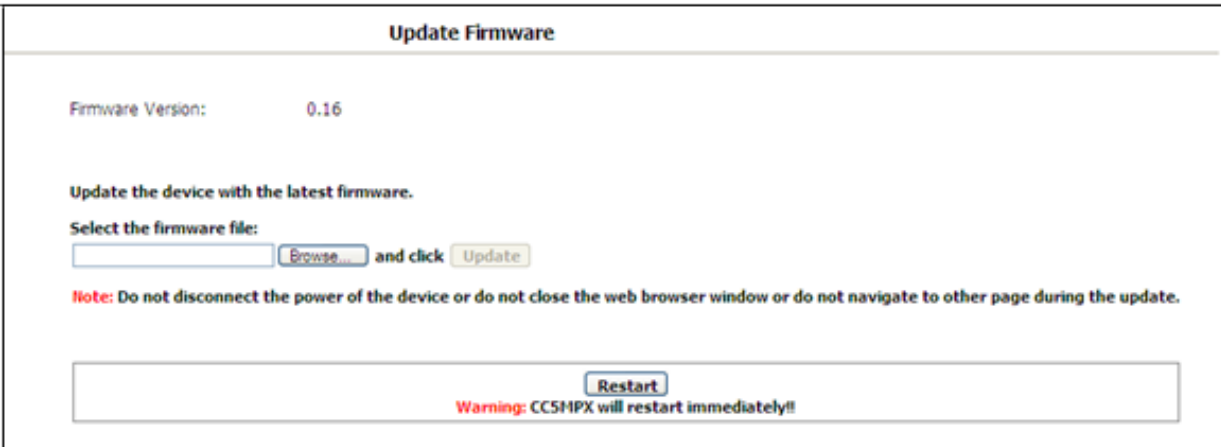

<span id="page-53-0"></span>*FIGURE 8-20. Update Menu*

#### *8.4.3.7 Events*

The **Events** submenu (see [FIGURE 8-21\)](#page-54-0) provides a list of system events. If the **System Status** box is red in the *Live Video* page, the details are logged in the Events Log. One of the most common recorded events is that the memory card is properly present after a power up. The message confirms that the memory card is functioning and it also indicates the size of the memory card.

Other types of event messages and log files include:

- The memory card or the allocated memory is full (when fill and stop memory management is used).
- Communication and file transfer errors that include:
	- o FTP
	- o Email
	- PakBus

| <b>Item</b> | <b>Date and Time</b> | <b>Events</b>                             |
|-------------|----------------------|-------------------------------------------|
| 1.          | 2011-01-28 10:56:08  | SDCard Fill and Stop - Self-timed 1 Still |
| 2.          | 2011-01-28 10:50:51  | SDCard Present (3979 Mbytes)              |
| 3.          | 2011-01-28 09:10:07  | SDCard Fill and Stop - Self-timed 1 Still |
| 4.          | 2011-01-28 09:00:21  | SDCard Present (3979 Mbytes)              |
| 5.          | 2011-01-28 08:40:00  | SDCard Fill and Stop - Self-timed 1 Still |
| 6.          | 2011-01-28 08:39:59  | <b>EMAIL File TX Fail - Trigger Still</b> |
| 7.          | 2011-01-28 08:35:54  | SDCard Present (3979 Mbytes)              |
| 8.          | 2011-01-28 08:32:52  | <b>EMAIL File TX Fail - Trigger Still</b> |
| 9.          | 2011-01-28 08:10:00  | SDCard Fill and Stop - Self-timed 1 Still |
| 10.         | 2011-01-28 08:04:28  | SDCard Present (3979 Mbytes)              |
| 11.         | 2011-01-27 16:36:19  | <b>EMAIL File TX Fail - Trigger Still</b> |
| 12.         | 2011-01-27 16:20:00  | SDCard Fill and Stop - Self-timed 1 Still |
| 13.         | 2011-01-27 16:09:12  | SDCard Present (3979 Mbytes)              |
| 14.         | 2011-01-27 15:04:58  | james login on 192.168.1.130              |
| 15.         | 2011-01-27 15:01:00  | user1 login on 192.168.1.130              |
| 16.         | 2011-01-27 09:10:01  | SDCard Fill and Stop - Self-timed 1 Still |
| 17.         | 2011-01-27 09:04:34  | SDCard Present (3979 Mbytes)              |
| 18.         | 2011-01-26 17:30:00  | SDCard Fill and Stop - Self-timed 1 Still |
| 19.         | 2011-01-26 17:21:34  | SDCard Present (3979 Mbytes)              |
| 20.         | 2011-01-26 13:50:07  | FTP File TX Fail - Self-timed 2 Still     |
|             | <b>First Page</b>    | <b>Previous 20</b><br>Next 20             |

<span id="page-54-0"></span>*FIGURE 8-21. Event Logs*

# *8.4.3.8 Save/Read Camera Settings*

This feature allows for configuration settings to be saved or loaded via the web interface [\(FIGURE 8-22\)](#page-55-0). The .xml configuration files are also compatible with *DevConfig*.

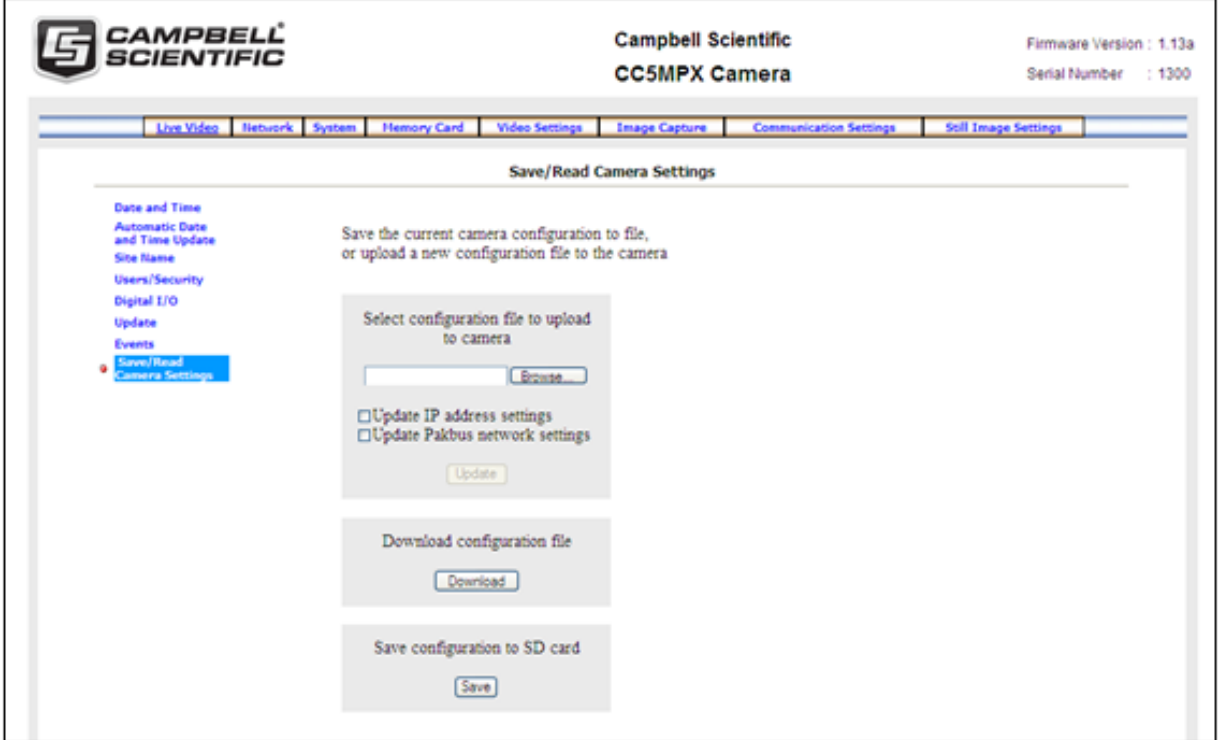

*FIGURE 8-22. Save/Read Camera Settings*

# <span id="page-55-0"></span>**8.4.4 Memory Card**

Selecting the *Memory Card* page tab will bring up the *Memory Card* page (see [FIGURE 8-23\)](#page-55-1) and allow access to the internal SD card.

<span id="page-55-1"></span>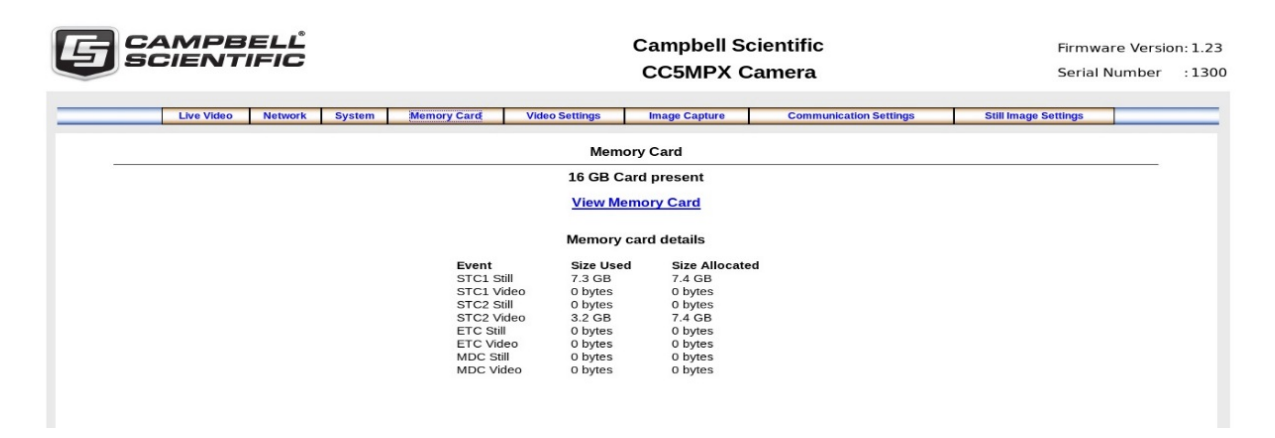

*FIGURE 8-23. Memory Card Page*

This page shows the size of the memory card loaded in the camera. If no camera is present, there will be a message stating so, and the view memory card link and memory card details will not appear.

Each capture event is allocated a limited amount of space on the SD card based on the settings on the event configuration page. As more space can be allocated on the event configuration page than is available on the SD card, the camera will automatically scale the allocated space to fit the SD card. This page shows the actual space available for each capture event, as well as the space currently being used.

Click on **View Memory Card** link to browse the files on the SD card.

| C Local Storage - SDCard - Windows Internet Explorer                                                 |                                         |
|----------------------------------------------------------------------------------------------------|-----------------------------------------|
| $\sqrt{8}$ $\sqrt{4}$ $\times$ $\sqrt{3}$ Google<br>$\, \, \text{b}$ http://192.168.1.76/sdcard1.htm | - م                                     |
| File Edit View Favorites Tools Help                                                                  |                                         |
| $\times$ Google                                                                                      | <del>富 \ ■</del> csc.st▼                |
| i or a v □ ● · Page · Safety · Tools · ● ·<br>A Favorites : A CC5MPX Camera_Home Buqzilla Main Page  |                                         |
| S Local Storage - SDCard                                                                             |                                         |
| File List Of Memory Card                                                                             |                                         |
| Current Viewing Page is 1 in directory /mnt/mmc                                                      |                                         |
| Up to higher level Directory<br>Delete All Delete Selected                                           |                                         |
| 2011/01/27 16:36:18<br>ExternTrig1Still                                                              | 4K<br>$\Box$                            |
| 2011/01/04 07:27:12                                                                                  | 4ĸ<br>$\Box$                            |
| ExternTrig1Video                                                                                     |                                         |
| 2011/01/26 01:37:16<br>ManualStill                                                                   | 4 K<br>П                                |
| 2011/01/28 12:53:02                                                                                  | 4 K<br>$\Box$                           |
| MotionDetectStill                                                                                    |                                         |
| 2011/01/28 08:26:34<br>MotionDetectVideo                                                             | 4K<br>$\Box$                            |
| 2011/01/24 23:58:00<br>SelfTimed1Still                                                               | 4K<br>$\Box$                            |
| 2011/01/28 12:52:02                                                                                  | 4 K<br>$\Box$                           |
| SelfTimed1Video                                                                                      |                                         |
| 2011/01/28 00:00:00<br>SelfTimed2Still                                                               | 4K<br>$\Box$                            |
| 2011/01/28 12:52:08                                                                                  | 4K<br>$\Box$                            |
| SelfTimed2Video                                                                                      |                                         |
| ≺                                                                                                    |                                         |
| <b>O</b> Internet                                                                                    | $\frac{1}{2}$ + $\frac{100\%}{100\%}$ + |

<span id="page-56-0"></span>*FIGURE 8-24. Memory Card Directory Listing*

There is a possibility of nine main directories that are created for Image and Video storage on the camera [\(FIGURE 8-24\)](#page-56-0). There is a still image and video directory for each type of capture method and a directory for manually captured stills. A directory will not be created by the camera if the capture method is not used.

The directory names are:

- ExternTrig1Still
- ExternTrig1Video
- ManualStill
- MotionDetectStill
- MotionDetectVideo
- SelfTimed1Still
- SelfTimed1Video
- SelfTimed2Still
- SelfTimed2Video

Clicking one of the main folders will display the contents; normally another set of subfolders will be displayed. The camera creates subfolders that are named by date. The date subfolders can be configured to store images in folders named either by Year\_Month or Year\_Month\_Day (see [FIGURE 8-25\)](#page-57-0).

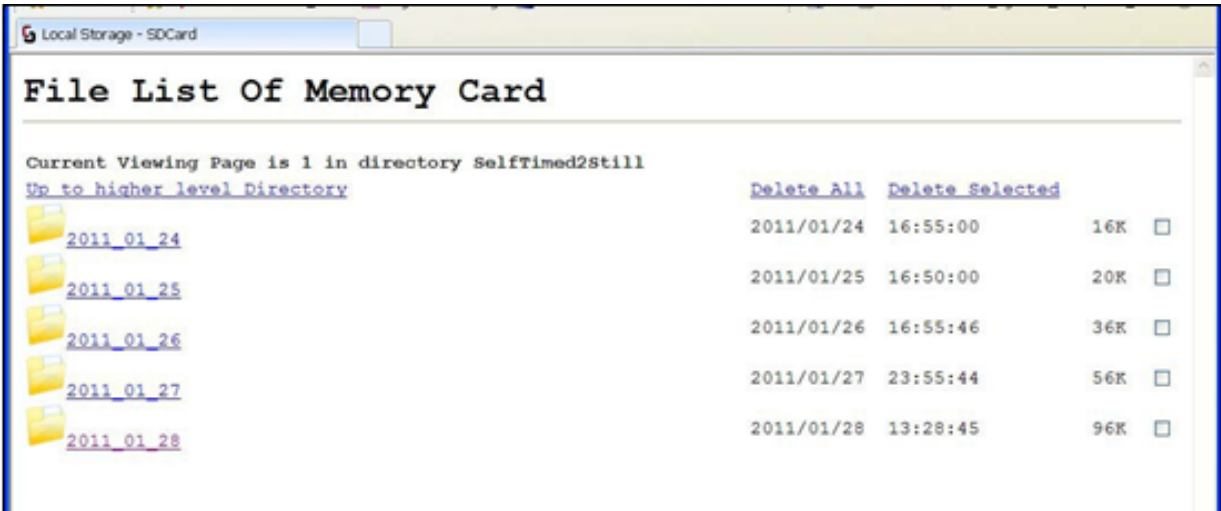

<span id="page-57-0"></span>*FIGURE 8-25. Data Subfolders*

Actual pictures and video will be located in these subfolders and can be viewed as shown in [FIGURE](#page-58-0) 8-26.

| C Local Storage - SDCard - Windows Internet Explorer                                                                   |                           |                                           |                                          | $\Box$ D $X$ |
|----------------------------------------------------------------------------------------------------|---------------------------|-------------------------------------------|------------------------------------------|--------------|
| → 6 http://192.168.1.76/idcard1.html%LAG=DBI8DBR=/mnt/mmc/SelfTmed25bI8FEE=2011_01_27                                  | <b>▼ 日 ヶ × × 6 coople</b> |                                           |                                          | $\rho$ .     |
| Edit yew Favorites Tools Help<br>▼ Gearch → 国 · 中 · 図 Share · 同 · ■ Sidewki · Ay Check · ■ AutoFil · ●<br>Google<br>×. |                           |                                           | $\mathbb{T} \subseteq \mathbb{C}$ cic.ii |              |
| Parcrites : 0 CD/PX Camera Home El Buggilla Main Page 1 The official U.S. time -<br>Local Storage - SDCard             |                           | " Q · (3 · (3 · Bage * Safety * Tgols * ) |                                          |              |
| File List Of Memory Card                                                                                               |                           |                                           |                                          |              |
| Current Viewing Page is 1 in directory SelfTimed2Still/2011 01 27                                                      |                           |                                           |                                          |              |
| Up to higher level Directory                                                                                           |                           | Delete All Delete Selected                |                                          |              |
| \$2 2011 01 27 00 00 12.ipg                                                                                            | 2011/01/26 17:00:12       |                                           | 108%                                     | П            |
| \$2 2011 01 27 00 00 46.1pg                                                                                            | 2011/01/26 17:00:46       |                                           | 108K                                     | П            |
| \$2 2011 01 27 00 05 13.1pg                                                                                            | 2011/01/26 17:05:12       |                                           | 108K                                     | Л            |
| \$2 2011 01 27 00 05 46.1pg                                                                                            | 2011/01/26 17:05:46       |                                           | 109K                                     | E            |
| 82 2011 01 27 00 10 13.1pg                                                                                             | 2011/01/26 17:10:12       |                                           | 108K                                     | П            |
| 82 2011 01 27 00 10 46.1pg                                                                                             | 2011/01/26 17:10:46       |                                           | 108K                                     | $\Box$       |
|                                                                                                    |                           | @ Internet                                | 信· 气100%                                 |              |

*FIGURE 8-26. Example Display of Files*

The web interface will display up to 200 files per page. If more files exist in the directory than at the very bottom of the page, other pages can be selected to view the additional files (see [FIGURE 8-27\)](#page-58-1).

<span id="page-58-0"></span>

| C Local Storage - SDCard - Windows Internet Explorer                                                          |                                                                         |  |                     |                                                                               |   |          |
|----------------------------------------------------------------------------------------------------|-------------------------------------------------------------------------|--|---------------------|-------------------------------------------------------------------------------|---|----------|
| v 5 http://192.168.1.76/adcard1.htm?FLAG=LOAD8DIR=/mnt/mmc/SelfTimed2Stil/2011_01_278CURR_PAC v 8 + 8 + x + 8 |                                                                         |  |                     |                                                                               |   | $\rho$ . |
| Edit View Favorites Tools Help<br>Eile                                                                        |                                                                         |  |                     |                                                                               |   |          |
| Google<br>$\times$                                                                                            | v < Search + + H + + 2 Share + D + 6 Sidewki + 4 Check + 6 AutoFill + 6 |  |                     | $\mathbb{R}$ $\rightarrow$ $\mathbb{C}$ $\in$ $\mathbb{R}$ .                  |   |          |
| Favorites __<br>CCSMPX Camera_Home <a> C Bugzilla Main Page <a> C The official U.S. time - </a></a>           |                                                                         |  |                     | ☆ 图 · □ ● · Bage · Safety · Tgols ·                                           |   |          |
| Local Storage - SDCard                                                                                        |                                                                         |  |                     |                                                                               |   |          |
| 98 6011 01 67 13 33 00 100                                                                                    |                                                                         |  |                     |                                                                               |   |          |
| \$2 2011 01 27 15 55 45.1pg                                                                                   |                                                                         |  | 2011/01/27 15:55:46 | 116K                                                                          | O |          |
| \$2 2011 01 27 16 00 00.1pg                                                                                   |                                                                         |  | 2011/01/27 16:00:00 | 116K                                                                          | Е |          |
| \$2 2011 01 27 16 00 46. ipg                                                                                  |                                                                         |  | 2011/01/27 16:00:46 | 116K                                                                          | г |          |
|                                                                                                    |                                                                         |  |                     | $\frac{4}{4}$ Page: $\frac{1}{2}$ 2 $\frac{3}{2}$ $\rightarrow$ $\frac{1}{2}$ |   |          |
|                                                                                                    |                                                                         |  | <b>O</b> Internet   | ○ 气100%                                                                       |   |          |

<span id="page-58-1"></span>*FIGURE 8-27. Example of Multiple Page Viewing*

The web interface provides a method of viewing or deleting images and video from the memory card. It is possible to delete either complete or portions of directories or subfolders, as well as individual images or videos. Be cautious when using the Delete All function.

# **8.4.5 Video Settings**

Selecting the *Video Settings* page tab will bring up the *Video Settings* page (see [FIGURE 8-28\)](#page-59-0). There are two sub tabs that provide two independent types of video to be recorded.

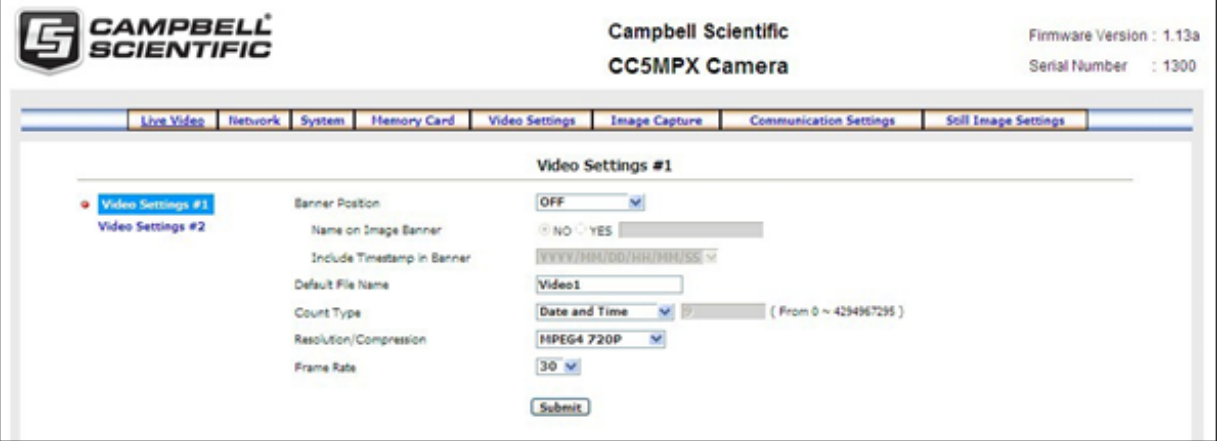

<span id="page-59-0"></span>*FIGURE 8-28. Video Settings Page*

The video settings consist of the following parameters:

**Banner Position** 

Three available options are:

- o OFF
- o Inside Top [\(FIGURE 8-29\)](#page-59-1)
- Inside Bottom

<span id="page-59-1"></span>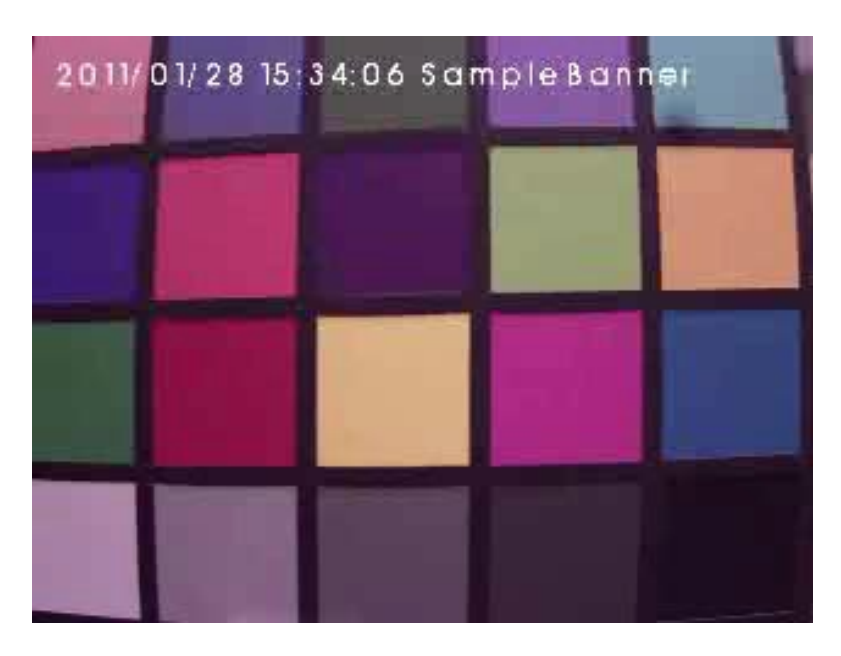

*FIGURE 8-29. Video Banner Inside Top with Timestamp and Text*

• Name on Image Banner

If YES is selected, text can be entered which would appear in the video banner. Refer to Section [8.8,](#page-91-0) *PakBus®* [Communications](#page-91-0) *(p[. 80\)](#page-91-0)*, for details on how to alter the banner via a PakBus datalogger.

• Include Timestamp in Banner

There are five options for the style of timestamp to include in the banner text:

- o None
- o YYYY/MM/DD HH:MM:SS
- o MM/DD/YYYY HH:MM:SS<br>o MM/DD/YYYY HH:MM
- MM/DD/YYYY HH:MM
- o MM/DD/YYYY
- Default File Name

A more meaningful file name can be assigned to the files. The maximum number of characters is 31. No spaces are allowed within the file name.

Count Type

There are three options available:

o None

When using None, the same file will simply be overwritten on the memory card every time a video is recorded. This may also happen for the transmitted files that are sent via FTP.

o Number Increment

A unique number is appended to each file name. When the Number Increment is selected, an additional box will allow a starting number to be entered. An example of a file name with the count type is: Video1\_0000001994.avi

- o Date and Time Each file name will have a timestamp appended to it. Examples of file names with Date and Time option are: Video1\_2011\_01\_28\_14\_22\_10.avi Video1\_YYYY\_MM\_DD\_HH\_MM\_SS.avi
- Resolution/Compression

Currently there are two options for the video capture format; both options encode the video using MPEG4. The options are 1280 x 720 (720P) or 320 x 240.

• Frame Rate

There are three frame rate options of 30, 15, and 7.5 frames per second (FPS). Lower frame rates can reduce the file sizes.

The video resolution and frame rate are the two factors that determine the file size for video files. [TABLE 8-6](#page-61-0) shows the approximate file size for every second of recorded video. According to the table, the largest file sizes are produced by the 720P 30 FPS video, which is 500 kB per second of video. The smallest video files are produced by the 320 x 240 7.5 FPS video which is 10 kB per second of video.

<span id="page-61-0"></span>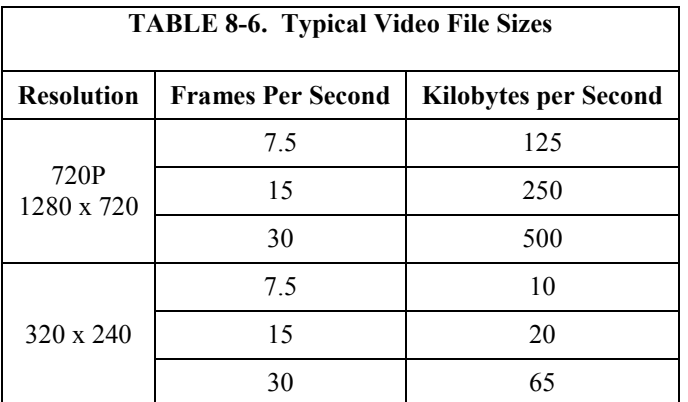

## *8.4.5.1 GPS Coordinates*

GPS coordinates (*CC5MPXGPSLatitude* and *CC5MPXGPSLongitude)* can be embedded in the image or video files that the camera generates. Two PakBus variables allow the logger to send the GPS coordinates to the camera, where they are embedded in the images or video.

The GPS coordinates must be sent as floating point values. Positive latitude and longitude represent northern and eastern hemispheres, respectively. While negative values represent southern and western hemispheres, respectively. Values are not saved through a power cycle, or in OFF mode, but do not need to be updated every time an image or video is sent.

## **8.4.5.1.1 Example Program – Adding GPS Coordinates to the Image Banner**

The following example illustrates the use of the *CC5MPXGPSLatitude* and *CC5MPXGPSLongitude* instructions, which can be used with CR800 series, CR1000, or CR3000 dataloggers.

#### **CRBasic Example 8-1. Adding GPS Coordinates to the Image Banner**

```
Public sendGps As Boolean 
Public gpsLat, gpsLong As Float 
Public sendVarResult
BeginProg
   sendGps = false
  qpsLat = 50.0qpsLong = -139.0 SerialOpen (Com1,115200,4,0,2000)
Scan (1,Sec,0,0) 
   If sendGps Then
    sendGps = false 
   SendVariables
   (sendVarResult,Com1,0,55,0000,0,"Public","CC5MPXGPSLatitude",gpsLat, 1)
   SendVariables
(sendVarResult,Com1,0,55,0000,0,"Public","CC5MPXGPSLongitude",gpsLong, 1)
      EndIf
NextScan
EndProg
```
# **8.4.6 Image Capture**

Selecting the *Image Capture* page tab will bring up the *Image Capture* settings page (see [FIGURE 8-30\)](#page-62-0). The Image Capture settings are the most significant settings in determining how the camera will operate.

There are six sub tabs that include:

- Power Modes
- Self Timed Capture2
- External Trigger
- Motion Detection
- Save/Read Camera Settings

<span id="page-62-0"></span>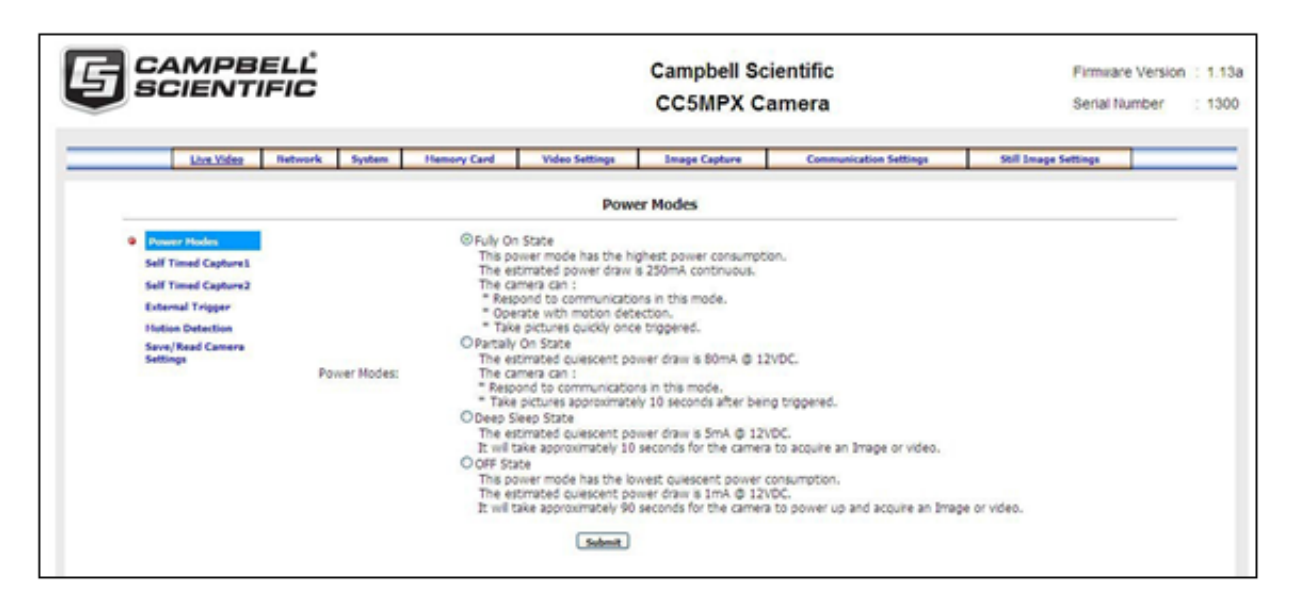

*FIGURE 8-30. Image Capture Page*

### *8.4.6.1 Power Modes*

The **Power Modes** sub tab (se[e FIGURE 8-31\)](#page-63-0) allows for selection of the type of power management that will be used.

| <b>Power Modes</b>                                                                              |
|-------------------------------------------------------------------------------------------------|
| ⊙ Fully On State                                                                                |
| This power mode has the highest power consumption.                                              |
| The estimated power draw is 250mA continuous.                                                   |
| The camera can:                                                                                 |
| * respond to communications in this mode.                                                       |
| * Operate with motion detection.                                                                |
| * Take pictures quickly once triggered.                                                         |
| O Partially On State                                                                            |
| The estimated quiescent power draw is 80mA @ 12VDC.                                             |
| The camera can:                                                                                 |
| * respond to communications in this mode.                                                       |
| * Take pictures approximately 10 seconds after being triggered.                                 |
| O Deep Sleep State                                                                              |
| The estimated quiescent power draw is 5mA @ 12VDC.                                              |
| It will take approximately 10 seconds for the camera to acquire an Image or video.              |
| O OFF State                                                                                     |
| This power mode has the lowest quiescent power consumption.                                     |
| The estimated quiescent power draw is 1mA @ 12VDC.                                              |
|                                                                                                 |
| It will take approximately 90 seconds for the camera to power up and acquire an Image or video. |

<span id="page-63-0"></span>*FIGURE 8-31. Power Modes*

One of the main factors in determining which power mode to use is the power consumption budget that is available for the camera.

If the camera is operating from an AC main power supply, the camera will have the best performance characteristics in the Fully On state. On the other hand, if the camera needs to operate from a battery for long periods of time, then the OFF state is more suitable. Refer to [TABLE 8-7](#page-64-0) for the characteristics of each operating state.

[TABLE 8-8,](#page-65-0) *[Capture Response Time](#page-65-1) (p. [54\)](#page-65-0)*, shows typical response times from when a trigger occurs to the time that a picture or video is taken. The OFF state takes the longest as the main processor is not powered in this state and it must completely boot up to operate again from the OFF state.

<span id="page-64-0"></span>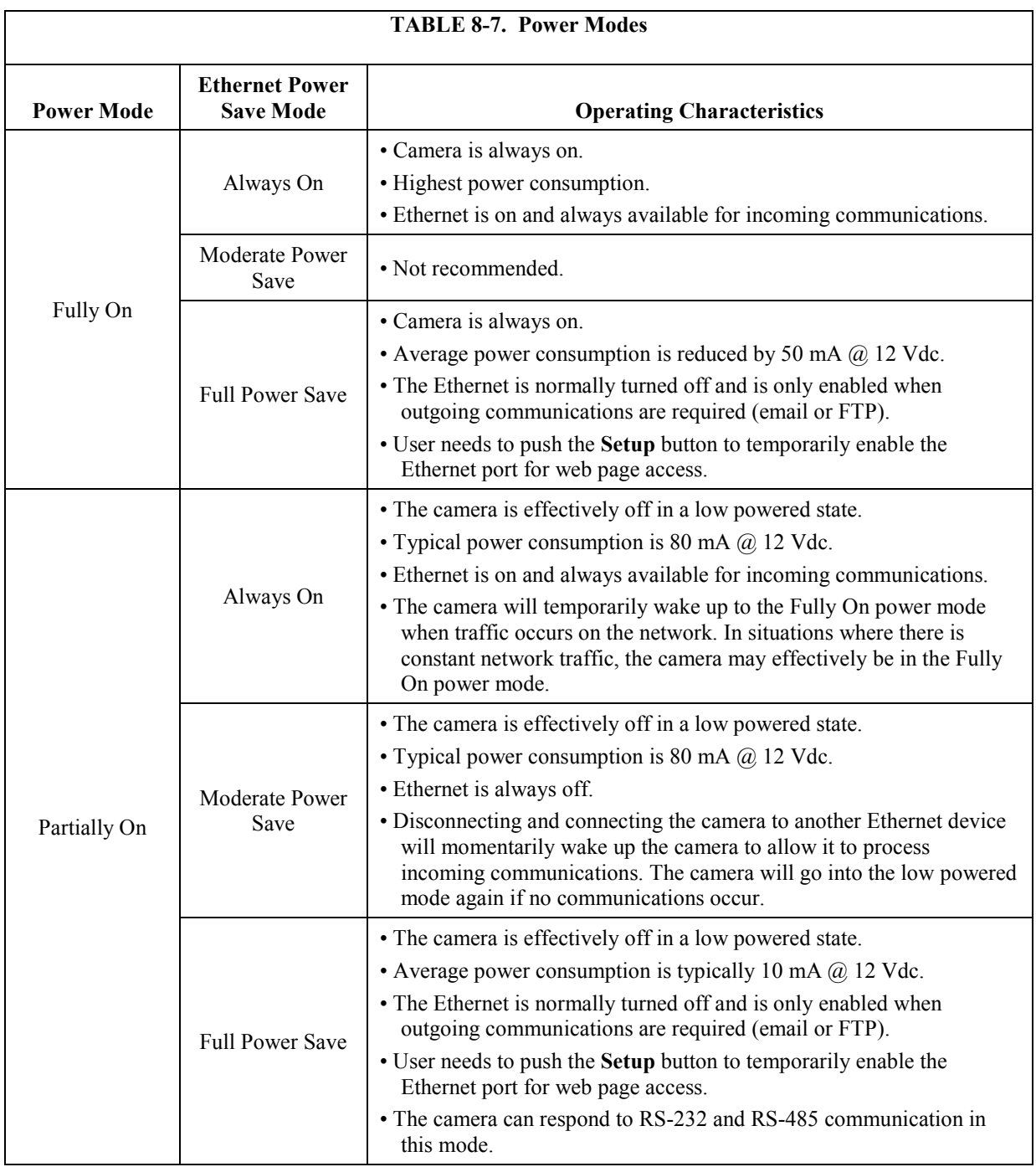

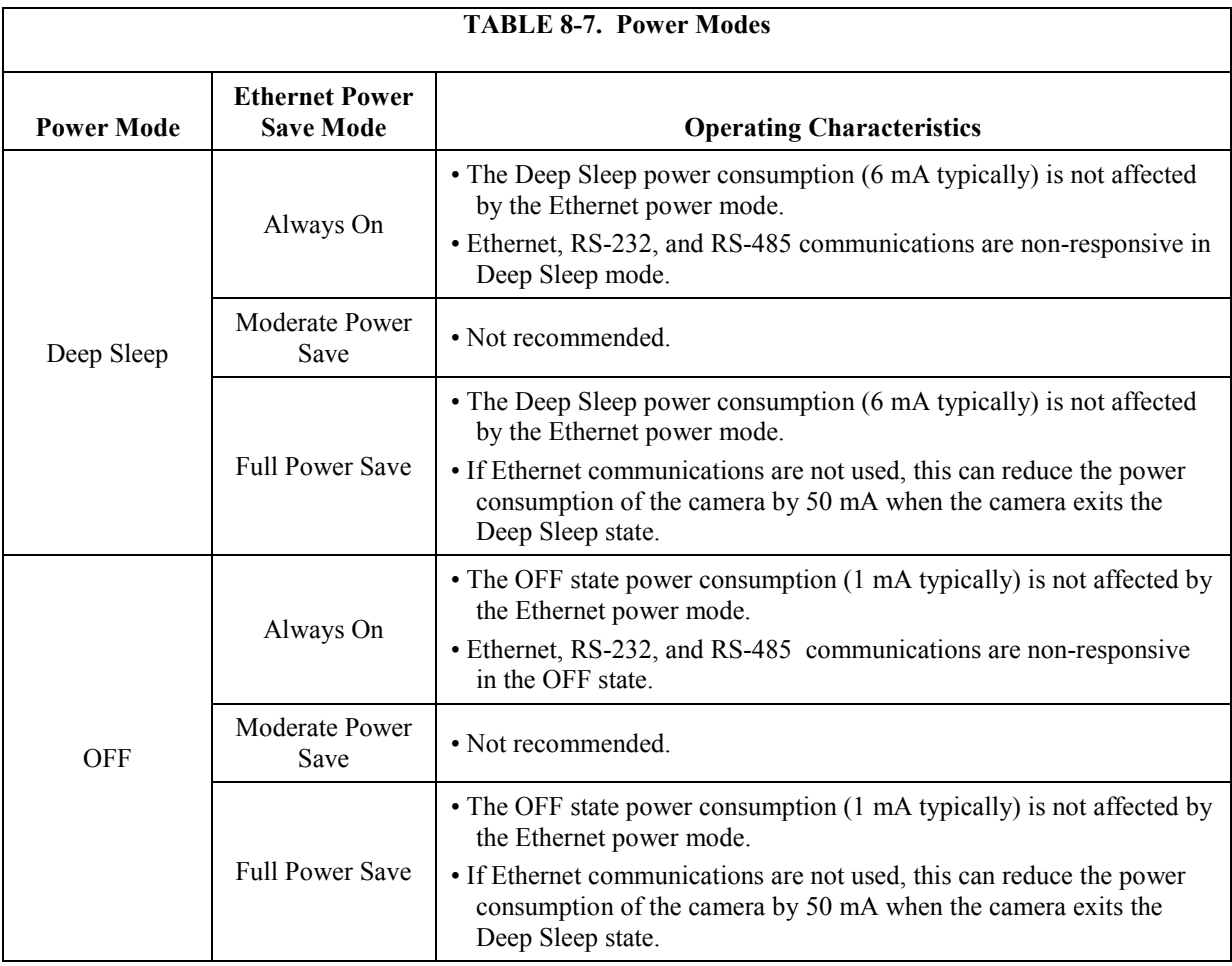

# **NOTE**

See Sectio[n 8.4.2.2,](#page-42-1) *[Ethernet Power Mode Settings](#page-42-1) (p[. 31\)](#page-42-1)*, for other settings that influence power consumption.

<span id="page-65-1"></span><span id="page-65-0"></span>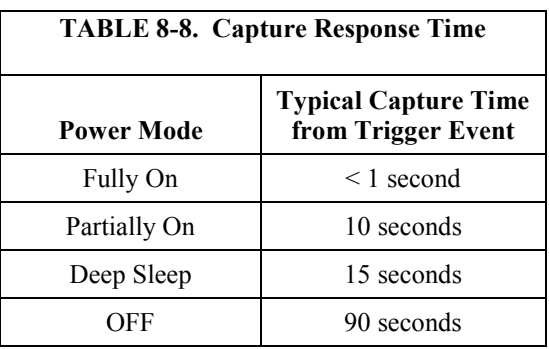

# <span id="page-66-1"></span>*8.4.6.2 Self Timed Capture1*

The **Self Timed Capture1** sub tab (see [FIGURE 8-32\)](#page-66-0) is used to configure the camera to capture still images or video using the internal clock of the CC5MPX.

| <i>CAMPBELL</i><br>SCIENTIFIC                                                                                                    |                                                                                                    | <b>Campbell Scientific</b><br>Firmware Version: 1.13a<br><b>CC5MPX Camera</b><br>Serial Number : 1300                                                                                                    |
|----------------------------------------------------------------------------------------------------|----------------------------------------------------------------------------------------------------|----------------------------------------------------------------------------------------------------|
| Live Video<br><b>Network</b>                                                                                                    | System<br><b>Hemory Card</b>                                                                                                    | <b>Video Settings</b><br><b>Image Capture</b><br><b>Communication Settings</b><br>Still Image Settings                                                                                                    |
|                                                                                                    |                                                                                                    | <b>Self Timed Capture1</b>                                                                                                    |
| Pourer Modes<br>Self Timed<br>ä.<br>apture 1<br>Self Timed<br>Capture2<br><b>External Trigger</b><br><b>Metion Detection</b><br>Save/Read<br><b>Camera Settings</b> | Self Timed Capture<br>Start Minutes<br>Stop Minutes<br>Capture Interval<br>Still Image Capture<br>Number of Images<br>Image Interval<br>Capture To Memory Card<br>Memory Card Management<br>Maximum Memory Size<br>Management Type Options<br>Still Image<br>Main Folder Name<br>Sub Folder Options<br>Send via email<br>Send via FTP<br>Send via PakBus<br>Video Capture<br>Video Settings<br>Duration In Seconds<br>Capture To Memory Card<br>Memory Card Management<br>Maximum Memory Size<br>Management Type Options<br>Main Folder Name<br>Sub Folder Options<br>Send via email<br>Send via FTP | ® Enable © Disable<br>$\overline{0}$<br>Minutes from Midnight (From 0 ~ 1439)<br>o<br>Minutes from Midnight ( From 0 ~ 1439 )<br>10<br>Minutes (From $0 \sim 1439$ )<br>@ YES ONO<br>$\overline{1}$<br>$($ From $1 \sim 60$ )<br>(Secords 1 ~ 60)<br>$\mathbf{1}$<br>CARD Y<br>1500 (From 0 ~ 65535) MegaBytes<br>C Fill and Stop ® Ring Memory<br>6 Settings #1 O Settings #2<br>SelfTimed19till<br><b>Year Honth Taken</b><br>×<br>Settings #1 v<br>Disabled<br>v<br>Still Image<br>FTP Settings #1 V<br>Still Image<br>Settings #1 V<br>Settings #1 v<br>Disabled V<br>Still Image<br>OYES @NO<br>Settings #1 V<br>60 (Seconds 1 ~ 60)<br>CARD V<br>ILDOO ( From 0 ~ 65535 ) MegaBytes<br>Fill and Stop <sup>@</sup> Ring Memory<br>SelfTimed1Video<br>TP Settings #1 V |
|                                                                                                    | Send via Pakbus                                                                                                    | <b>Louis Li</b><br>Submit                                                                                                    |

<span id="page-66-0"></span>*FIGURE 8-32. Self Timed Capture Page*

When either of the **Self Timed Capture** triggers is enabled, the CC5MPX uses its internal clock as a trigger to initiate the capture of still images or video. In addition to the *Self Timed Capture1*, there is also a second independent *Self Timed Capture2*. Each configuration is independent of the other, but overlapping events may delay or prevent one or the other from occurring. For example, two video recordings or still image captures cannot occur at the same time.

The first step in setting up the **Self Timed Capture** is to select the **Enable** option for the capture method (see [FIGURE 8-33\)](#page-67-0). Once **Enable** is selected, parameters for the capture method can be edited.

|                      | Self Timed Capture1                              |  |  |  |  |
|----------------------|--------------------------------------------------|--|--|--|--|
| Self Timed Capture   | <b><i> </i></b> Enable © Disable                 |  |  |  |  |
| <b>Start Minutes</b> | Minutes from Midnight (From $0 \sim 1439$ )<br>O |  |  |  |  |
| Stop Minutes         | Minutes from Midnight (From $0 \sim 1439$ )<br>O |  |  |  |  |
| Capture Interval     | Minutes (From $0 \sim 1439$ )<br>5               |  |  |  |  |

<span id="page-67-0"></span>*FIGURE 8-33. Enable and Capture Time Values*

The **Self Timed Capture** triggers are set up with the timing relative to midnight. The first parameter to enter is the *Start Minutes* relative to midnight. The *Start Minutes* parameter is the first occurrence of a capture event after midnight. If the first timed event is to begin right at midnight, then set this parameter to zero. If the first timed event is at 7:00 am, then *Start Minutes* would be set to 420 as there are 60 minutes per hour, and the start time is 7 hours after midnight (7 hours • 60 minutes/hour = 420 minutes).

Similarly, the *Stop Minutes* specifies when the capture event is to stop relative to midnight. Set the *Stop Minutes* to 0 if there is no stop time. If a stop time such as 7:00 pm (1900h) is desired, then enter the value of 1140 as there are 60 minutes per hour, and the stop time is 19 hours past midnight (19 hours • 60) minutes/hour  $= 1140$  minutes).

Illustrations of the Start and Stop Times are shown in [TABLE 8-9.](#page-68-0)

<span id="page-68-0"></span>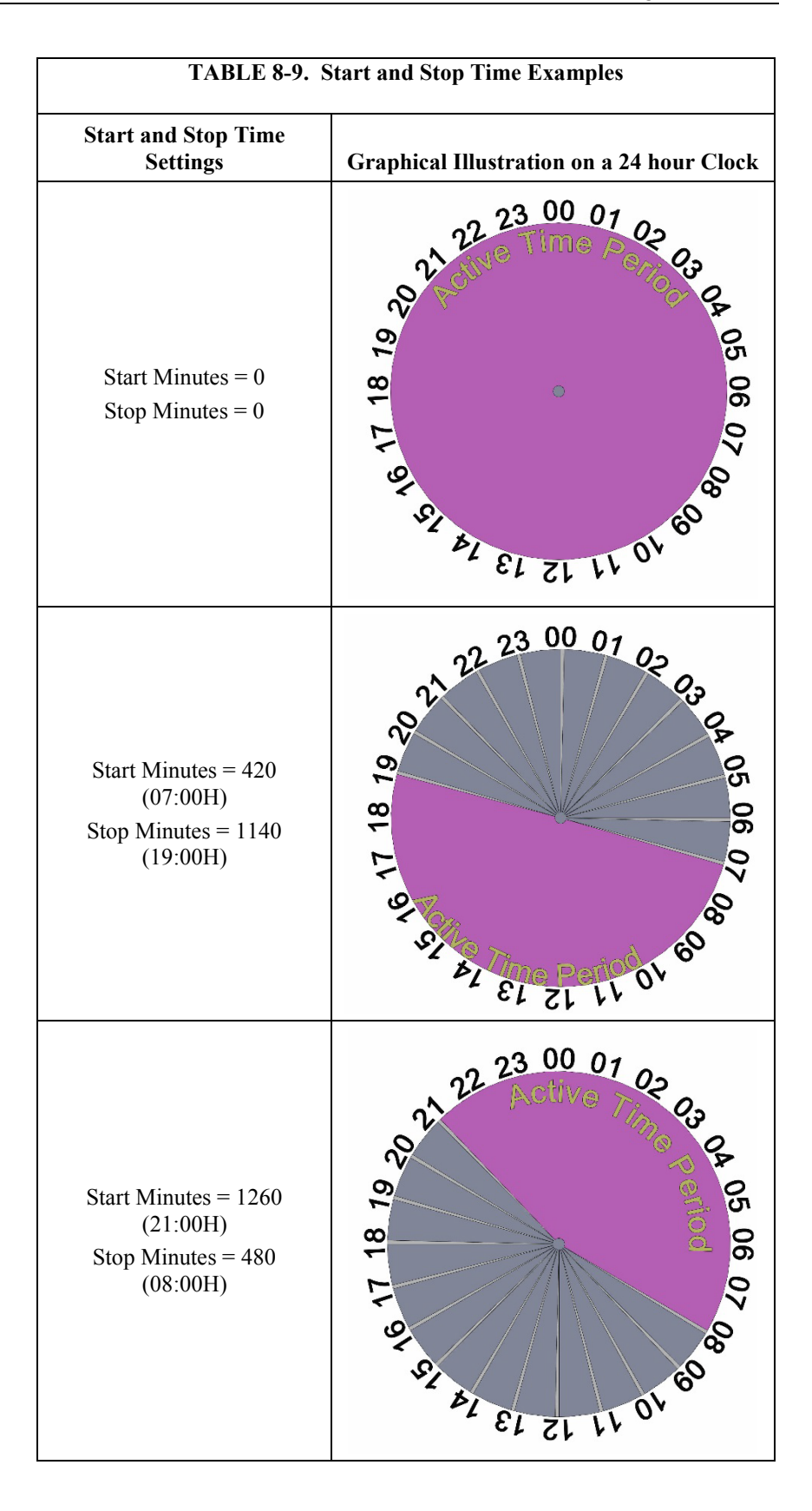

The *Capture Interval* is the time between capture events once the *Start Minutes* value is reached. For hourly pictures, a value of 60 can be entered. If a value of 0 is entered (not recommended), the Image Interval time will apply to still images and video of the specified duration will be captured repeatedly.

[TABLE 8-10](#page-69-0) summarizes all the parameters associated with the Self Timed Capture.

<span id="page-69-0"></span>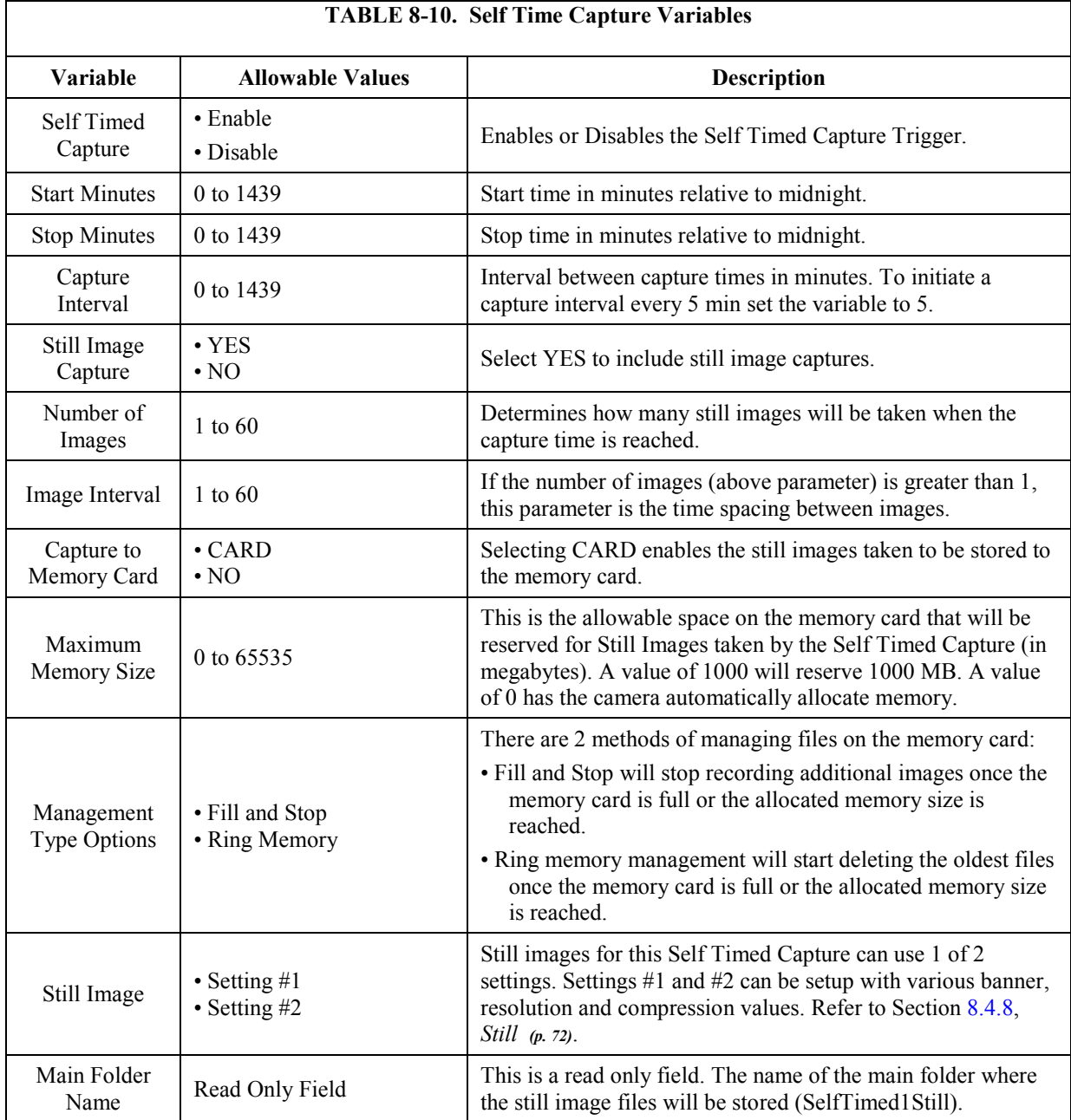

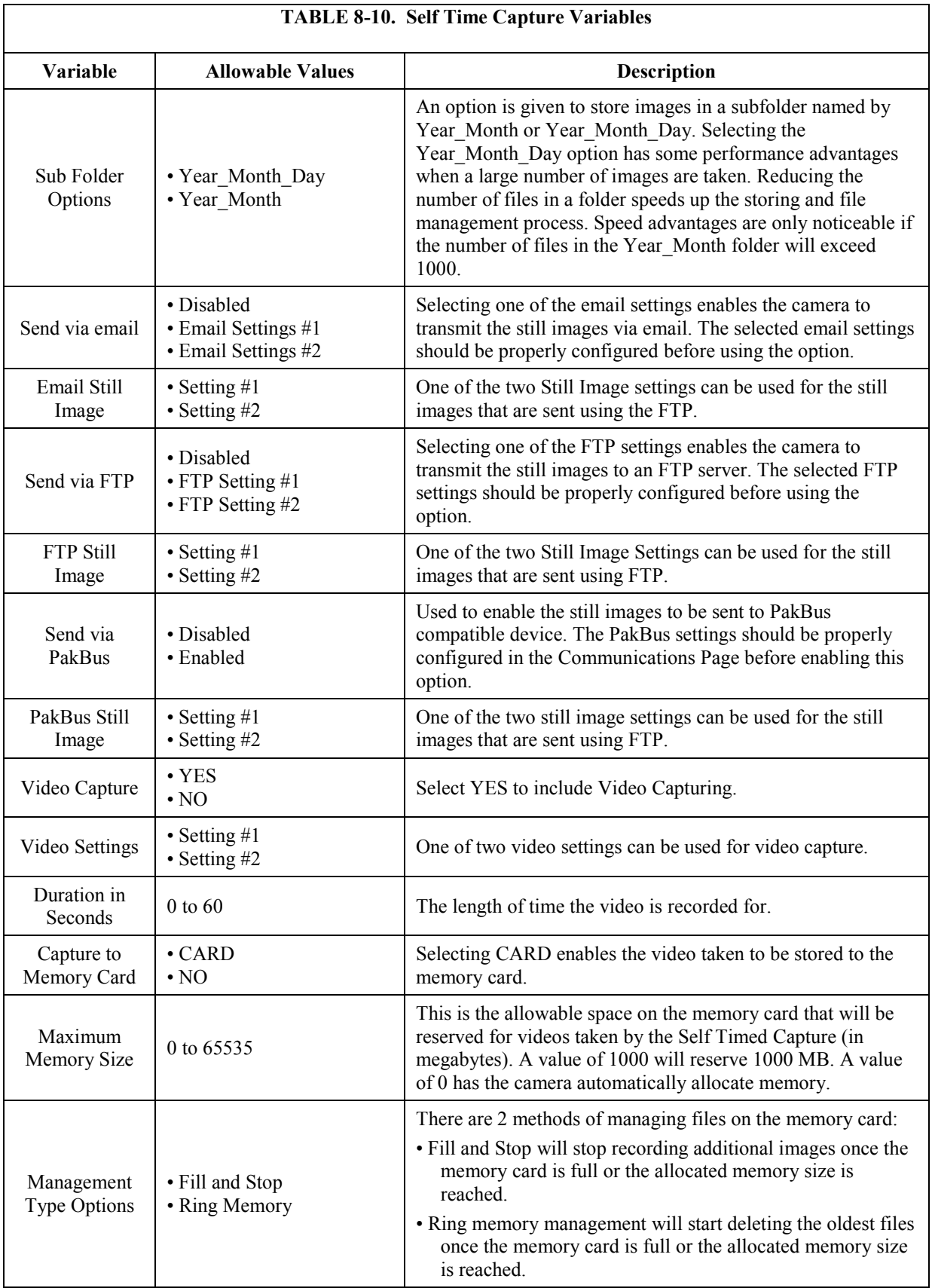

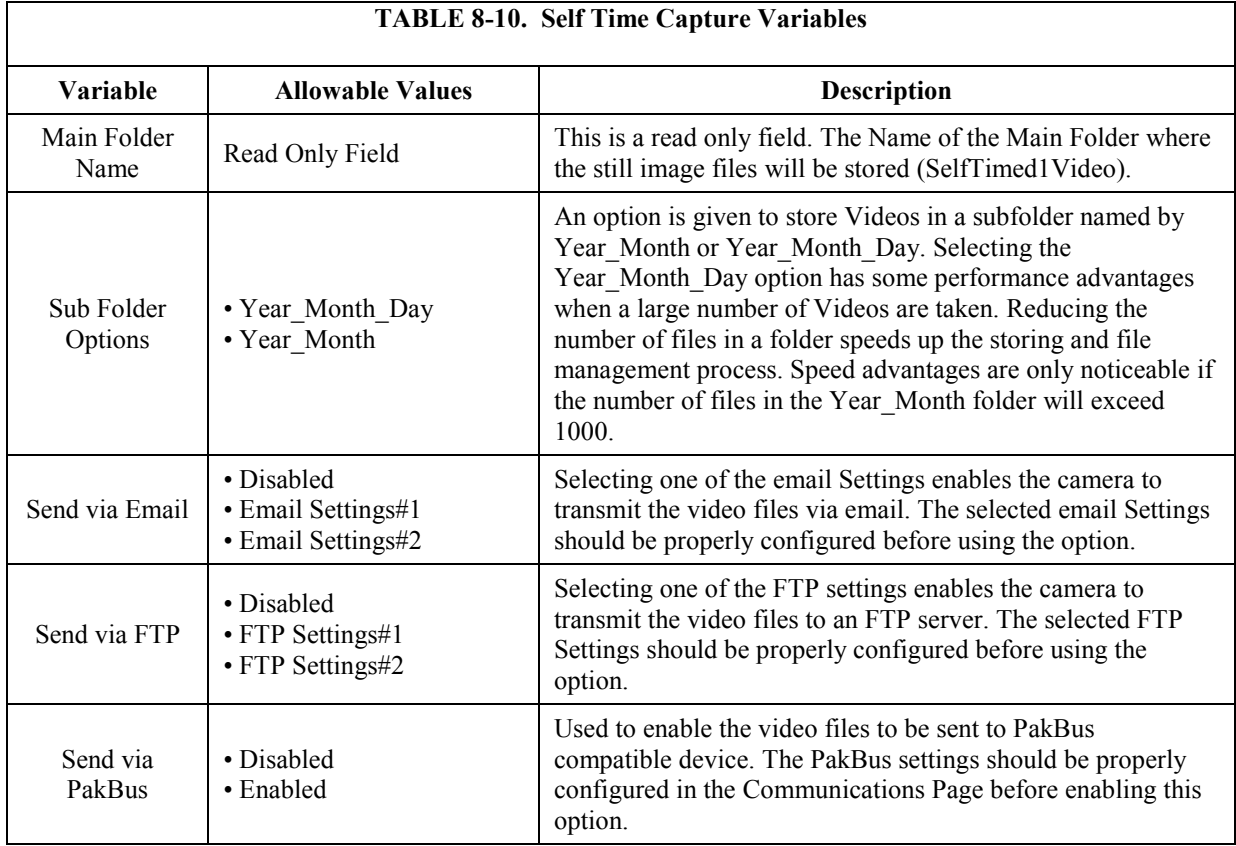

#### *8.4.6.3 Self Timed Capture2*

The settings and parameters are the same as **Self Timed Capture1**. Refer to the previous section (Sectio[n 8.4.6.2,](#page-66-1) *[Self Timed Capture1](#page-66-1) (p. [55\)](#page-66-1)*).

#### *8.4.6.4 External Trigger*

The **External Trigger** sub tab (see [FIGURE 8-34\)](#page-73-0) is used to configure the camera to capture still images or video using an external signal that is applied to the **External Trigger** input line.

The **External Trigger** can be configured for an active **High** signal or an active **Low** signal (see Section [8.4.3.5.1,](#page-52-0) *[External Trigger Input Settings](#page-52-0) (p[. 41\)](#page-52-0)*). The capture is triggered by the transition from the inactive state to the active state. The minimum required pulse period is 10 msec. Preferably pulses should be short in duration (only a few seconds). The voltage levels are:

- Low Level: < $0.65$  V (-20 Vdc Absolute Min)
- High Level: >2.0 Vdc (+20 Vdc Absolute Max)

Leaving the signal on the External Trigger in the active state will prevent the camera from entering into a low powered state. If an external device is allowed to keep the camera in its Fully On state, power consumption will be greatly affected.

When the camera is Fully On and no other process is taking place, the time from the transition of the signal from inactive to active, to the time a picture is
captured or video is started, is typically less than 100 msec. The description of the parameters for the **External Trigger** setup is outlined i[n TABLE 8-11,](#page-74-0) *[External Trigger Variables](#page-74-1) (p[. 63\)](#page-74-0)*.

#### **8.4.6.4.1 File Transfer Queuing**

When performing multiple captures and transfers off the camera in rapid succession, the camera will queue file transfers (i.e., send via FTP, then SMTP, then PakBus). File queueing separates the transfer functions from image and video capture.

The camera can capture up to five images or videos in parallel with the file transfers all taking place at the same time. For this feature to work an SD card must be present.

#### **8.4.6.4.2 External Trigger Video Pre-Recording**

Video pre-recording allows the camera to record up to 30 seconds of video leading up to a related trigger event. This feature can only be used with external trigger and motion detection capture events.

The external trigger configuration page includes an option labeled *Pre-Record In Seconds*. By entering a value between 1 and 30 in this field, the CC5MPX will begin buffering video in its internal memory. When an event occurs, the CC5MPX will store the set number of seconds of video to file and then continue recording the live video until the number of seconds has elapsed.

The use of pre-recording does impose some limitations on the functionality available in the CC5MPX:

- The pre-recording feature can only be used when the camera is in the *Fully On* power mode.
- If the text banner is enabled in the Video Settings used as part of Pre-Record configuration, the text banner will be visible in the Live Video view on the web page.
- If both image capture and video pre-recording are configured for the same event, the video recording will take precedence. Only once the video has been recorded and saved or transferred from the camera will the image capture occur.

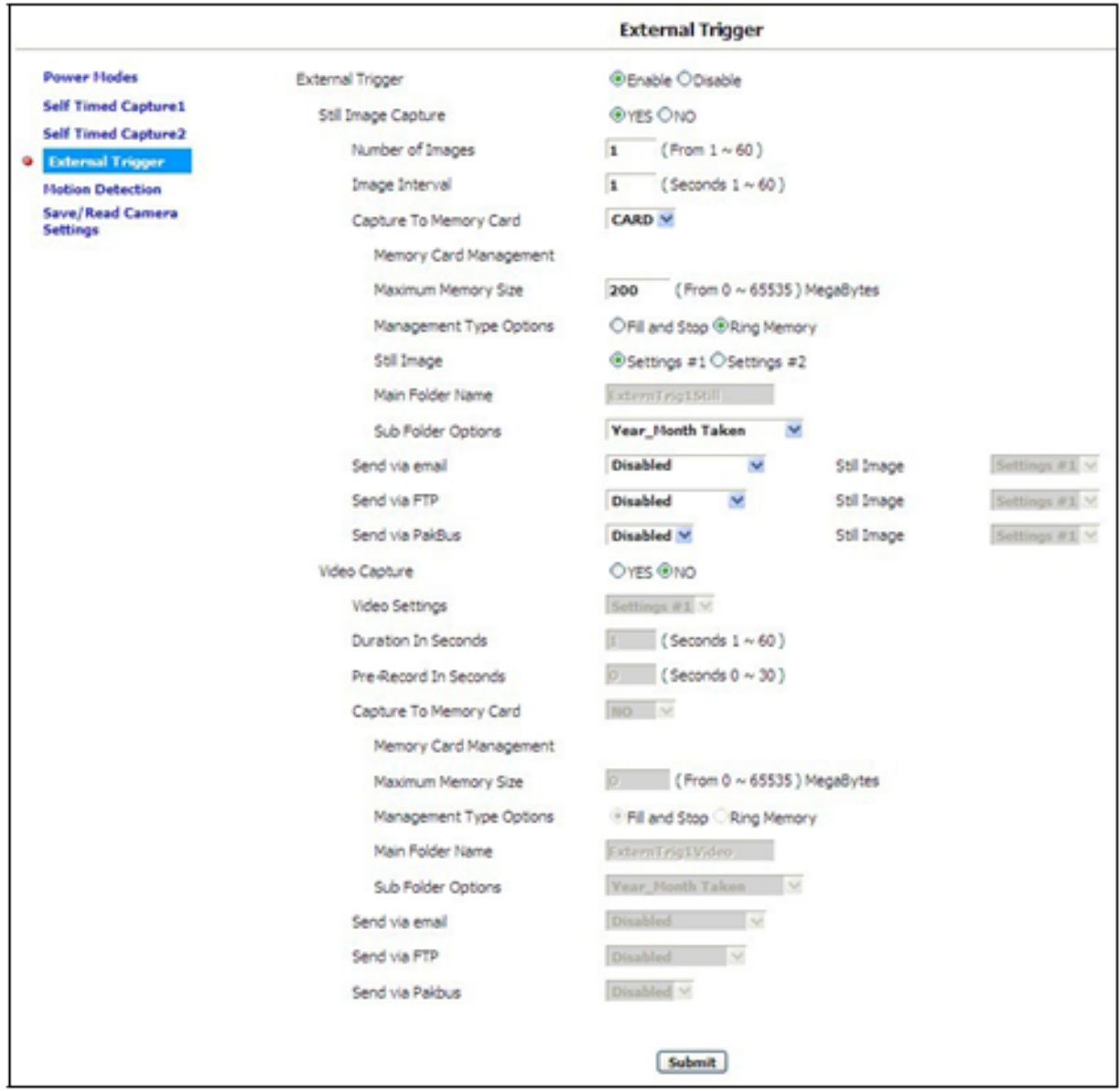

*FIGURE 8-34. External Trigger Setup Page*

<span id="page-74-1"></span><span id="page-74-0"></span>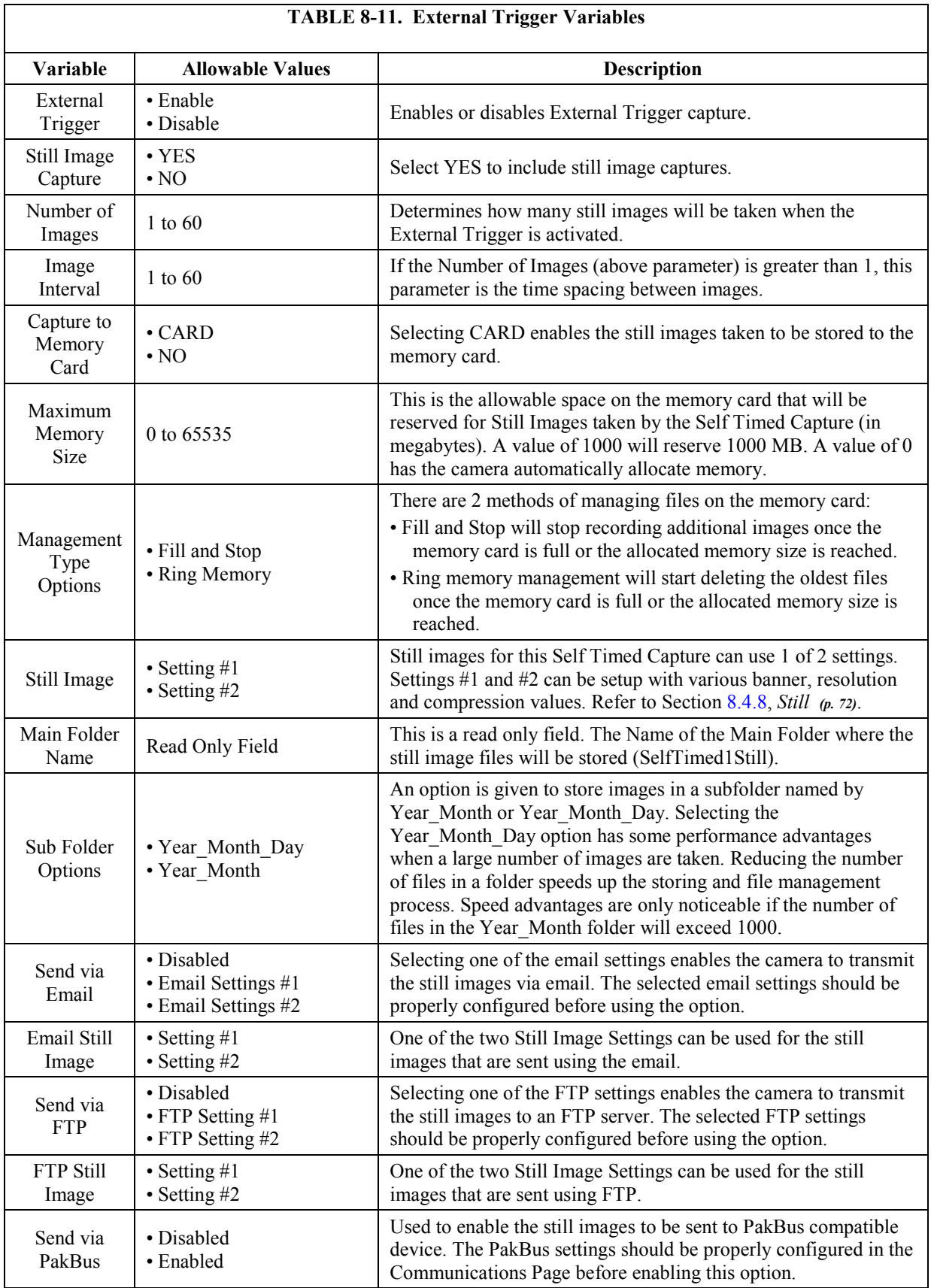

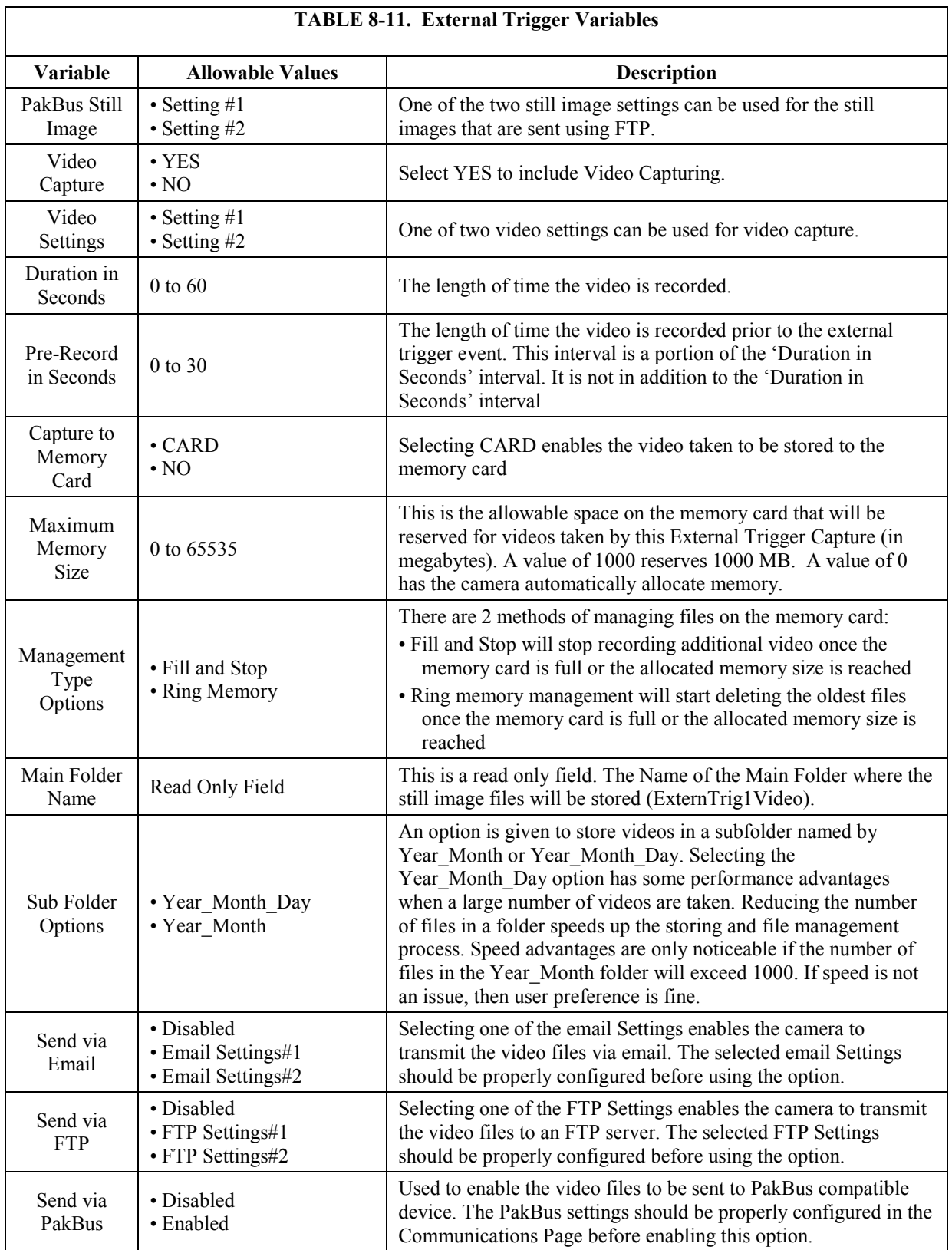

## **TABLE 8-11. External Trigger Variables**

#### *8.4.6.5 Motion Detection*

The **Motion Detection** sub tab (see [FIGURE 8-35\)](#page-76-0) is used to configure the camera to capture still images or video using the Motion Detection capability of the camera. Refer t[o TABLE 8-12](#page-78-0) for a description of each variable.

Even if this feature is enabled, the motion detection will only operate when the camera is in the Fully On power state.

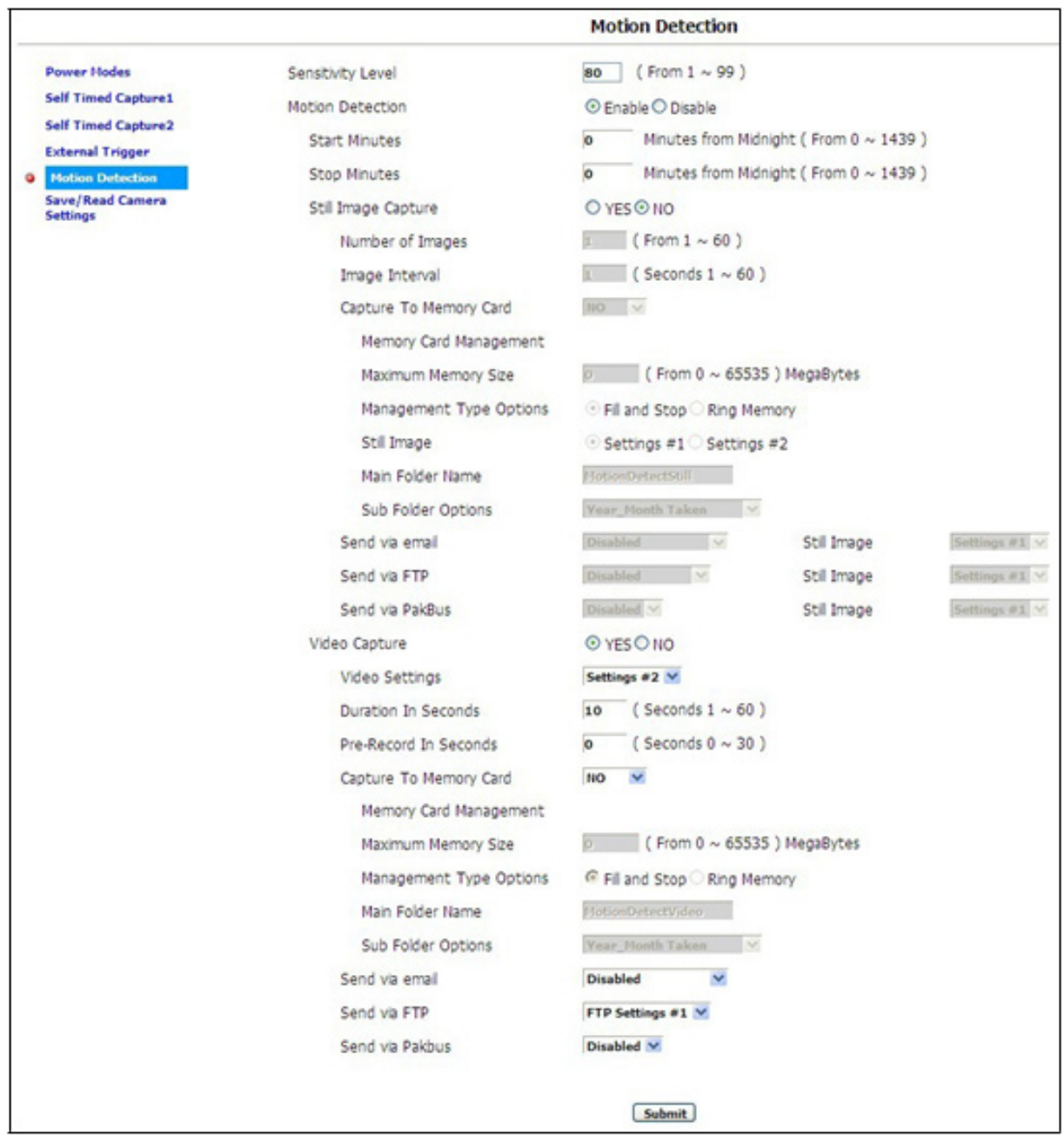

<span id="page-76-0"></span>*FIGURE 8-35. Motion Detection Page*

#### **8.4.6.5.1 CC5MPX Motion Detection Description**

The CC5MPX camera implements an adaptive motion detection scheme in order to help avoid false motion detection triggers that can occur in normal outdoor scenes. The adaptive motion detection method automatically adjusts the motion detection threshold based on the average motion characteristics of a given scene.

The adaptive motion detection scheme sets its threshold values based on a 20 second moving average of the scene. For example, if a CC5MPX was focused on a ceiling fan that was off, the CC5MPX motion detection would be triggered if the fan was turned on. After a period of 20 seconds the motion detection would no longer be triggered as the continuous motion of the fan would automatically increase the required motion detection trigger level.

The sensitivity level for motion detection is the only user configurable parameter for Motion Detection operation. A value of 1 provides the least sensitive motion detect threshold setting and a value of 99 provides the most sensitive motion detect threshold setting. Motion detection can be a complicated feature to implement. It is recommended to begin with a motion detect threshold setting of 50 and experiment with the performance based on the application.

If the camera is not detecting motion that is desired, the motion detection sensitivity level should be increased. If the camera is producing too many false triggers, then the motion detect level should be decreased. Note that there is always a probability that the camera can either produce false motion detects or not detect desirable motion due to too many scene variables. In some cases where motion detection of a small object is required, it may be necessary to set a motion detect level that will also produce frequent false triggers.

The adaptive motion detect is a very good method for most applications. One consideration is that when a continuous level of motion is introduced into a scene, the motion detection sensitivity decreases. The result is that some motion may not be detected when a continuous dynamic scene exists. For example, a person walking through a scene with windblown trees may not trigger the motion detect capture that would normally be triggered when there is no wind and the trees are not moving.

#### **Motion Detection Notes:**

- If a moving object that requires detection occupies a larger percentage of the image scene, the motion detection tends to be more reliable. Zooming in or moving the camera closer to the moving objects helps improve performance.
- Objects moving slowly within the image scene require a higher sensitivity setting compared to fast moving objects.
- Sudden changing light levels can falsely trigger motion detection. Sources of false triggers include rapidly changing light levels at sunrise or sunset, or during the movement of clouds.
- Good lighting of the image scene produces the best results.
- The motion detection feature uses the full 4:3 ratio frame to capture motion. Still images in the 320 x 176, 640 x 352 and 1280 x 720 formats, and video in the 720p format will crop a portion of the top and bottom of the image or video.
- Motion detection is paused when video is being recorded.
- The delay from motion occurring to image capture is typically 1 second (2 seconds for a 5 MP image).

#### **8.4.6.5.2 Motion Detection Video Pre-Recording**

Video pre-recording allows the camera to record up to 30 seconds of video leading up to a related trigger event. This feature can only be used with the external trigger and motion detection capture events.

The **Motion Detection** configuration page includes an option labeled *Pre-Record In Seconds.* By entering a value between 1 and 30 in this field, the CC5MPX will begin buffering video in its internal memory. When an event occurs, the CC5MPX stores a set number of seconds of video to file and then continues recording the live video until the number of seconds of duration has elapsed.

The use of pre-recording does impose some limitations on the functionality available in the CC5MPX:

- The pre-recording feature can only be used when the camera is in the *Fully On* power mode.
- If the text banner is enabled in the Video Settings used as part of Pre-Record configuration, the text banner will be visible in the Live Video view on the web page.
- If both image capture and video pre-recording are configured for the same event, the video recording will take precedence. Only once the video has been recorded and saved or transferred from the camera will the image capture occur.

<span id="page-78-0"></span>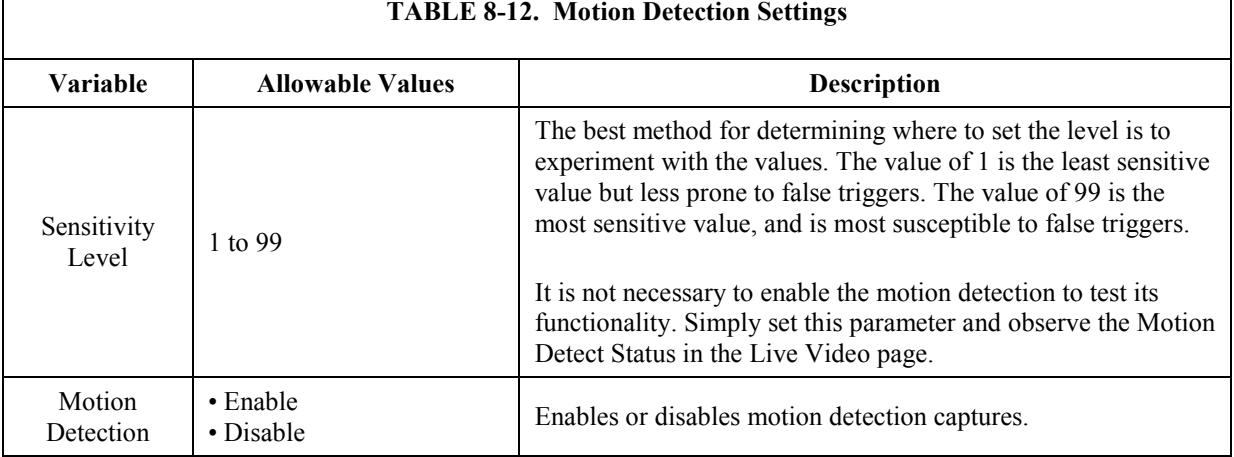

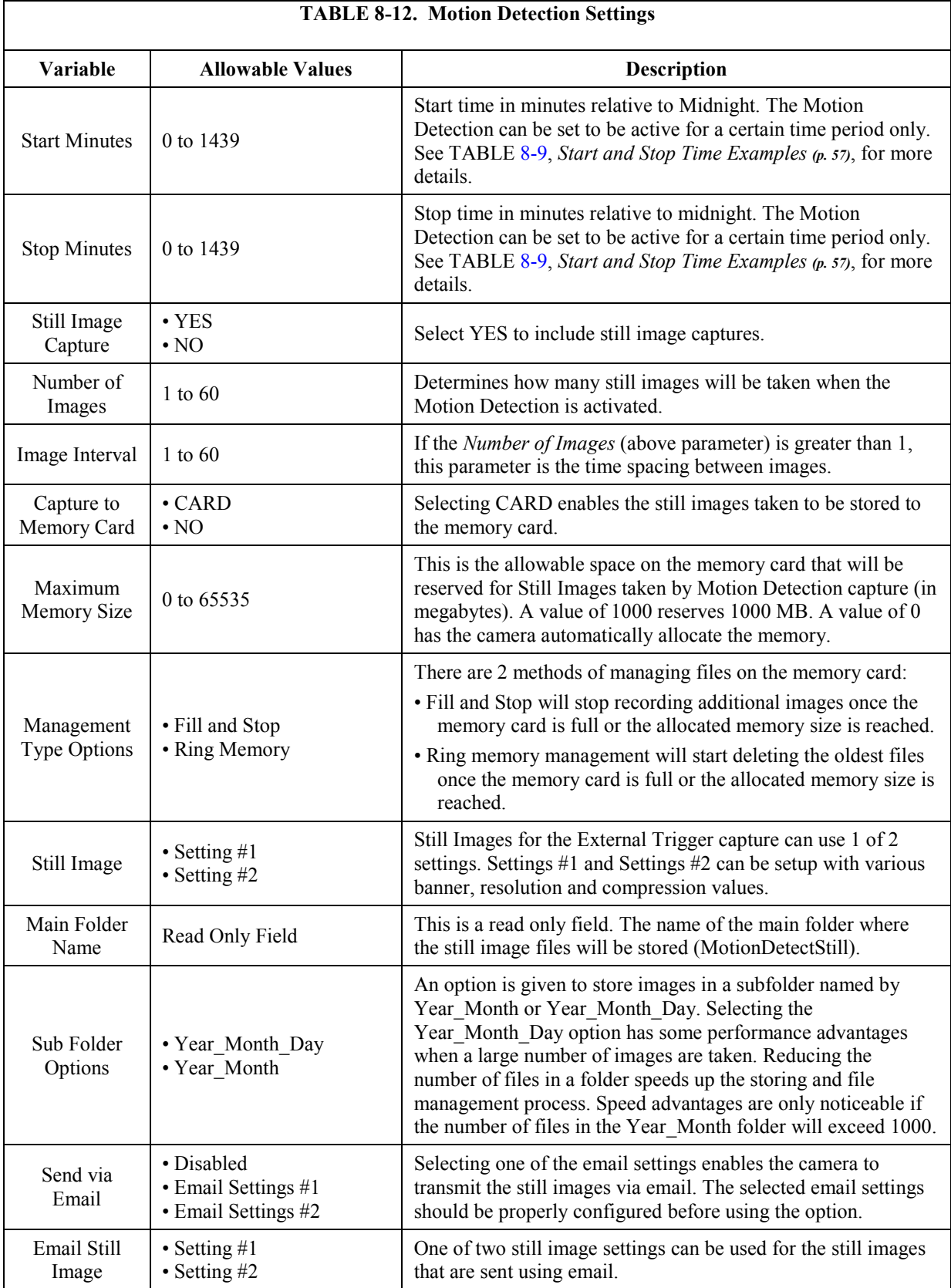

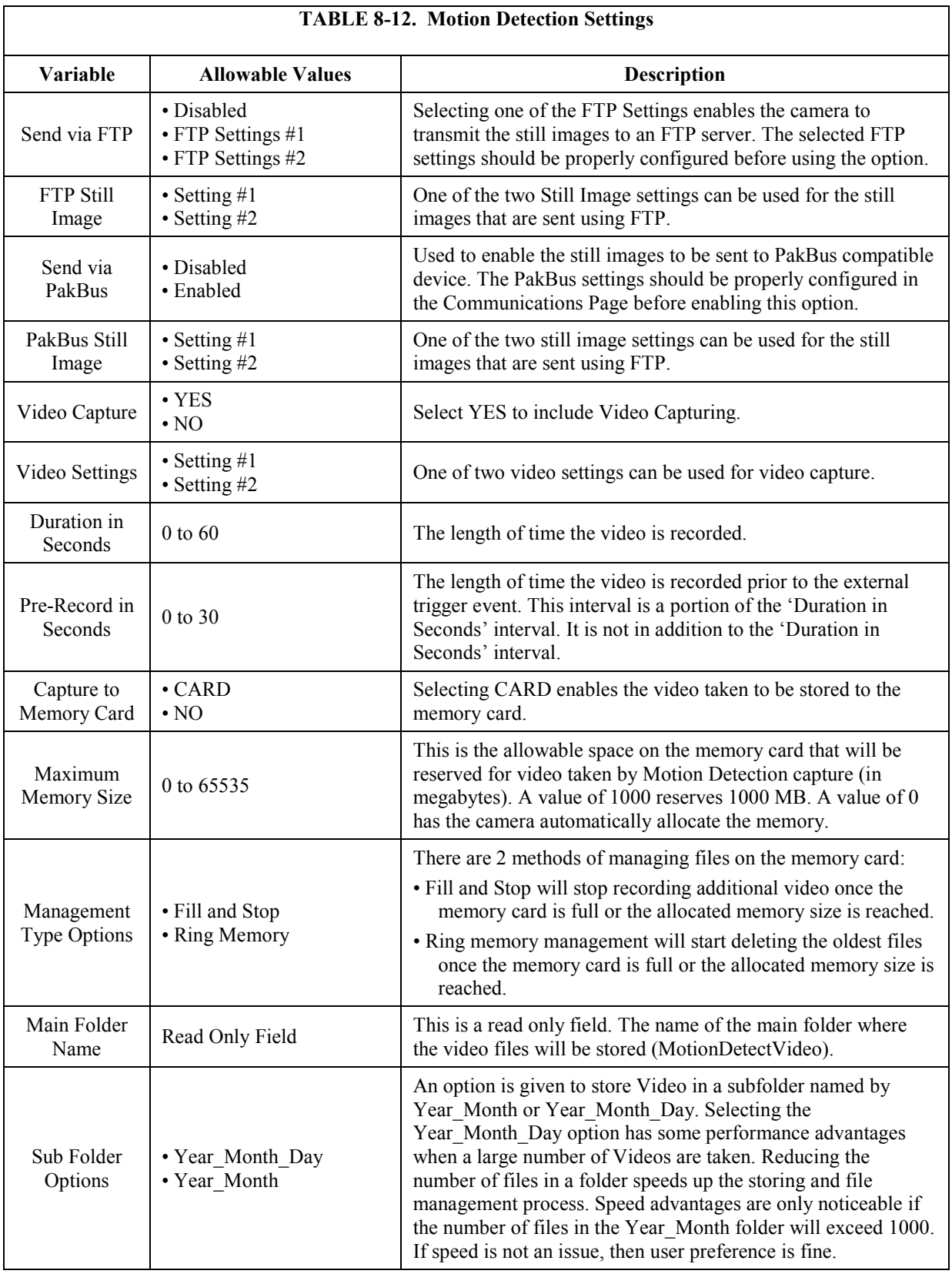

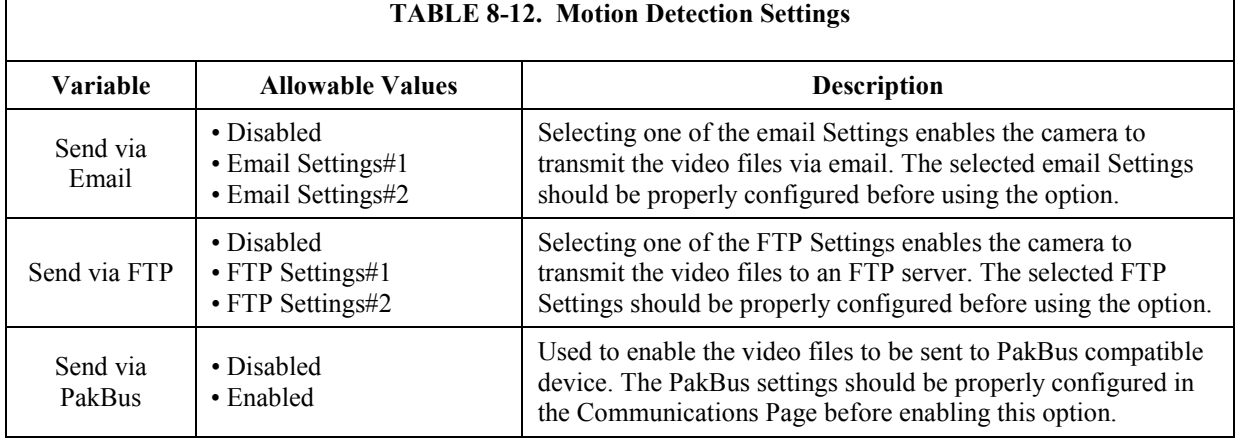

## *8.4.6.6 Save/Read Camera Settings*

This feature allows for configuration settings to be saved or loaded via the web interface [\(FIGURE 8-36\)](#page-81-0). The .xml configuration files are also compatible with *DevConfig*.

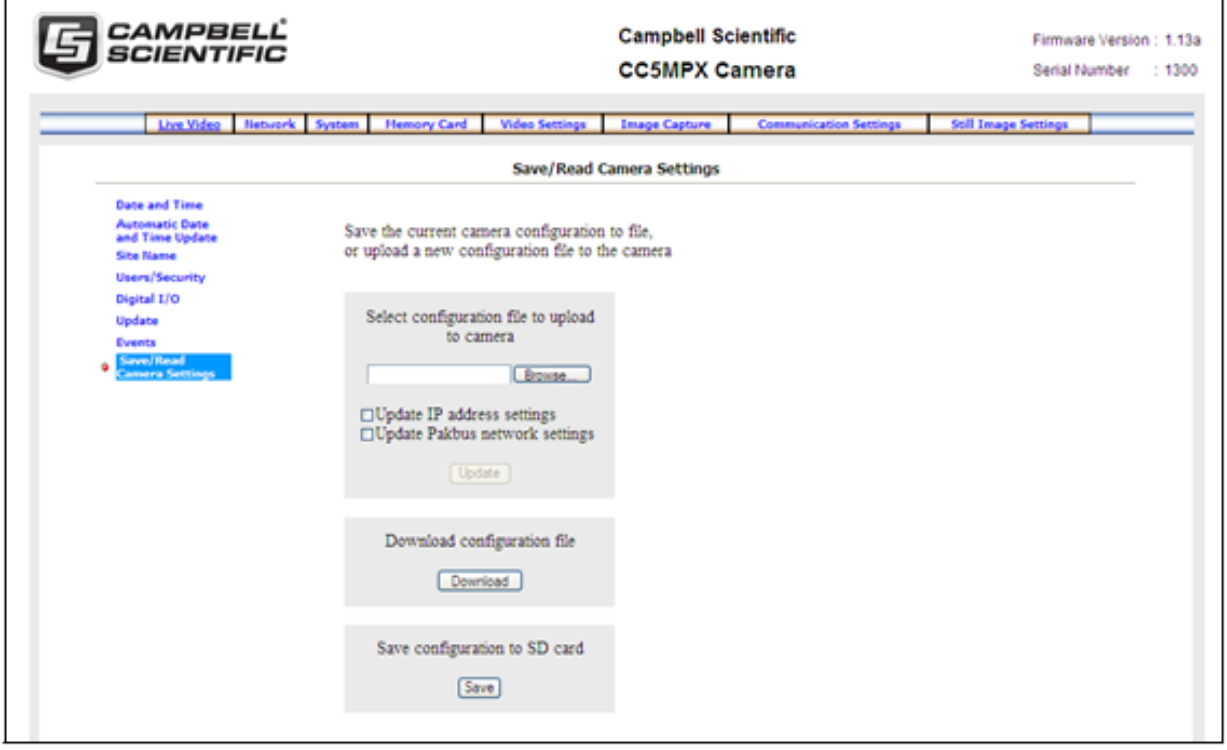

<span id="page-81-0"></span>*FIGURE 8-36. Save/Read Camera Settings*

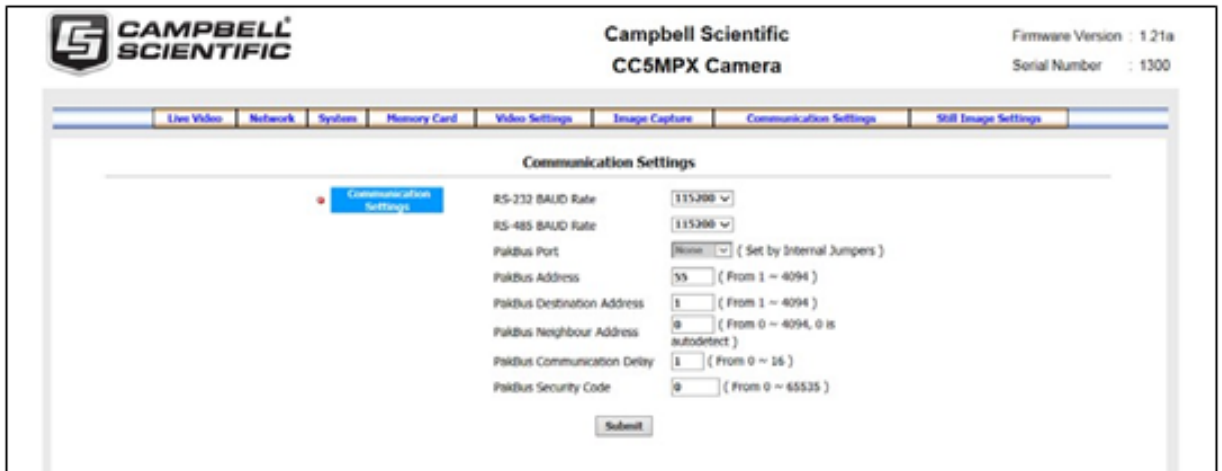

# **8.4.7 Communication Settings**

<span id="page-82-0"></span>*FIGURE 8-37. Communication Settings Page*

Communications using the PakBus protocol [\(FIGURE 8-37\)](#page-82-0) enables remote retrieval and/or storage of images or video to external devices such as compatible Campbell Scientific dataloggers. The factory default communication interface is RS-232. If RS-485 is required, the internal camera jumpers will need to be changed. See Section [8.5,](#page-87-0) *[Internal Jumpers](#page-87-0) (p[. 76\)](#page-87-0)*, for more details.

Additionally, the PakBus neighbouring address allows for communication with devices that are several hops away on the PakBus network. See [TABLE 8-13](#page-83-1) for reference.

<span id="page-83-1"></span>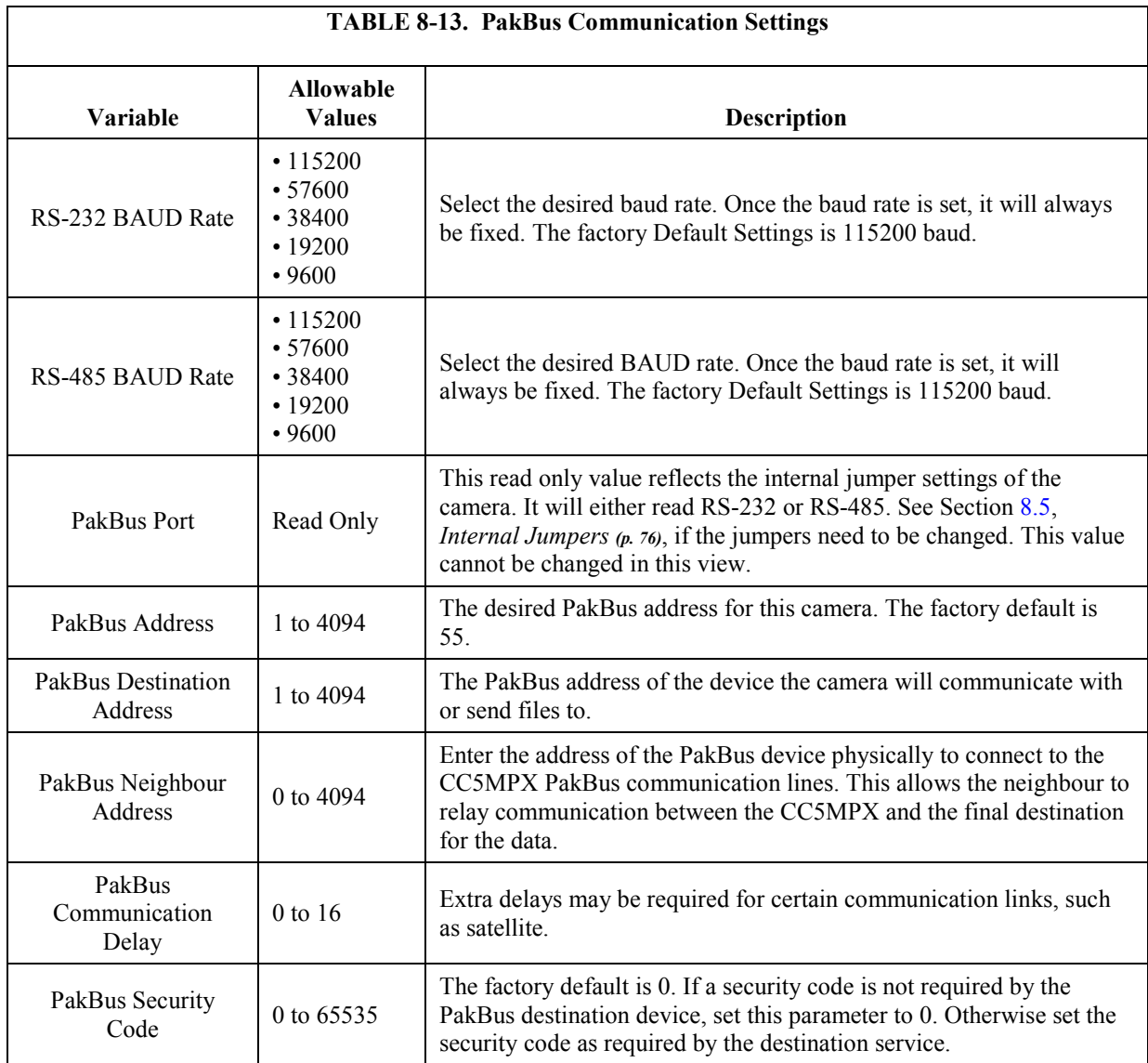

## <span id="page-83-0"></span>**8.4.8 Still Image Settings**

Selecting the *Still Image Settings* page tab brings up the *Still Image Settings* page (see [FIGURE](#page-84-0) 8-38). The Still Image settings allows for the configuration of still images that the camera will take.

There are two sub tabs that include two independent Still Settings:

- Still Settings #1
- Still Settings #2

[TABLE 8-14](#page-84-1) describes the variables used in the *Still Image Settings*.

| CAMPBELL<br>SCIENTIFIC                             |                                                                                                    |                                                                                                    | <b>Campbell Scientific</b><br><b>CC5MPX Camera</b> | Firmware Version : 1.13a<br>: 1301<br>Serial Number |                             |
|----------------------------------------------------|----------------------------------------------------------------------------------------------------|----------------------------------------------------------------------------------------------------|----------------------------------------------------|-----------------------------------------------------|-----------------------------|
| Live Video<br><b>Network</b>                       | <b>Hemory Card</b><br>System                                                                                                    | <b>Video Settings</b>                                                                                                    | <b>Image Capture</b>                               | <b>Communication Settings</b>                       | <b>Still Image Settings</b> |
| Still Settings #1                                  |                                                                                                    |                                                                                                    |                                                    |                                                     |                             |
| ٠<br><b>Still Settings #1</b><br>Still Settings #2 | Resolution<br><b>Banner Position</b><br>Name on Image Banner<br>Include Timestamp in Banner<br>Include Serial Number and<br>Temperature in Banner<br>Default File Name<br>Count Type<br>JPG Compression Level | 1280x960 V<br><b>Outside Top</b><br><b>ONO OYES</b><br>O NO ®YES<br><b>Still1</b><br><b>Date and Time</b><br>Hed<br><b>Submit</b> | $\sim$<br>YYYY/HH/DD/HH/HH/SS ~<br>¥.<br>M         | $($ From 0 $\sim$ 4294967295 )                      |                             |

*FIGURE 8-38. Still Images Settings Page*

<span id="page-84-1"></span><span id="page-84-0"></span>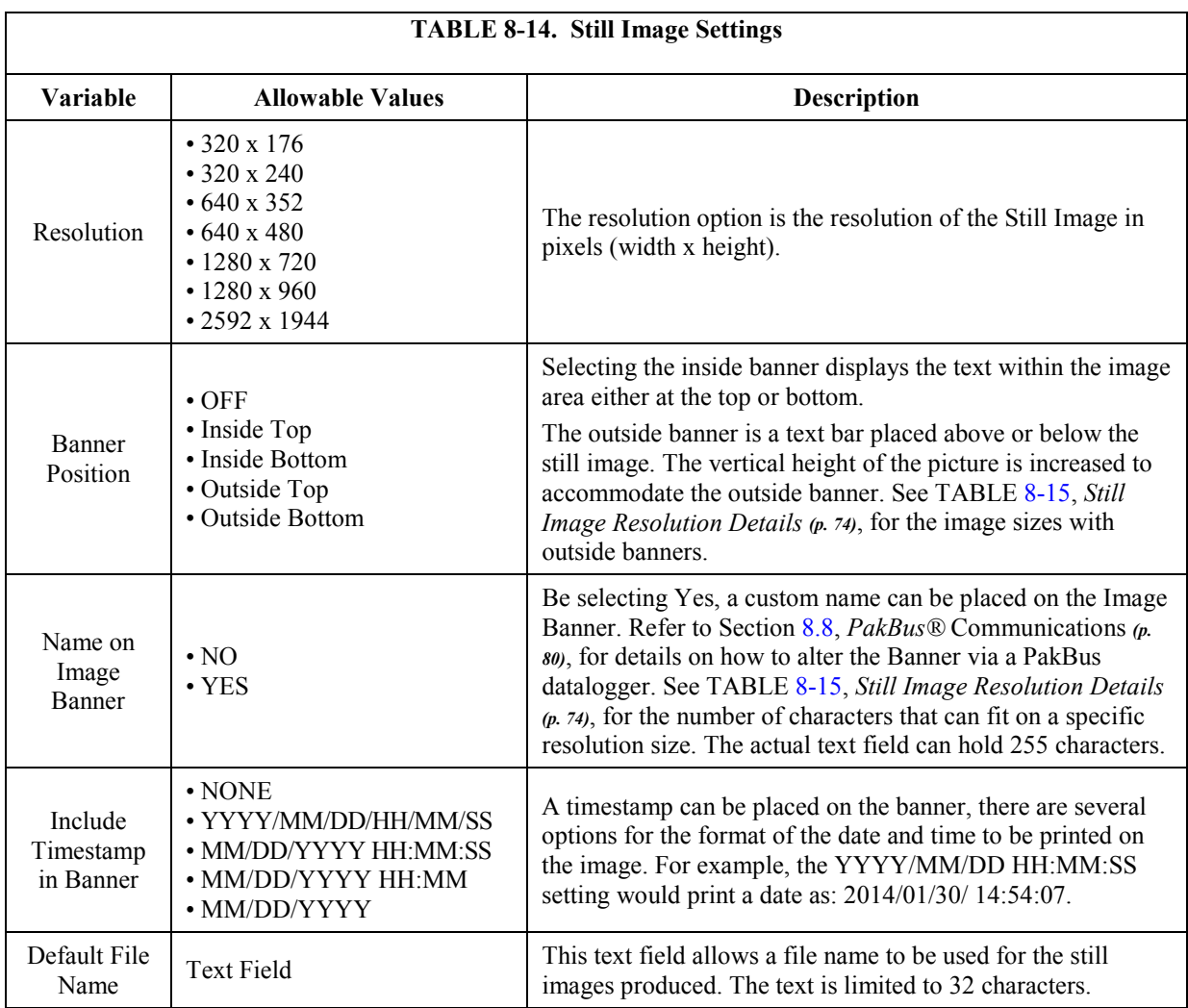

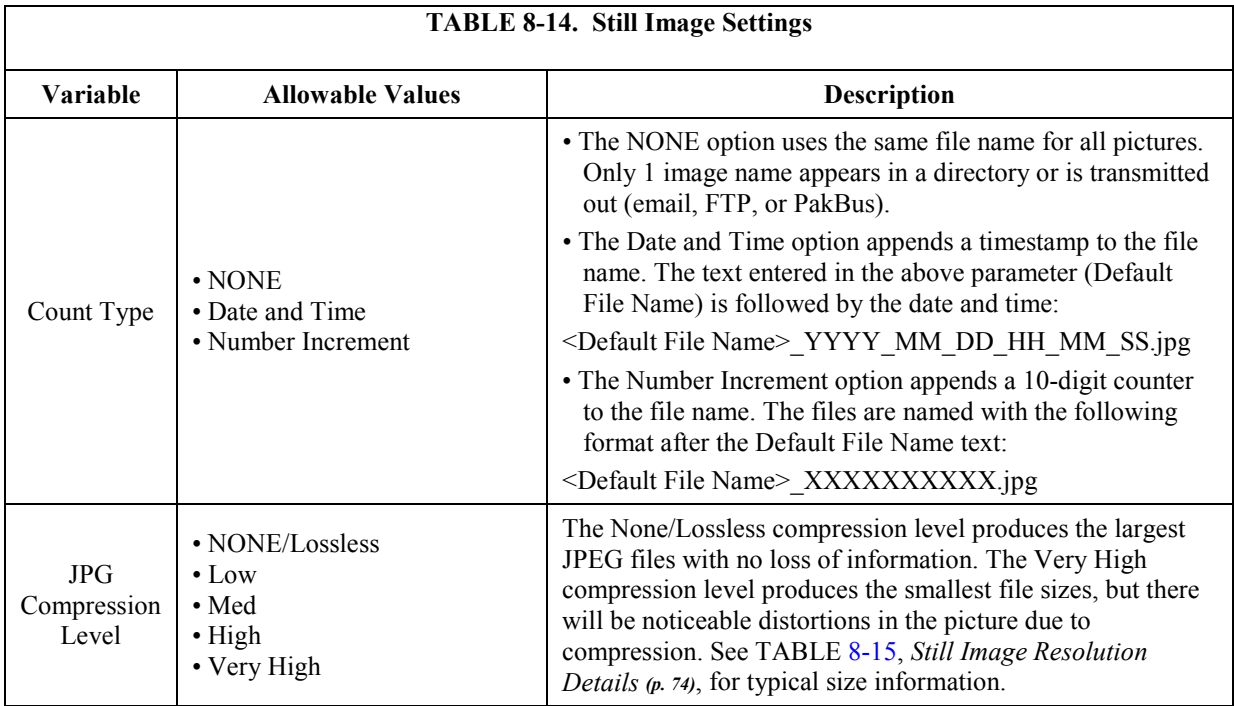

<span id="page-85-1"></span><span id="page-85-0"></span>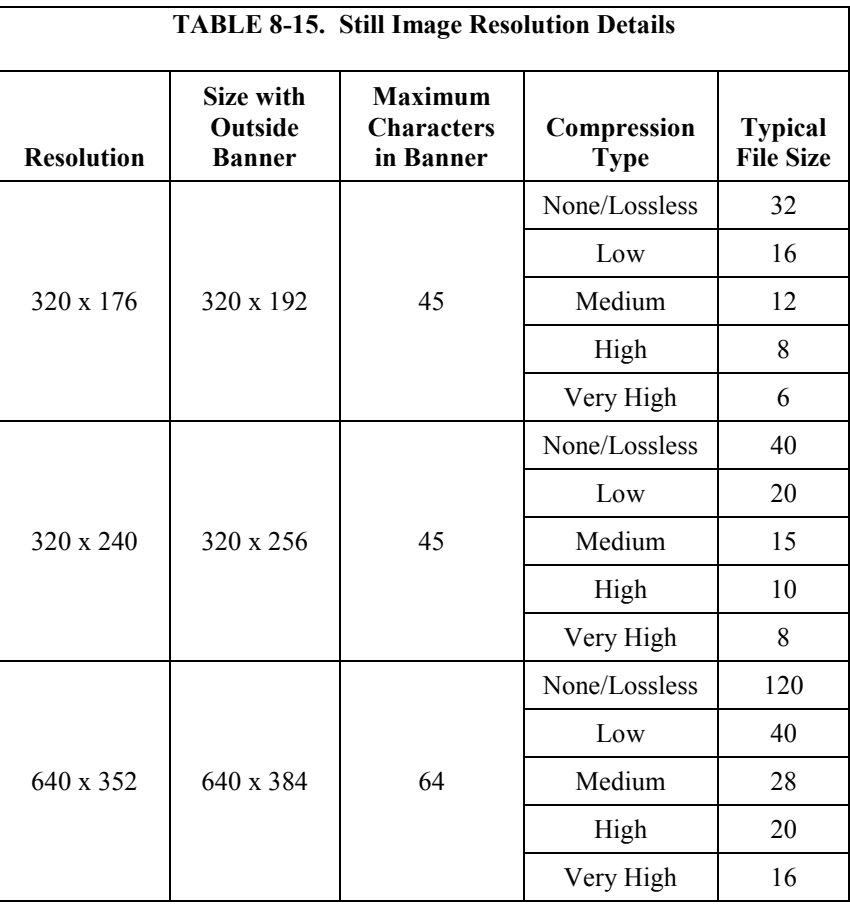

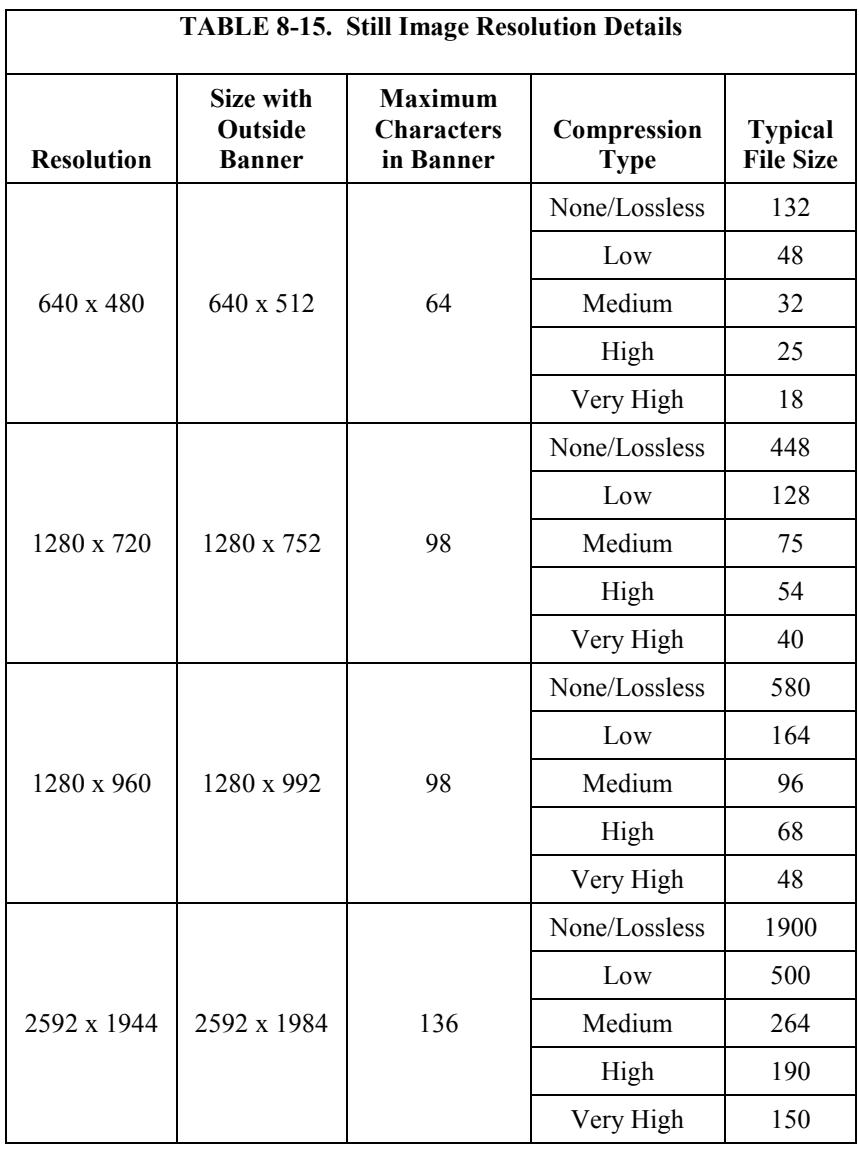

#### *8.4.8.1 GPS Coordinates*

See Section [8.4.5.1,](#page-61-0) *[GPS Coordinates](#page-61-0) (p[. 50\)](#page-61-0)*, and Section [8.4.5.1.1,](#page-61-1) *[Example](#page-61-1)  Program – [Adding GPS Coordinates to the Image Banner](#page-61-1) (p[. 50\)](#page-61-1)*.

GPS coordinates (*CC5MPXGPSLatitude* and *CC5MPXGPSLongitude)* can be embedded in the image or video files that the camera generates. Two PakBus variables allow the logger to send the GPS coordinates to the camera, where they are embedded in the images or video.

The GPS coordinates must be sent as floating point values. Positive latitude and longitude represent northern and eastern hemispheres, respectively. While negative values represent southern and western hemispheres, respectively. Values are not saved through a power cycle, or in OFF mode, but do not need to be updated every time an image or video is sent.

### **8.4.8.1.1 Example Program – Adding GPS Coordinates to Image Banner**

The following example illustrates the use of the *CC5MPXGPSLatitude* and *CC5MPXGPSLongitude* instructions, which can be used with CR800 series, CR1000, or CR3000 dataloggers.

```
Public sendGps As Boolean 
Public gpsLat, gpsLong As Float 
public sendVarResult
BeginProg
   sendGps = false
  qpsLat = 50.0gpsLong = -139.0 SerialOpen (Com1,115200,4,0,2000)
Scan (1,Sec,0,0) 
    If sendGps Then 
    sendGps = false 
    SendVariables
   (sendVarResult,Com1,0,55,0000,0,"Public","CC5MPXGPSLatitude",gpsLat, 1)
   SendVariables 
(sendVarResult,Com1,0,55,0000,0,"Public","CC5MPXGPSLongitude",gpsLong, 1)
      EndIf
NextScan 
EndProg
```
## <span id="page-87-0"></span>**8.5 Internal Jumpers**

There are two sets of jumpers that are internal to the camera. One set is used to select either RS-232 or RS-485 communications on the Power and I/O cable. The other set is used to select a pull-up or a pull-down resistor on the External Trigger input line.

Refer to Section [9.2,](#page-111-0) *[Backplate Removal Procedures](#page-111-0) (p[. 100\)](#page-111-0)*, for details to remove the backplate to access the internal jumpers of the camera.

### **8.5.1 RS-232/RS-485 Jumpers**

Jumper locations are shown in [FIGURE 8-39.](#page-88-0) There are three jumpers that can be moved from either the left or the right 2 x 3 jumper posts. When the jumpers are on the right 2 x 3 jumper posts, the RS-232 output is selected (Factory Default position). To change the serial output format from RS-232 to RS-485, move all three jumpers from the right to the 2 x 3 jumper posts located on the left position. Always move all three jumpers and never install additional jumpers.

The available communication interfaces can be configured with the cameras web interface or via *DevConfig*. RS-232 and RS-485 interfaces can be configured to a range of baud rates between 9600 and 115200. Both interfaces support only the PakBus protocol.

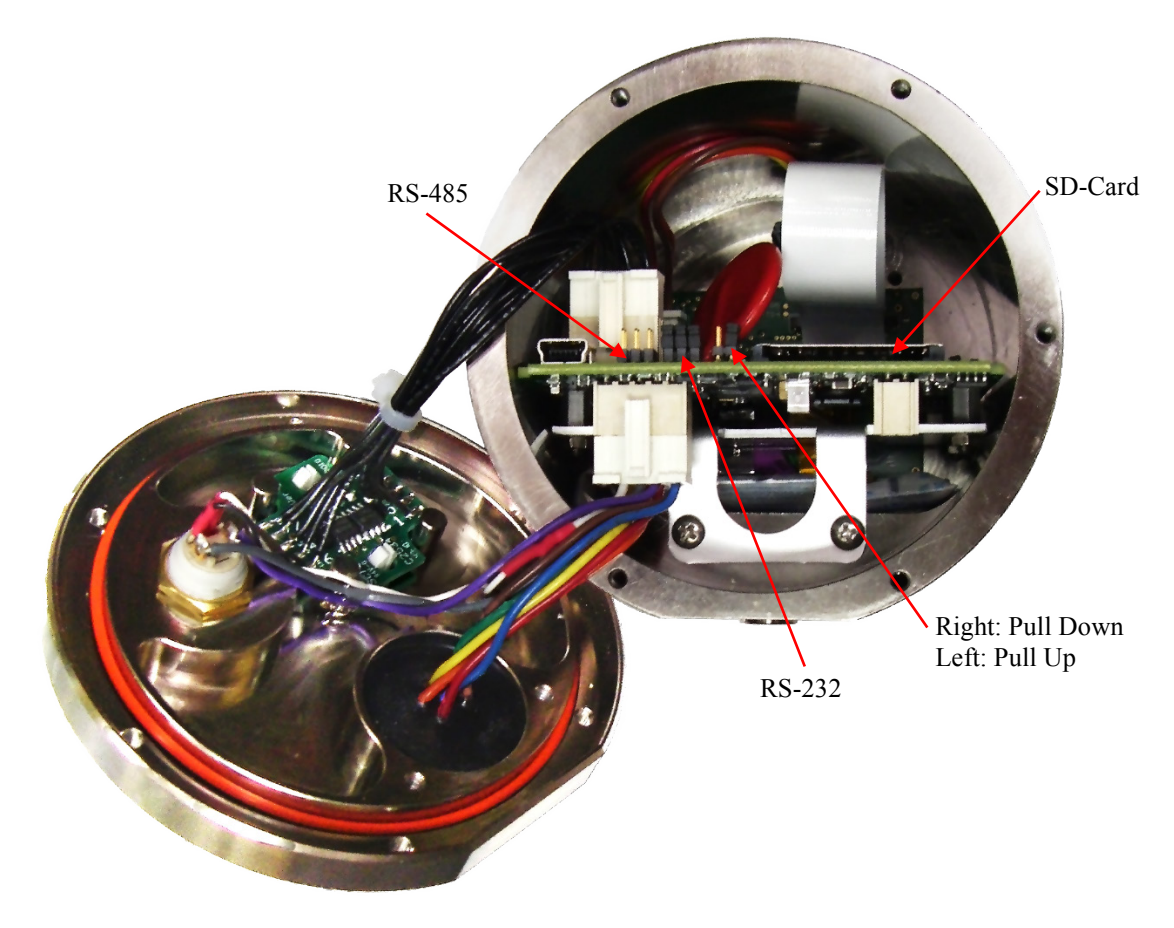

*FIGURE 8-39. Internal Jumper Locations*

## <span id="page-88-0"></span>**8.5.2 External Trigger Pull-up/Pull-down Jumper**

The jumper location for the External Pull-up/Pull-down location is shown in [FIGURE 8-39.](#page-88-0) When the jumper is located on the right two pins of the header (factory default position), there is a 100 k $\Omega$  pull-down resistor connected from the External Trigger line to ground. When the jumper is placed on the left two pins of the header, there is a 47 K pull-up resistor connected from the External Trigger line to 3.3 Volts.

The pull-up resistor would be useful for having contact closures or open collector output signals trigger the camera. In the case of a contact closure, the jumper would be moved to the pull-up position and then 1 end of the contact would connect to the External Trigger signal and the other end of the contact would connect to ground. A schematic representation is shown in [FIGURE](#page-89-0)  [8-40.](#page-89-0)

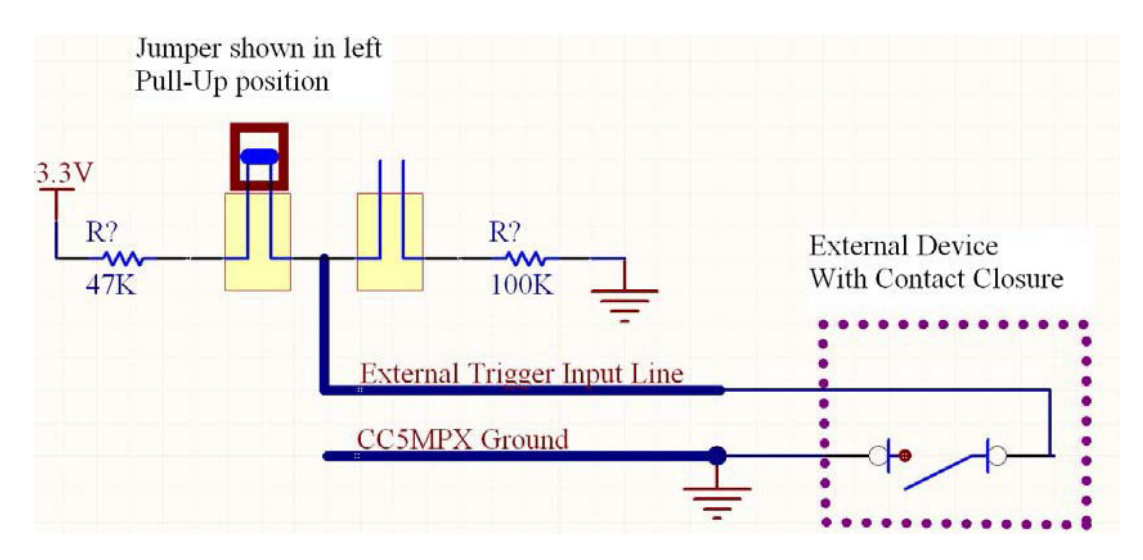

*FIGURE 8-40. Schematic Showing External Contact Device*

# <span id="page-89-2"></span><span id="page-89-0"></span>**8.6 RS-232 Communications**

The RS-232 serial communications are used with the camera for two purposes: to configure and setup the camera using *Device Configuration Utility* software that Campbell Scientific provides; to send image files from the camera to other devices using PakBus.

Check the **PakBus Port** value under *Communications Settings* to confirm the camera has internal jumpers configured to RS-232 or RS-485 (see [FIGURE](#page-89-1)  [8-41\)](#page-89-1).

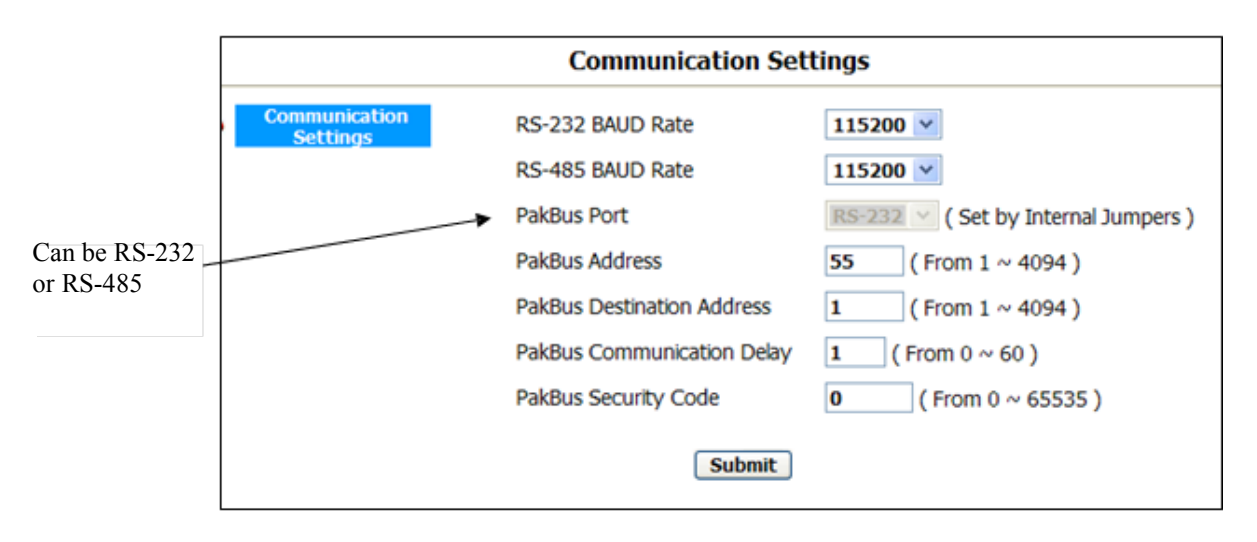

<span id="page-89-1"></span>*FIGURE 8-41. Serial PakBus Port Setting*

The CC5MPX **Power and I/O** port is configured by default to provide a 3-wire RS-232 connection (TX, RX, Ground). The wires can be terminated directly on the control ports of a compatible datalogger. For connection to a computer 9-pin serial port, use the DB9 Female to Terminal Block Adaptor (pn 28840), which facilitates the connection of the cable pigtail end to a computer 9-pin

serial port. The adaptor comes with the CC5MPX as an accessory. See [FIGURE 8-42.](#page-90-0)

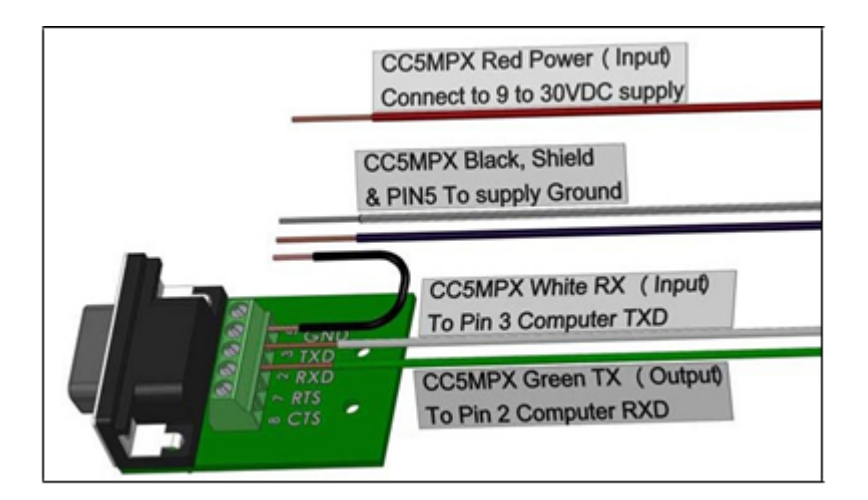

<span id="page-90-0"></span>*FIGURE 8-42. Connecting the CC5MPX to a 9-Pin RS-232 Port*

An illustration of the required RS-232 connections to a datalogger is shown in [FIGURE](#page-90-1) 8-43.

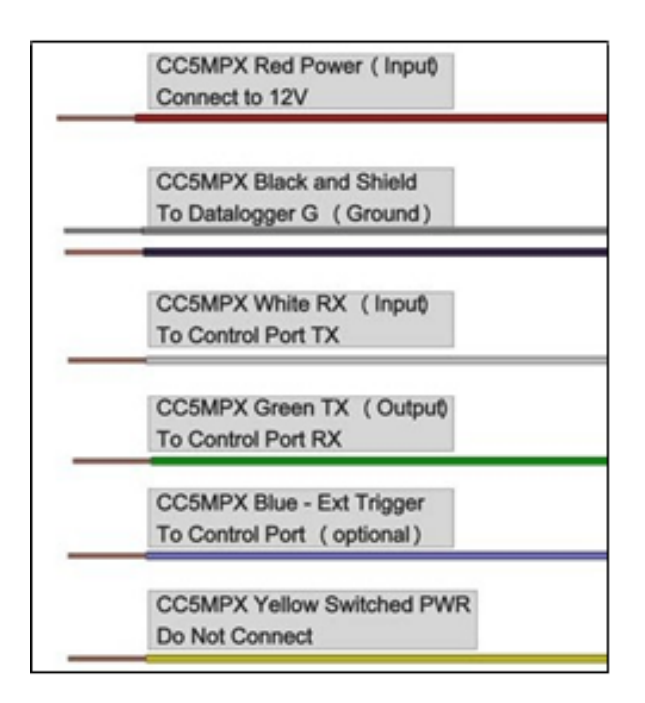

*FIGURE 8-43. Datalogger Connections with RS-232*

## <span id="page-90-1"></span>**8.7 RS-485 Communications**

The optional RS-485 communication interface of the CC5MPX can be used in conjunction with the MD485 to interface a datalogger to one or more cameras. Refer to the *MD485 Manual* for additional information.

The MD485 is useful for connecting more than one camera to a datalogger or if long cable lengths are involved. If multiple cameras are connected to an MD485, then it would be beneficial to offset the capture times of the images so that only one camera is attempting to transmit a file at any given time.

The camera can download images or video via an **RS-485** port using PakBus. An MD485 is required to interface the camera to a datalogger. The following items are required for RS-485 PakBus communications and can be confirmed by either the web interface of *DevConfig* [\(FIGURE 8-44\)](#page-91-1):

- Confirm that the **PakBus** port parameter of the Communications Setting is reading RS-485.
- Set the RS-485 baud rate to match the baud rate of the device being connected to the camera.
- Set the parameter PakBus Address of Communication Settings to a unique value in the PakBus network.
- Set the parameter PakBus Destination Address of the device that the camera needs to send images to.
- Include PakBus Security Code, as required.

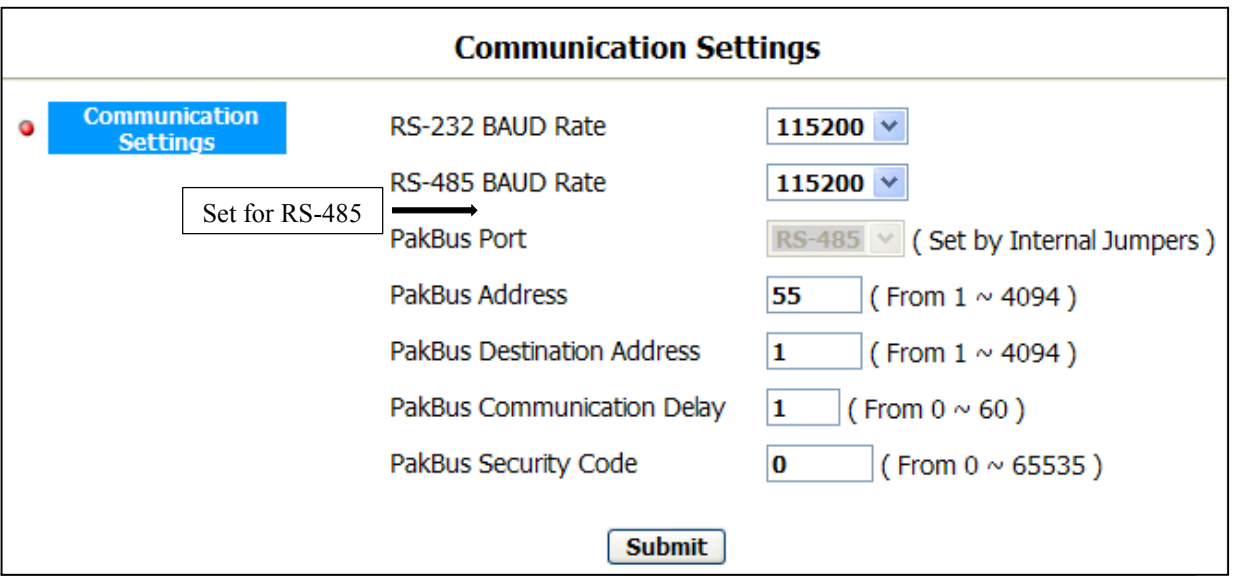

*FIGURE 8-44. RS-485 Shown in PakBus Port Setting*

## <span id="page-91-1"></span><span id="page-91-0"></span>**8.8 PakBus® Communications**

The camera uses PakBus to send image files from the camera to the datalogger or other PakBus compatible devices. The *LoggerNet* tool **PakBus Graph** can be used to change the configuration of a camera. The use of the **PakBus Graph** is discussed in Section [8.8.2,](#page-92-0) *[PakBus Graph Operations](#page-92-0) (p[. 81\)](#page-92-0)*. Refer to the *LoggerNet* literature or software for more details.

PakBus can also be used to control specific operational parameters, transfer variables or text between the datalogger and camera. When an image or video file is ready to be transmitted, the camera will initiate communications and send the image or video via the selected serial interface.

The CC5MPX is capable of producing video files that exceed 30 MB in size. Trying to send such a large file to a datalogger using PakBus can be problematic. For this reason, the CC5MPX is setup to not send any files using PakBus that are larger than 2 MB.

The camera is a PakBus lead node and is not capable of performing any routing. However, the CC5MPX has the ability to communicate with devices that are several hops away on the PakBus network.

### **8.8.1 Concurrent PakBus Communications**

PakBus allows the camera to download images to a datalogger simultaneously with other datalogger communications. A communications task will take longer if the datalogger is communicating with multiple devices at the same time.

It may be beneficial to set up the system to avoid image transfers when other communications are scheduled.

For example, longer connect times on long distance telephone connections can be avoided by scheduling image transfers from the camera to the datalogger outside the scheduled data collection time. If a station is called on the hour to retrieve data, image acquisitions could be initiated before the scheduled call (15 minutes prior) to shorten the connect times.

### <span id="page-92-0"></span>**8.8.2 PakBus Graph Operations**

The CC5MPX supports configuration via **PakBus Graph** over the serial port. A datalogger or other type of PakBus relay device is required to interface **PakBus Graph** to the camera.

#### *8.8.2.1 Datalogger Settings*

The datalogger must be configured as a router (i.e., *Is Router* must be set to **TRUE**) and the camera PakBus address must be in the list of allowed neighbours for the datalogger port used. The camera and the datalogger must be set to use the same baud rate to communicate properly.

#### *8.8.2.2 Discovery*

After starting **PakBus Graph**, the camera may not be visible immediately. To discover the camera, right click on the green box marked as *[4094]* in the graph and click **Search for Neighbours**. This will open the Search for Neighbours dialog box, press **Start** and the graph should display all the devices within the PakBus network.

#### *8.8.2.3 Power Modes*

The camera has several low power modes. The CC5MPX cannot respond to PakBus communications while the camera is in the low power mode, such as OFF or Deep Sleep. PakBus communications will wake up the camera if it is set for Partially On mode. Using the low power mode with the Ethernet power mode set to Full Power Save will allow the camera to respond almost immediately (less than 10 seconds).

The external trigger can also be utilized to wake up the camera and enter high powered mode. As long as the external trigger is held high, the camera will remain in the high powered mode. Lowering the external trigger signal will allow the camera to enter a low powered operating mode again.

### **8.8.3 PakBus Variable Control**

The camera is capable of receiving variables, commands, or text from a datalogger. The specific operational parameters that can be altered or controlled include:

- Still Image Banners
- Video Banners
- Camera Window Defroster
- Camera Shutdown

The use of the **Send Variable** instruction allows the datalogger to transfer values or text that can be used in the image or video banners. The **Send Variable** instruction is used to toggle the camera window defroster on/off or to safely shut the camera down.

To update the Banner information with values from a datalogger the variable is a String, and must be limited to 255 characters (including null terminator).

The camera variable names are:

- CC5MPXStillBanner1
- CC5MPXStillBanner2
- CC5MPXVideoBanner1
- CC5MPXVideoBanner2

The variable for controlling the window defroster is numeric and needs to be declared as a Long in CRBasic. The variable for controlling camera power is a Boolean, which needs to be declared in CRBasic. The names of the camera variables are:

- CC5MPXDefroster
- CC5MPXShutdown

#### *8.8.3.1 PakBus Control of Window Defroster Function*

PakBus will temporarily (one shot) override the existing window defroster control state. Users are advised to only use one type of control to avoid unexpected operation of the defroster. Options include the Automatic mode set via the web page or *DevConfig*, or PakBus **SendVariables** command.

To turn on the defroster, the numeric value should be set to a non-zero value (i.e., 1). To turn the defroster off, the value should be set to zero. When a nonzero value is sent to the camera, the heater will turn on and a 65 second countdown timer will start. After 65 seconds, the defroster will automatically turn off (this should override settings already in place). If an additional nonzero is sent before the defroster is turned off, then the timer will be reset to zero and will begin the countdown again.

The defroster commands should be sent to the camera every 60 seconds or more to ensure continuous operation.

The defroster will be allowed to turn on only once for 65 seconds at internal temperatures between 25 and 50 °C. This flag will only be reset again once the internal temperature drops below 25 °C, or the camera is reset. Full, continuous operation is only allowed at temperatures of 25 °C or less. At internal temperatures above 50 °C, the defroster will not turn on.

#### *8.8.3.2 PakBus Control of CC5MPX Power*

The ability to shut down the camera safely using a PakBus command is available in the CC5MPX. By writing a value of 1 (or any value not equaling zero) to the public Boolean variable *CC5MPXShutdown*, the camera initiates a shutdown. The shutdown process can take up to 30 seconds. The camera will turn back on after 10 minutes, or can be externally triggered.

Following is an example of the CRBasic command that will shut down a camera with PakBus address 55:

**SendVariables (***SendVarResult,Com1,0,55,0000,400, "Public", "CC5MPXShutdown",1,1***)**

#### *8.8.3.3 Example Program – SendVariable Instruction*

The following example illustrates the use of the **SendVariable** instruction to alter Still Image Banner #2, as well as toggle the camera window defroster.

```
CRBasic Example 8-2. SendVariable Instruction
'CR1000 Series Datalogger
'Declare Public Variables 
Public PTemp, batt_volt
Public TurnDefrosterOn As Boolean 
Public TurnDefrosterVal As Long
Public SendVarResult As Long 
Public BannerString As String * 60 
Public tempstring As String * 60
'Define Data Tables
  Data(Test,1,-1)
 DataInterval (0,60, Sec, 10)
  Minimum (1,batt_volt,FP2,0,False) 
  Sample (1, PTemp, FP2)
EndTable
'Main Program 
BeginProg
SerialOpen (Com1,115200,4,0,2000) 
Scan (10,Sec,0,0)
  PanelTemp (PTemp,250) 
  Battery (batt_volt)
'Enter other measurement instructions
   tempstring = FormatFloat(PTemp,"%2.2f") 
   BannerString = "Panel Temp " + tempstring
    If TimeIntoInterval (0,5,Min) Then
      SendVariables
(SendVarResult,Com1,0,55,0000,400,"Public","CC5MPXStillBanner2",BannerString,1) 
EndIf
```

```
If TurnDefrosterOn = true Then
   TurnDefrosterVal = 1SendVariables
(SendVarResult,Com1,0,55,0000,200,"Public","CC5MPXDefroster",TurnDefrosterVal,1) 
TurnDefrosterOn = false
   EndIf
    CallTest 
NextScan
EndProg
```
### **8.8.4 PakBus Neighbouring Address**

The PakBus protocol allows devices to relay data in a network. The CC5MPX now has the ability to communicate with devices that are several hops away on the PakBus network. To configure this new feature, a setting has been added to the PakBus configuration screen on the web page.

Entering the address of the PakBus device physically connected to the CC5MPX PakBus communication lines, allows the neighbour to relay communication between the CC5MPX and the final destination for data. Leave PakBus set to zero (0) if device is directly connected to the final destination.

## **8.9** *Device Configuration Utility*

*DevConfig* can be used to change settings in the CC5MPX. *DevConfig* software can be downloaded at no charge from the Campbell Scientific website.

#### **Using** *DevConfig***:**

- Connect the camera to the serial port of a PC using the DB9 FEMALE to Terminal Block Adaptor, as shown in Section [8.6,](#page-89-2) *[RS-](#page-89-2)[232 Communications](#page-89-2) (p[. 78\)](#page-89-2)*.
- Once the camera is powered up (this can typically take 90 seconds), the LED must begin to flash. If the LED does not flash, press the **Setup** button to exit the camera from a low powered mode.
- Select the CC5MPX from the device list (see [FIGURE 8-45\)](#page-96-0) and connect to the camera.
- Normally the camera is set to 115200 baud. If the camera's baud rate is set to a different baud rate, select the appropriate value in the *Device Configuration* drop-down list.
- Once connected to the CC5MPX, use the tabs (see [FIGURE 8-46\)](#page-96-1) to navigate and configure the camera.

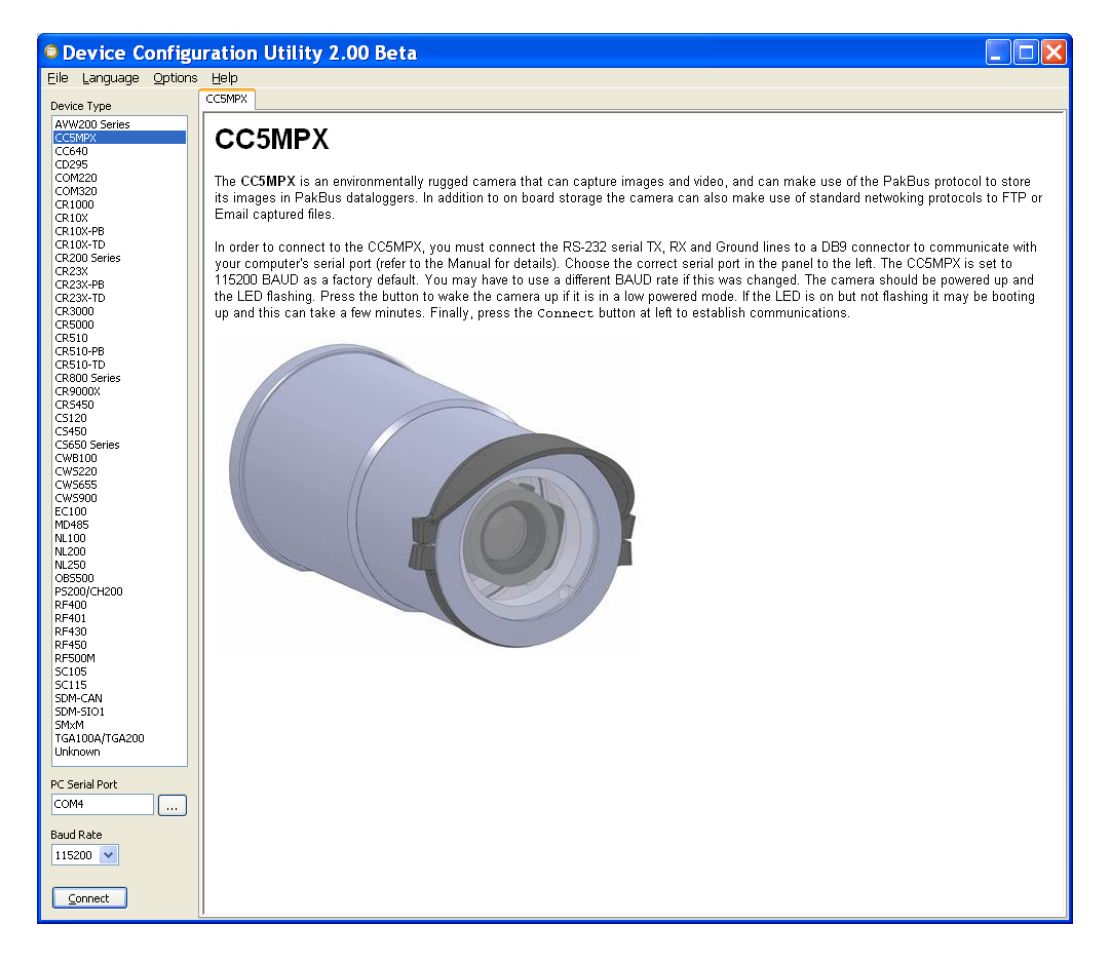

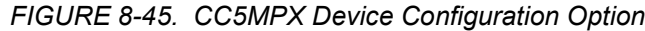

<span id="page-96-0"></span>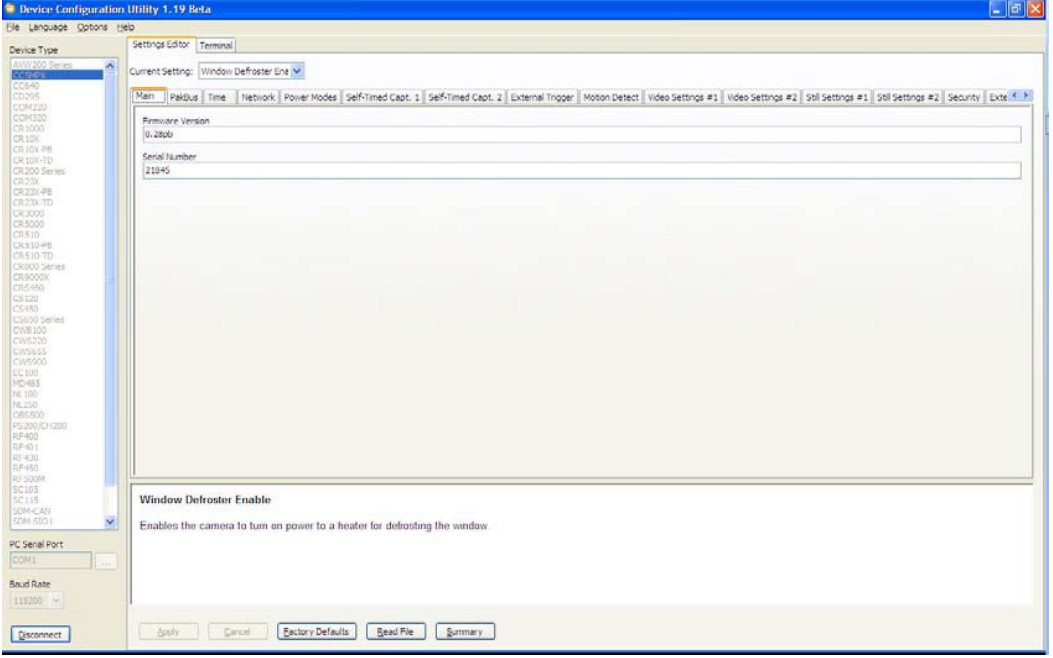

<span id="page-96-1"></span>*FIGURE 8-46. Device Configuration Utility Screen*

# **8.10 Image Quality**

Lighting conditions have the greatest influence on image quality. The CC5MPX camera produces the best images under normal daylight conditions. Pictures taken in good daylight conditions produce crisper and brighter images, as the camera uses the entire image to adjust the exposure settings of a scene.

Scenes that contain small variations in light intensities will produce better exposed images. In scenes with high variations in light intensities, such as a bright sky or a dark horizon, the image may contain portions that are underexposed and portions that are over-exposed, as with most cameras. The CC5MPX utilizes various techniques to produce an overall good picture under most lighting conditions.

### **8.10.1 Night Time Images**

In general, the camera does not produce good images at night. If lighting is present, such as street lights, then distinguishable pictures can be taken.

## **8.11 Lens**

The standard and zoom lenses for the CC5MPX contain the following features:

- C-Type Mount
- Varifocal (manual zoom)
- Manual Focus
- DC Iris

Access to the lens for adjusting the zoom and focus requires the removal of the CC5MPX lens tube (see [FIGURE 8-47\)](#page-98-0). The lens tube is threaded on and needs to be turned counter clockwise to be removed.

The zoom and focus adjustments are shown in [FIGURE 8-48.](#page-98-1) The thumbscrews may need to be loosened prior to moving the adjustments. It is important to tighten the thumb screws once the camera focus and zoom adjustments are completed, to avoid problems from vibration.

The camera controls the iris of the lens using the cable with a 4-pin connector. This connector must always be plugged into the receptacle (on the front lens plate of the camera) for proper operation.

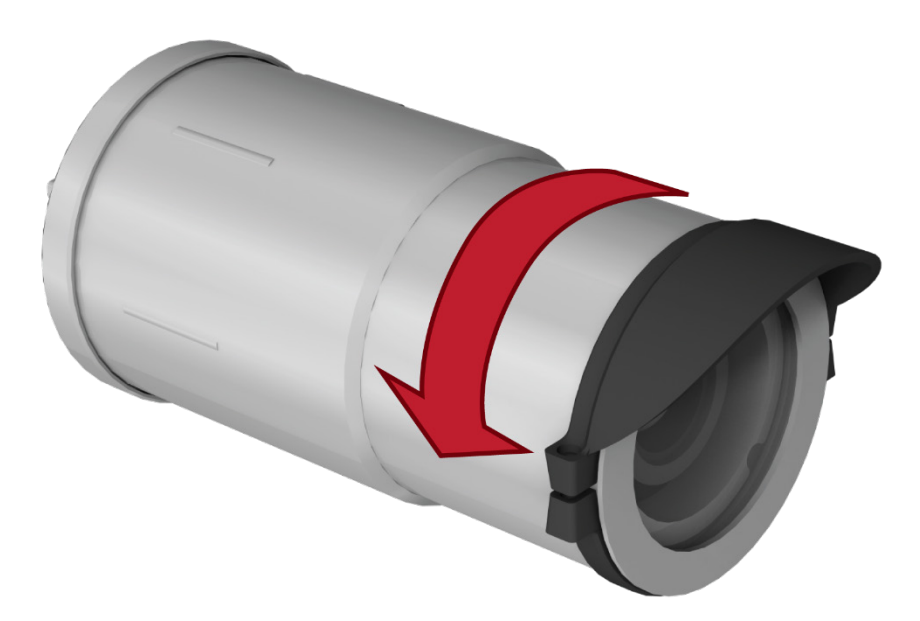

*FIGURE 8-47. CC5MPX Lens Tube Removal*

<span id="page-98-0"></span>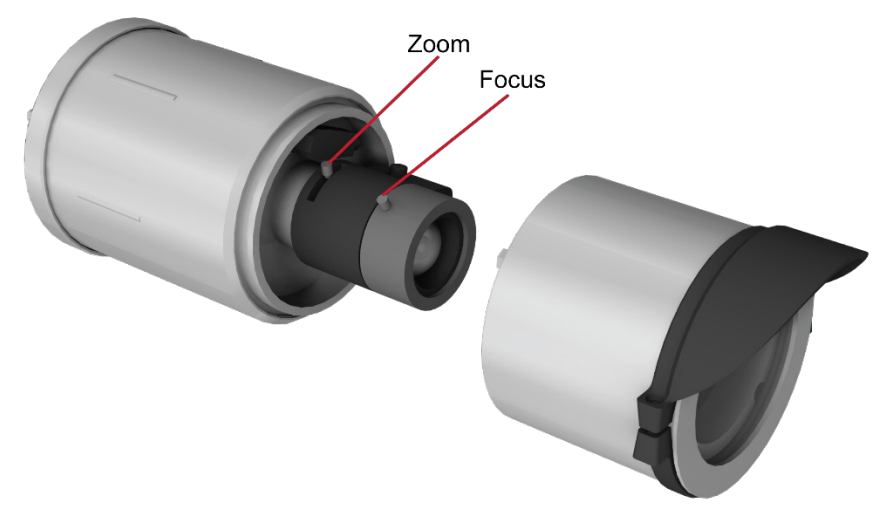

*FIGURE 8-48. Zoom and Focus Adjustments*

## <span id="page-98-1"></span>**8.11.1 Camera Lens and Field of View**

The CC5MPX includes a 4-12 mm lens, which provides an approximate  $27^{\circ}$ horizontal field of view when fully zoomed in, and an 80° horizontal field of view when fully zoomed out.

The CC5MPX-Z camera includes a 10-40 mm lens, which provides an approximate 9° horizontal field of view when fully zoomed in, and a 35° horizontal field of view when fully zoomed out.

See [FIGURE 8-49](#page-99-0) for a visual representation of the field of view.

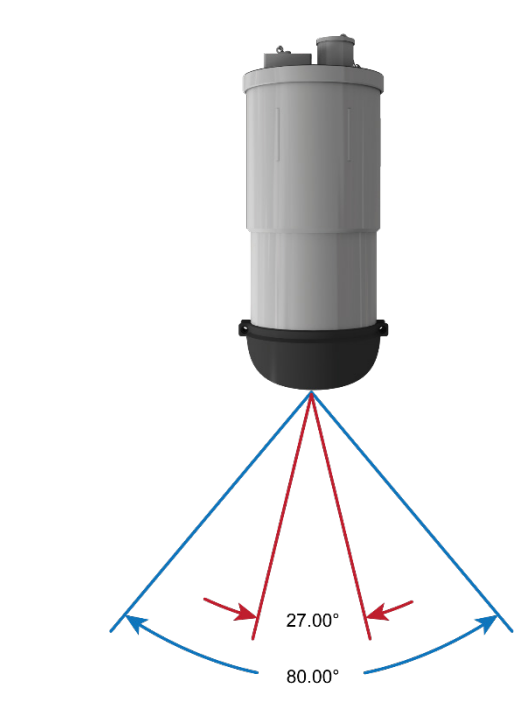

*FIGURE 8-49. CC5MPX Horizontal Field of View*

<span id="page-99-0"></span>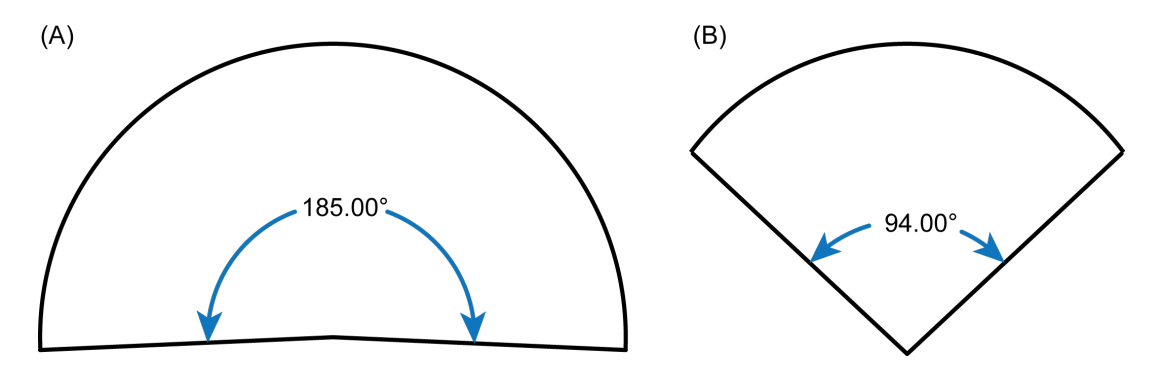

*FIGURE 8-50. Field of View – Fisheye Lens*

(A) The lens on the CC5MPXFE can see 5 degrees more than the 185 degrees. (B) The lens on the CC5MPXFE can be adjusted to any value between 94 and 185 degrees.

### **8.11.2 Focus and Zoom Adjustment**

To facilitate the focus and zoom adjustment, a network connection will need to be established with the camera to view the live video on a web browser.

Refer to Section [4,](#page-13-0) *[QuickStart](#page-13-0) (p[. 2\)](#page-13-0)*, and Section [8.4,](#page-36-0) *[Camera Operation using](#page-36-0)  Web [Browser Interface](#page-36-0) (p. [25\)](#page-36-0)*, for details on accessing the camera with a web browser.

If the LED is not flashing while the camera is wired up and the power is turned on, it may be necessary to press the **Setup** button to wake the camera from any of its low powered modes. In some configurations, pressing the **Setup** button may also be required to enable the Ethernet port.

Establish a connection to the camera by typing the address of the camera into the web browser (Factory Default IP address is 192.168.1.90). The homepage of the camera should appear once the address is entered.

To view the video, select an appropriate Video Display Size. With a direct connection, the best results are obtained by displaying the larger 1280 x 720 video. The smaller video display sizes are useful when working with the bandwidth limited connections.

- Loosen the two thumb screws on the adjustment rings of the lens. It is generally preferred to adjust the zoom (i.e. frame the scene), and then the focus. Once the zoom is adjusted as desired, tighten the thumbscrew so that the zoom will not inadvertently move when the focus is adjusted.
- Adjust the focus ring and tighten its thumbscrew as well.

```
If the camera is targeted on an object that is far away (100 m or 
              more), it may be beneficial to adjust the lens before taking the 
              camera into the field by using an object that is at a similar distance 
              away.
NOTE
```
#### *8.11.2.1 Using the Focusing Number*

The main purpose of the focusing number is to facilitate focusing the camera when using a display in outdoor sunlight. The sunlight can make it difficult to distinguish fine detail on a computer screen.

The focusing number is displayed on the homepage of the web interface to assist with focusing the CC5MPX camera (see [FIGURE 8-51\)](#page-101-0). The focusing number is a number that generally increases as an images becomes more "infocus."

The lens should be adjusted so that the focusing number reads near its maximum achievable value. The numbers are relative and are dependent on the actual scene, so a value of 9000 may be in focus for one scene and a value of 2700 may be the maximum for another scene. The numbers are most useful when the lens is near its best focus position.

The camera should be in a fixed position when using the focusing numbers. If the camera is allowed to move, then movement will account for increasing or decreasing numbers.

There may be instances where the focusing numbers cannot be used to focus the CC5MPX. One such scene may be where a nearby object is desired to be in focus, and the background may be out of focus. However, for most "scene" images where near and far objects are not involved, the focusing numbers work well.

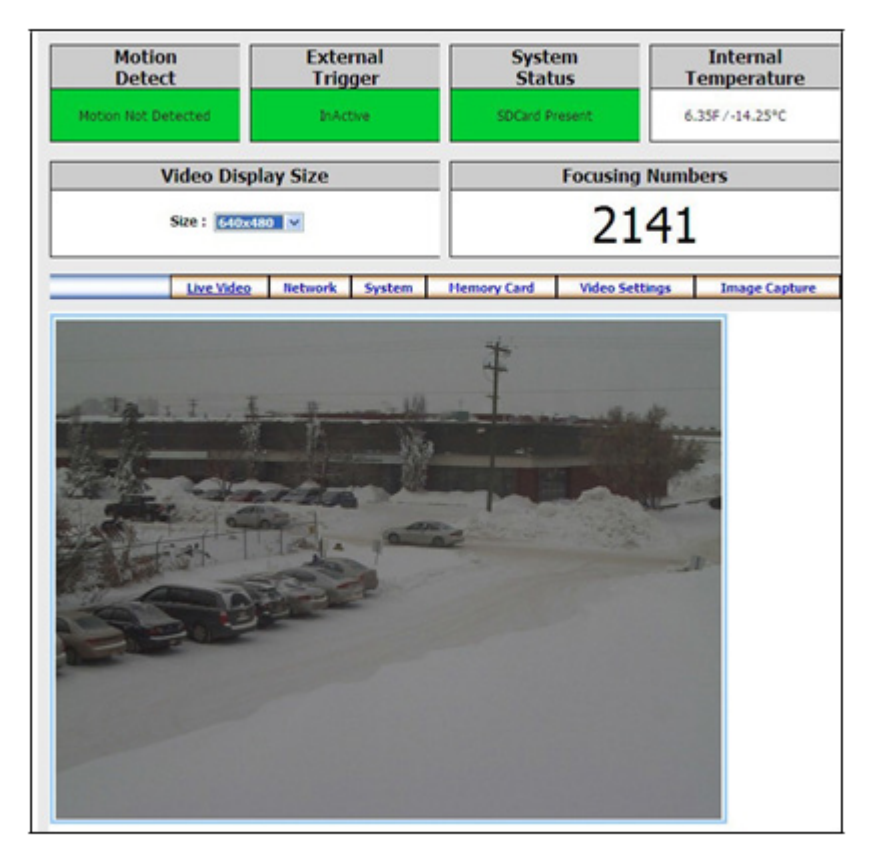

*FIGURE 8-51. Homepage Video Display and Focusing Numbers*

## <span id="page-101-0"></span>**8.11.3 Temperature Variations and Focus**

The CC5MPX can operate under extreme temperature variations. The focus of the lens can change slightly with large variations in temperature. For example, if a lens is focused at 35 °C, the lens may be slightly out of focus at  $-40$  °C. The change in focus will be less noticeable if the focus is adjusted closer to the camera's operating temperature.

### **8.11.4 Lens IR Cut Filter**

The CC5MPX is internally equipped with an IR cut filter. The filter is required to filter out near infrared light that can have an undesirable effect on the images.

## **8.12 Power Calculations and Timings**

The CC5MPX was specifically designed for operation in power-constrained systems such as solar powered sites. It is critical in such systems that the camera be properly configured to meet the constraints of the intended application. This section outlines the power consumption of the camera for purposes of power supply design for a system.

### **8.12.1 Standalone Operation**

In standalone mode, the camera operates as a self-contained image and video logger. Files will be stored onto the internal SD memory card.

The current draw of the camera is mainly dictated by the quiescent current draw of the power mode, plus the current draw when the camera enters the Fully On power mode (active current draw) to acquire an image or video. [TABLE 8-16](#page-102-0) shows some total power consumption (standalone) figures in ampere hours (A hr) per day depending on the power mode and frequency of images.

One thing to note is that the OFF state will only consume less power than the Deep Sleep state if fewer than 24 pictures are taken per day. This is due to the boot-up time that the camera requires when exiting the OFF state. The extra boot-up time means that the camera consumes the active current for a longer time (120 seconds).

<span id="page-102-0"></span>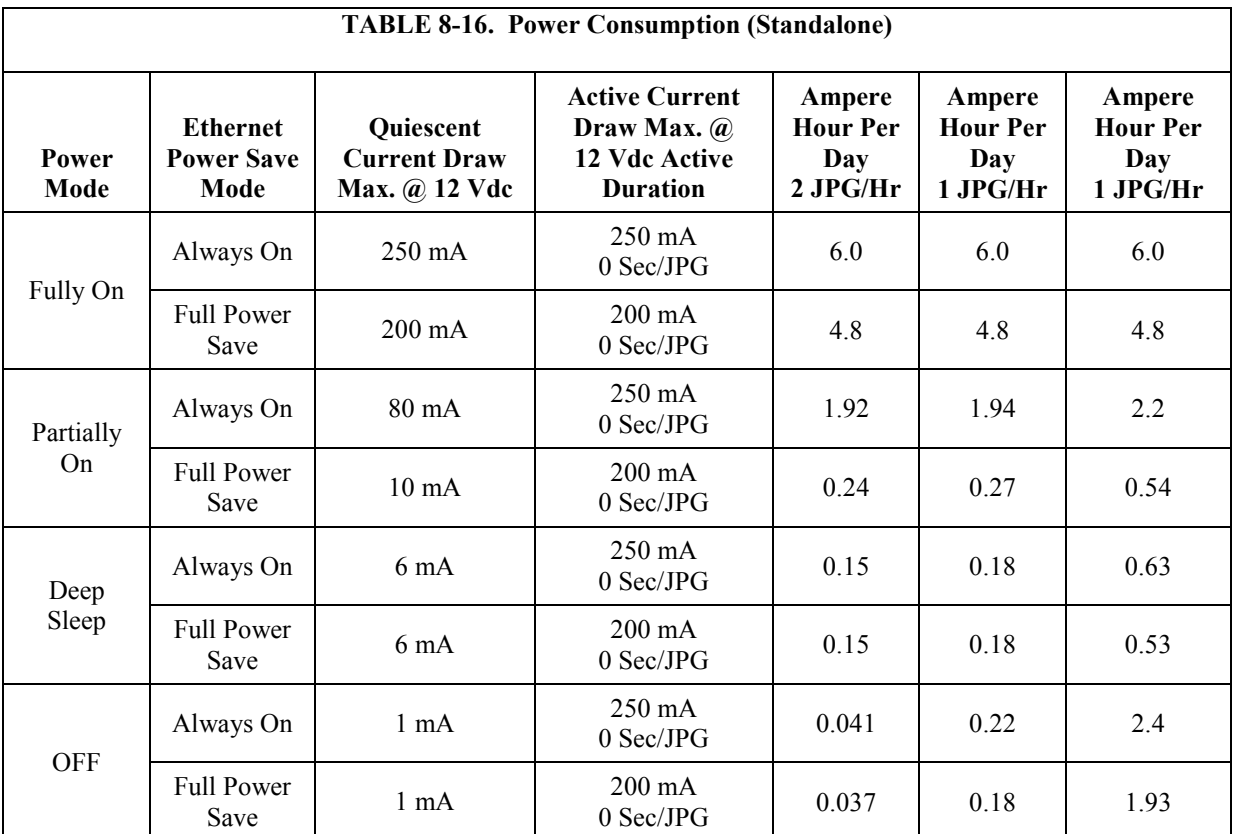

## **8.12.2 Operation with Communications**

The power calculations are more complicated when communications are involved, as the amount of time the camera is Fully On state is increased by the amount of time it takes for the camera to transfer an image or video.

The transfer times are influenced by two main factors: the size of the image and the transfer speed used to send the image. The amount of time the camera is on will be increased as the size of the image becomes larger or as the communication rate slows down.

To properly determine the power consumption when using communications, the additional time the camera consumes the Fully On current draw needs to be accounted for in the power calculation. Refer to [TABLE 8-17](#page-103-0) as a guideline for

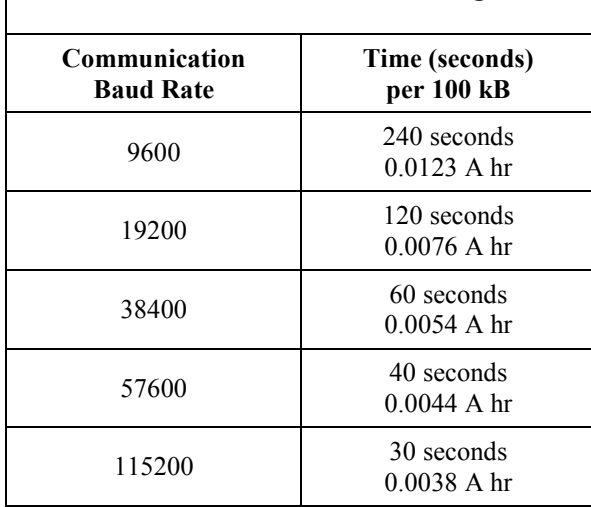

<span id="page-103-0"></span>**TABLE 8-17. File Transfer Times Using PakBus**

determining the amount of time it takes to transfer files using RS-232 or RS-485 PakBus communications.

To estimate the power consumption of the system, look up the parameters in [TABLE 8-16,](#page-102-0) along with the communication times to calculate the power consumption as follows:

Determine the Active Time in minutes:

Active Minutes = Number of pictures per day  $\cdot$  (Active Duration + Communication Time)/60

For a camera in the Deep Sleep state sending 24 images per day at 115200 baud that are 100 kB in size:

Active Minutes =  $24 \cdot (25$  seconds + 30 seconds)/60 =  $22$  minutes/day of Active Time

• Determine the total time in Quiescent Low Powered State

Quiescent Minutes = 1440 minutes per day – Active Minutes Quiescent Minutes =  $1440 - 22 = 1418$  minutes

• Determine the power consumed by the Quiescent state in ampere hours.

Quiescent Power = Quiescent Minutes • Quiescent Current Draw/60 Quiescent Power = 1418 minutes  $\cdot$  6 mA/60 = 141.8 mA hr or **0.1418 A hr/Day**

• Determine the power consumed by the active state in ampere hours.

Active Power = Active minutes • Active Current Draw/60 Active Power = 22 minutes  $\cdot$  250 mA/60 = 91.67 mA hr or **0.0917 A hr/Day**

• Total power consumption is the sum of the Active and Quiescent Power

Total Power = Quiescent Power + Active Power Total Power =  $0.1418$  A hr/Day +  $0.0917$  A hr/Day Total Power =  $0.2335$  A hr/Day

# **8.13 CR1000 Interface Guide**

The CC5MPX can interface to the CR1000 using the RS-232 (default) or RS-485. The RS-232 configuration is the simplest option as it does not require an additional hardware interface. The pigtail end of the CC5MPX Power and I/O Cable can be terminated directly to the CR1000 wiring panel control ports (COM1-4). Refer to Sectio[n 8.6,](#page-89-2) *[RS-232 Communications](#page-89-2) (p[. 78\)](#page-89-2)*, for wiring details.

The CC5MPX RS-485 interface can also be used, but does require the use of an MD485 interface to provide conversion of the RS-485 signal. The MD485 can connect to the CR1000 using the **CS I/O** port or the **RS-232** port. Refer to the MD485 manual for additional information.

## **8.13.1 CR1000 Memory Setup**

To facilitate the storage of images, a CFM100 allows the use of a CompactFlash® card on the CR1000. Memory can also be allocated from the CR1000's internal memory to create a virtual user drive – USR. Entering a non-zero value for the parameter 'USR:drive size" allocates internal memory for the drive. The amount of memory required will vary depending on each application. A good number to start with is approximately 1048 kB, which is 25% of the 4 M bytes available on a standard CR1000.

The following methods can be used to set the drive size of the USR:

- *DevConfig*
- PakBus Graph
- Editing the parameter from the Status Table
- CR1000 optional keypad and display

The CC5MPX will not send any files using the PakBus that are greater than 2 MB. **NOTE**

### **8.13.2 CR1000 Files Manager**

The **Files Manager** setting on the CR1000 facilitates the management of JPEG and AVI files that are received from the camera. The **Files Manager** allows the user to specify a name for the files and the number of files kept in a ring memory type fashion.

The **Files Manager** setting is changed using the *Device Configuration Utility*. Choose the **Deployment Tab**, and then select the **Advanced** tab.

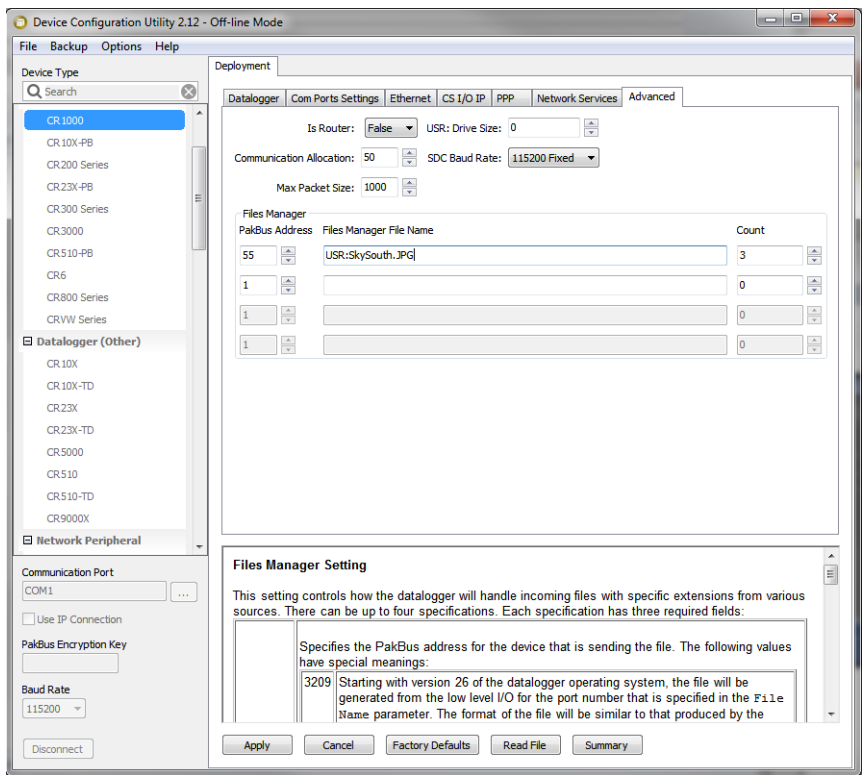

Scroll down to the **Files Manager** section. Enter in the camera's PakBus address.

Enter in a filename, including the file extension (jpg or avi). To save the files on the user drive or a memory card, type USR: or CRD: in front of the filename.

Enter the number of files to be retained at one time in the **Count** field.

The example shown here will collect images from a camera with a PakBus address of 55. The images will be saved in the USR directory with a filename of SkySouth####.JPG where #### is an incrementing number (entering a zero for this parameter will disable the automatic numbering and produce a fixed filename). The three most recent images will be kept. The oldest image will be deleted each time a new image is saved from the camera.

### **8.13.3 CR1000 COM Port (Control Port) Communications**

On the CR1000, the control ports can be configured to function as RS-232 communication ports. Any of these four **COM** ports can be configured as **PakBus** ports and used to communicate with the camera.

The **COM** ports can be activated as **PakBus** ports using *DevConfig* or by using the **SerialOpen** instruction in the CR1000 program.

The following **SerialOpen** instruction configures **COM2** port.

- Baud rate 115200
- SerialOpenFormat 4
- Transmit delay  $-0$
- Buffer size 1000
- **SerialOpen(***Com2,115200,4,0,1000***)**

# **8.14 Remote Image Retrieval**

Once the camera has transferred an image or video to a datalogger, existing *LoggerNet* communications can be used to retrieve images and video remotely from the datalogger memory.

There are also permanent links available in the CC5MPX web server to download the most recently captured images or video files that have been saved to the SD card. Refer to Sectio[n 8.2.4.1,](#page-33-0) *[Link for Most Recent Image and](#page-33-0)  [Video](#page-33-0) (p[. 22\)](#page-33-0)*, for details.

## **8.14.1** *LoggerNet* **File Retrieval**

*LoggerNet* (version 4.0 or newer) includes the *File Retrieval* setup [\(FIGURE](#page-106-0)  [8-52\)](#page-106-0) that facilitates the image and video file retrieval from PakBus dataloggers (CR800 series, CR1000, and CR3000). The *File Retrieval* tab is located in the *Setup* Screen as part of the datalogger configuration. Once configured, the *File Retrieval* software is used to retrieve images and video from a datalogger.

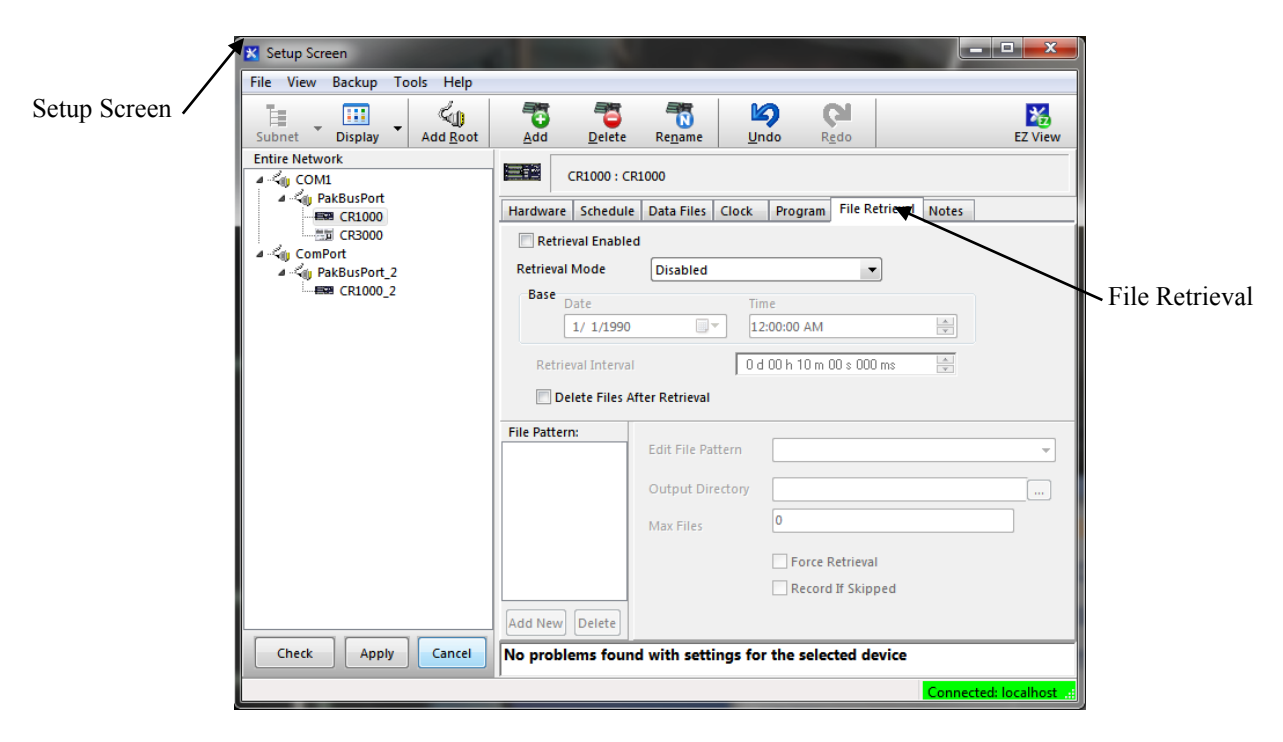

*FIGURE 8-52. File Retrieval Setup Screen*

<span id="page-106-0"></span>Select the required *Retrieval Mode* for the application. The use of the **Follow Scheduled Data Collection** option will use the scheduled configuration in the *Schedule* Tab. If the **New Schedule** option is selected, the Base Date and Time, and Retrieval Interval parameters will need to be configured.

It is possible to configure the *File Retrieval* to delete files once retrieved from the datalogger. If datalogger memory capacity is a concern, it is recommended to use this feature.

To add a file retrieval process, start by clicking **Add New** under *File Pattern*. Once added, the **Edit File Pattern**, **Output Directory**, and **Max Files** parameter become available to fill out. Each *File Pattern* added will need to be individually configured.

Under the **Edit File Pattern** parameter, select from the directory location options, in order to specify the image or video to be retrieved. By default, the jpg and avi names are a wild card (\*), which means all jpg or avi files in the specified directory will be retrieved. If specific filenames are used in the camera configuration, specify these names in the **Edit File Pattern** parameter. It is possible to configure multiple *File Patterns* to collect images or video on different schedules or from multiple directories.

If the version of *LoggerNet File Retrieval* does not list the avi files as an option under **Edit File Pattern**, it is possible to force the filename and format by typing the filename or suffix into the **Edit File Pattern** parameter. **NOTE**

> The default Output Directory is C:\Campbellsci\LoggerNet. If required, change this by browsing to the preferred location. The **Max Files** parameter specifies the maximum number of files that can be retrieved during each scheduled event. The newest files will be retrieved.

> When the **Force Retrieval** box is selected, a file that matches the file pattern will be retrieved regardless of the file's timestamp or whether the file has already been retrieved. When the **Record If Skipped** box is selected, the names and dates of any files that are not retrieved because of the **Max Files** parameter will be recorded and they will not be retrieved later. If this box is not selected, the skipped files can be retrieved in a later attempt.

## **8.14.2 Using** *LoggerNet* **File Control**

Images or video that are in the dataloggers memory can be viewed or collected on demand by using the **File Control** feature that is available from the *Connection Screen* menu [\(FIGURE 8-53\)](#page-108-0). The use of **File Control** requires a communications connection to the datalogger. Using the **File Control** can also be useful for debugging purposes.
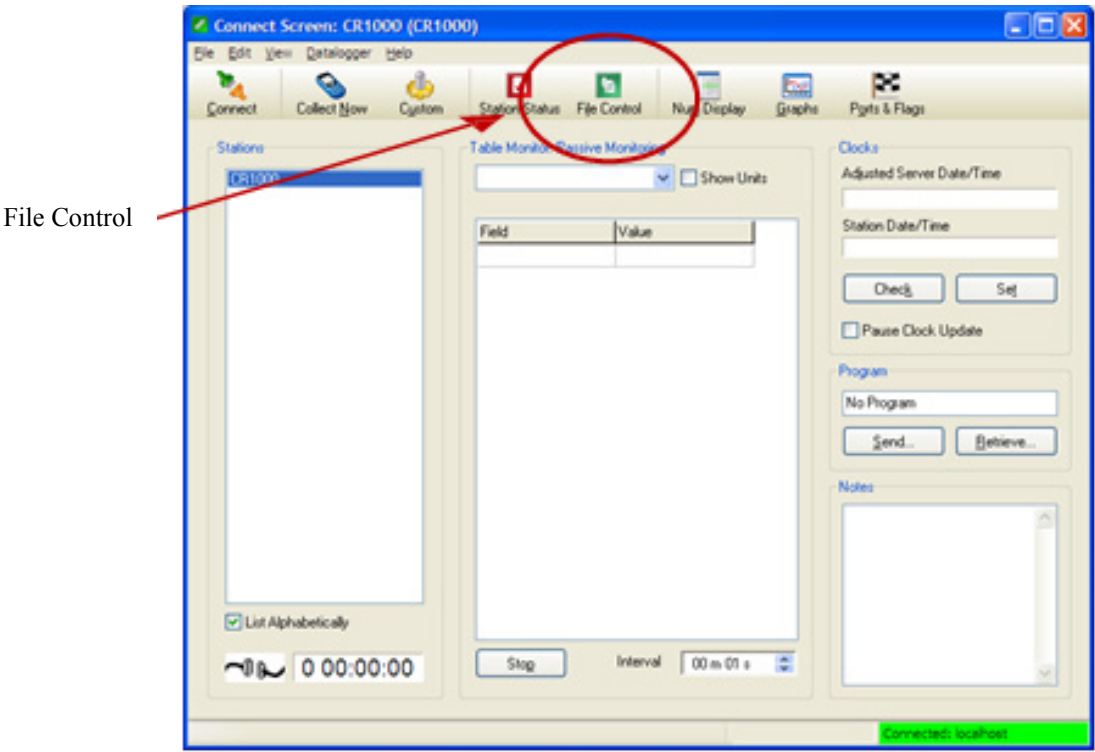

*FIGURE 8-53. LoggerNet Connection Screen*

In dataloggers such as the CR1000, the *Device Map* can include the CPU, USR, and the CRD (CompactFlash® module). The devices show up in the left hand side of the **File Control** panel. To view files of a certain device, simply click on the desired device listed in the panel [\(FIGURE 8-54\)](#page-108-0). Use the **Retrieve** button to download the image from the datalogger.

| <b>E</b> File Control: CR1000      |                                      |         |                            |             |        |                             |                                 | $\overline{\phantom{a}}$ |
|------------------------------------|--------------------------------------|---------|----------------------------|-------------|--------|-----------------------------|---------------------------------|--------------------------|
| aa<br>Send                         | Eormat                               | Refresh | E.G<br>Retrieve            | Run Options | Delete | <b>STOP</b><br>Stop Program | 2<br>He                         |                          |
| Device<br>CPU<br><b>USR</b>        | <b>Bytes Free</b><br>490496<br>35840 |         | File Name<br>Still1171.jpg | Run Options |        | Size<br>68.73 KB            | Modified<br>2011-01-20 09:20:28 | Attributes<br><b>RW</b>  |
| Set Run Options on Send<br>1 files |                                      |         |                            |             |        |                             |                                 |                          |

<span id="page-108-0"></span>*FIGURE 8-54. USR Drive View in File Control*

## **9. Maintenance**

### **9.1 Maintenance**

The CC5MPX requires little maintenance and no calibrations. Keeping the camera clean is important for the longevity of the camera and image and video quality.

### **9.1.1 Lithium Battery**

The camera is equipped with a lithium thionyl chloride battery. The battery maintains the clock functionality for periods when power is not connected to the camera. The expected battery life is 10 years. It is recommended that the battery be replaced by a certified repair facility.

### **9.1.2 Window and Lens Cleaning**

If the enclosure window or lens requires cleaning, it is very important that only a proper lens cloth or lens tissue be used. The use of inappropriate materials to clean the lens or window can permanently damage the surface and reduce the clarity.

### **9.1.3 CC5MPX O-Rings**

There are thee O-rings that should be inspected on the camera. If any of the Orings look cracked or damaged, they require replacement. The locations of the three O-rings are shown in FIGURE[S 9-1](#page-109-0) to [9-3.](#page-110-0)

<span id="page-109-1"></span><span id="page-109-0"></span>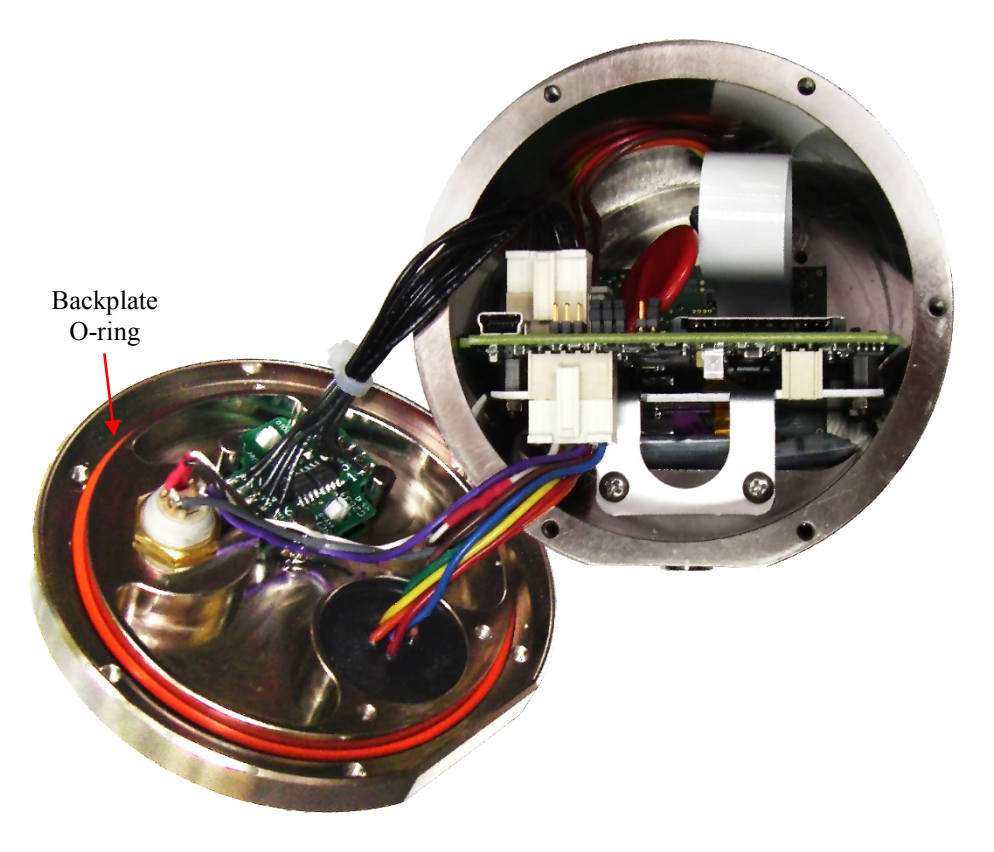

*FIGURE 9-1. Backplate O-ring*

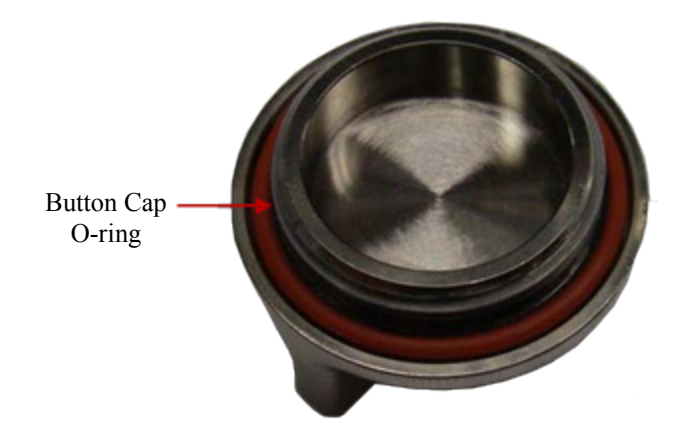

*FIGURE 9-2. Button Cap O-ring*

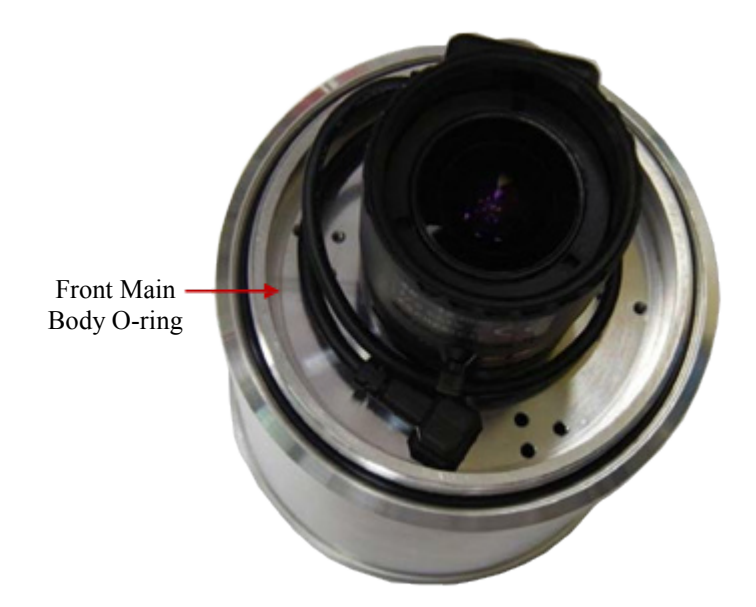

*FIGURE 9-3. Front Main Body O-ring*

It is recommended that the O-rings be inspected whenever opened, or at a minimum every two years (with desiccant replacement) to ensure that the seal integrity is maintained. Contact Campbell Scientific for details on replacement parts.

<span id="page-110-0"></span>The Button Cap O-ring and the Front Main Body O-ring are both glued into place to prevent the O-rings from inadvertently falling out. Do not attempt to remove these O-rings unless they are being replaced. **NOTE**

### **9.1.4 CC5MPX Desiccant**

The CC5MPX contains three small desiccant packets inside the camera. If the camera is frequently opened (i.e., backplate of lens tube removed), the desiccant packets of the camera should be replaced annually. Otherwise, the

desiccant packets should be replaced every two years as preventative maintenance.

The desiccant that is supplied with the camera is an indicating type of desiccant. There is a small viewing window on the packet that shows the color of the desiccant. If the desiccant is blue, it is good. If the desiccant is pink, it is saturated with moisture.

The desiccant packets are located under the PCB on the bottom of the camera (see [FIGURE](#page-111-0) 9-4). Needle nose pliers will be useful in helping remove and reinsert the three desiccant packets.

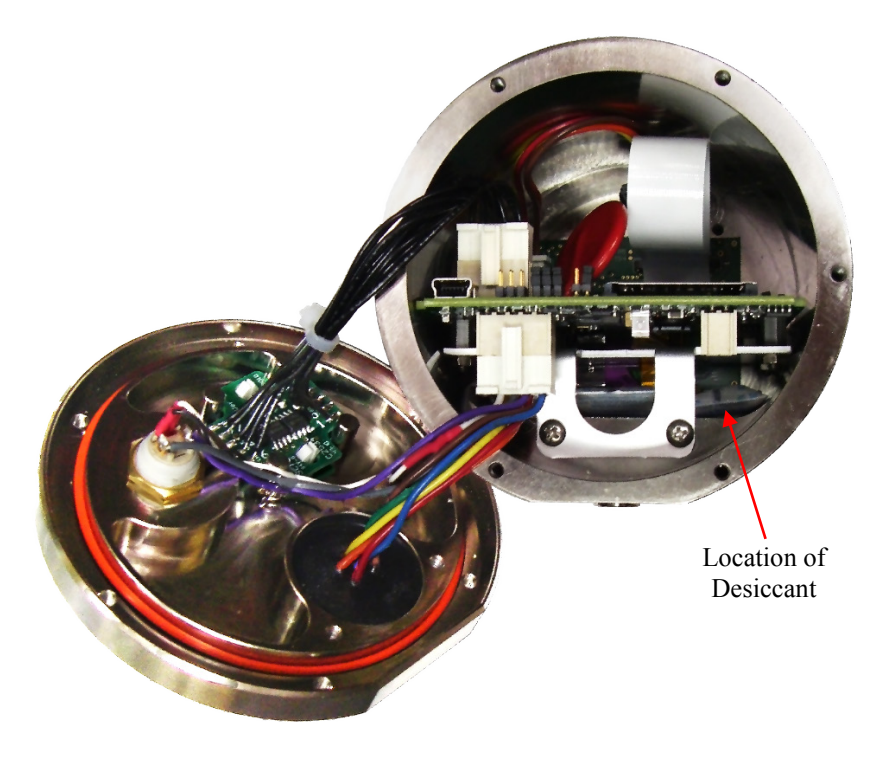

*FIGURE 9-4. Desiccant Location*

### <span id="page-111-0"></span>**9.2 Backplate Removal Procedures**

It is necessary to remove the backplate for the following reasons:

- Access to the SD memory card
- Change internal jumper positions
- Replace desiccant
- Inspect O-rings

If the camera is powered up and operating (LED flashing), properly shut down the camera by holding down the **Setup** button for more than 10 seconds continuously. Alternatively, the **Shutdown** button can be used from the *Live Video* homepage of the camera. Once the LED stops flashing, remove the CC5MPX from any power supply and disconnect any attached cabling.

To remove the backplate, start by removing the six Philips screws located along the perimeter of the backplate (see [FIGURE 9-5\)](#page-112-0). Note that there are two washers included with protective cover chains of the bottom cap and the RJ45 cap.

After the screws are removed, gently pull the backplate out. The backplate will still be attached to the camera with the wires. Do no remove the wires. Pivot the backplate to the left side of the camera. The inside of the camera is now accessible.

When replacing the backplate, ensure that the O-ring is still seated properly on the backplate (see [FIGURE 9-1,](#page-109-0) *[Backplate O-ring](#page-109-1) (p[. 98\)](#page-109-0)*). This is very important as the O-ring is required to properly seal the camera.

The backplate can only be seated in the orientation that aligns the flat surfaces of the backplate and the bottom of the camera body. This will also help align the screw holes. The six screws can now be threaded and hand tightened. Be sure the two plastic washers are located between the tether chains and the backplate.

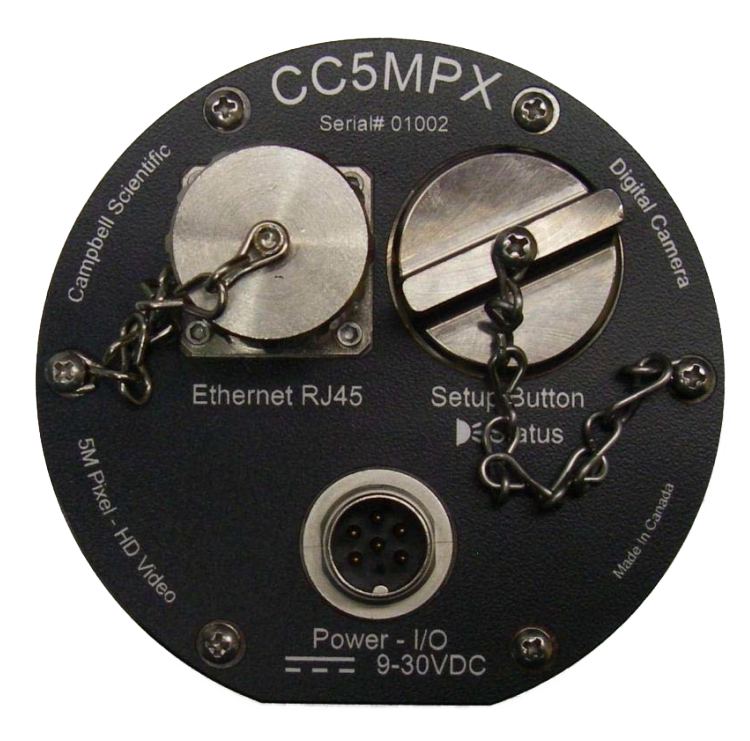

*FIGURE 9-5. Backplate View*

## <span id="page-112-0"></span>**10. Miscellaneous Notes**

### **10.1 Internal USB Function**

The internal **USB** port in the camera currently only has one function. It provides a backdoor for setting up the network interface on the camera. When first connected to a PC the following window will appear:

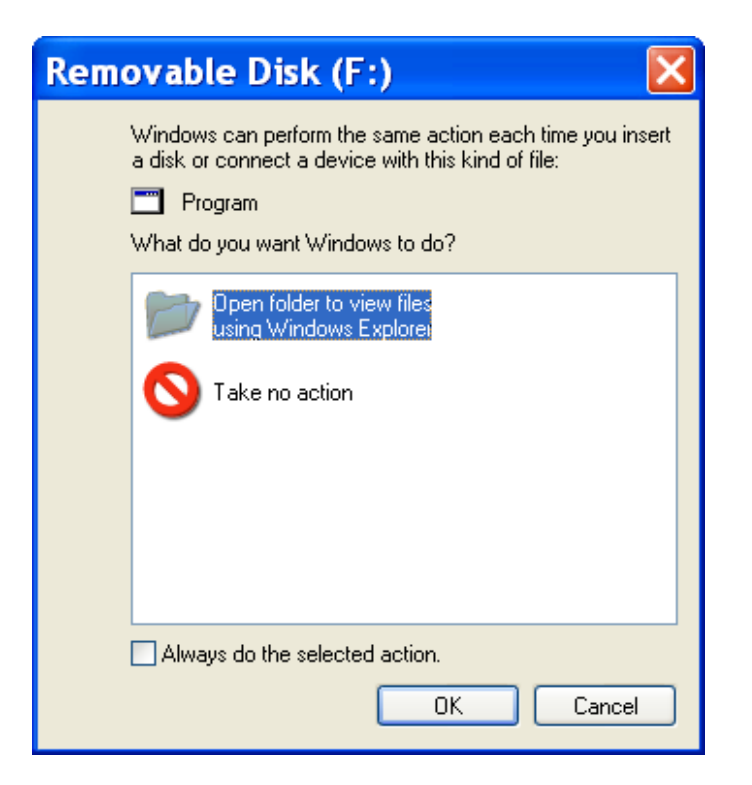

*FIGURE 10-1. USB Network Interface*

Select **Open folder to view files using Windows Explorer**.

The following will be the viewable files:

| $\bullet$ F:                                                                                                    |                                                                |                                  |                                                          |                                                                |  |  |  |  |  |
|----------------------------------------------------------------------------------------------------|----------------------------------------------------------------|----------------------------------|----------------------------------------------------------|----------------------------------------------------------------|--|--|--|--|--|
| Eile<br><b>Edit</b><br>Favorites<br>Tools<br>View<br>Help                                                                |                                                                |                                  |                                                          |                                                                |  |  |  |  |  |
| Back *                                                                                                    | Folders<br>Search                                              | $\overline{\mathbf{m}}$ .        |                                                          |                                                                |  |  |  |  |  |
| Address of F:\                                                                                                    |                                                                |                                  |                                                          | $\rightarrow$ Go<br>$\checkmark$                               |  |  |  |  |  |
|                                                                                                    | Name -<br>۸                                                    | <b>Size</b>                      | Type                                                     | Date Modified                                                  |  |  |  |  |  |
| $\approx$<br><b>File and Folder Tasks</b><br>Make a new folder<br>Publish this folder to<br>the Web<br>Share this folder | <b>J</b> autorun.inf<br><b>NET.TXT</b><br>ost-usbconf.exe<br>≣ | 1 <sub>KB</sub><br>1 KB<br>48 KB | Setup Information<br><b>Text Document</b><br>Application | 12/06/2010 2:26 PM<br>12/06/2010 2:26 PM<br>12/06/2010 2:25 PM |  |  |  |  |  |
| $\pmb{\hat{\mathbf{x}}}$<br><b>Other Places</b><br>My Computer<br>My Documents<br>My Network Places                      |                                                                |                                  |                                                          |                                                                |  |  |  |  |  |
|                                                                                                    | $\vee$ <                                                       |                                  | III                                                      |                                                                |  |  |  |  |  |
| 3 objects                                                                                                    |                                                                | 48.2 KB                          | My Computer                                              |                                                                |  |  |  |  |  |

*FIGURE 10-2. CC5MPX USB Directory*

Run the execufile usbconf.exe.

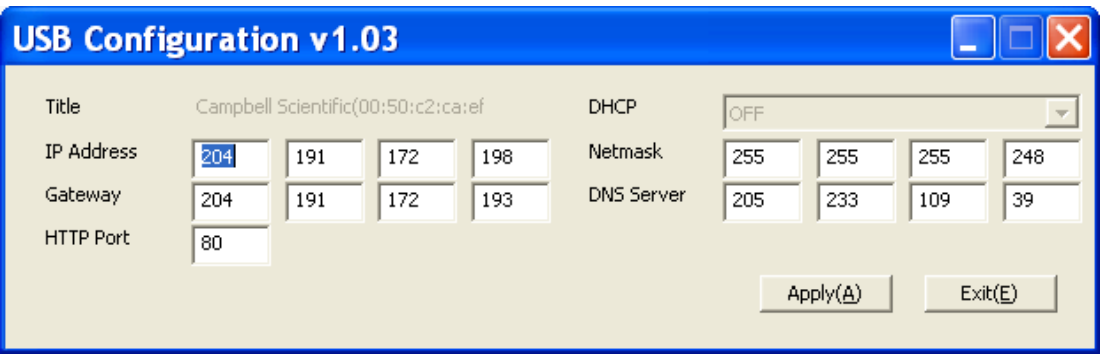

*FIGURE 10-3. Network Configurations*

At this point, confirm or edit the IP address settings. If changes are made, the **Apply** button must be selected followed by **Exit**. **Do not unplug the USB cable or shut down the camera at this point.** The USB device must be safely removed before unplugging the cable or shutting down the camera, otherwise the changes will be lost.

### **10.2 Quick Notes**

### **10.2.1 CC5MPX General**

- The LED will flash or be on when the camera is in an Active Power state.
- When the LED is steadily on, the camera is booting up. Avoid interrupting this process.
- Briefly pressing the **Setup** button will always cause the camera to exit from any low powered quiescent states and enable the Ethernet interface for communications. The camera will remain in this state for 5 minutes.
- An active session to the camera with a web browser will prevent the camera from entering a low powered state.
- Avoid removing power from the camera when it is in an active state. If the camera is in an active state (LED is flashing), properly shut down the camera to avoid any memory card corruption before removing power. The camera can be shut down by pressing the **Setup** button continuously for more than 10 seconds or by using the **Shutdown** button on the web interface.
- The SD memory card must be formatted to FAT32.
- If a memory card is removed from the CC5MPX to read or download its contents, do not delete or add files manually. If files need to be deleted, it is recommended to reformat the entire card (using FAT32) or to use the CC5MPX web interface to delete them.
- Verify that the lens cable is properly seated, as the connector may inadvertently become unplugged during handling or installation.
- Always ensure that the cable connectors, the covers, and the lens tube are securely in place.
- Record any changes to the IP settings of the camera. This information is important to gain access to the camera for focusing or reconfiguration.
- The camera configuration file can be saved or loaded via the web interface. This feature can be found under the *System and Image Capture* tabs.
- Check the Campbell Scientific website for firmware updates that may apply.

#### **10.2.2 Campbell Dataloggers Users**

- If interfacing to a datalogger, ensure that the datalogger has the appropriate PakBus® operating system.
- Use either the CC5MPX built in web interface, *DevConfig* or **PakBus Graph** to change settings in the camera.
- Use *DevConfig* to change settings in MD485 or other PakBus devices.
- *DevConfig* can also be used to set the datalogger memory and PakBus parameters.
- Files must be less than 2 MB for PakBus transmissions.
- The datalogger instruction **SendVariable** can be used to send variables or text to the camera, for use in image or video banners. The instruction can also be used to control the window defroster.

#### **10.2.3 Configuration Process**

- 1. Determine what will trigger the capture of an image or video. Options are:
	- a. Time Enable and configure Self Timed Capture 1, Self Timed Capture 2, or both.
	- b. External Signal Enable and configure the External Trigger Capture.
	- c. Motion Detect Enable and configure Motion Detect Capture.
- 2. Select the power mode that best suits the specific requirements (see [TABLE 10-1\)](#page-116-0). Options are:
	- a. Fully On Used if no power constraints exist or if high performance is required.
	- b. Partially On Provides substantial reduction in power (especially with the Ethernet power mode set to Full Power Save).
	- c. Deep Sleep Provides very good power savings. The camera does not need to reboot when activated by a trigger. Recommended to use if more than 24 triggers are expected per day.

d. OFF – Offers the best power savings mode. Useful if less than 24 images or video captures are required per day. It takes about 90 seconds for the camera to wake up to start acquiring a picture.

<span id="page-116-0"></span>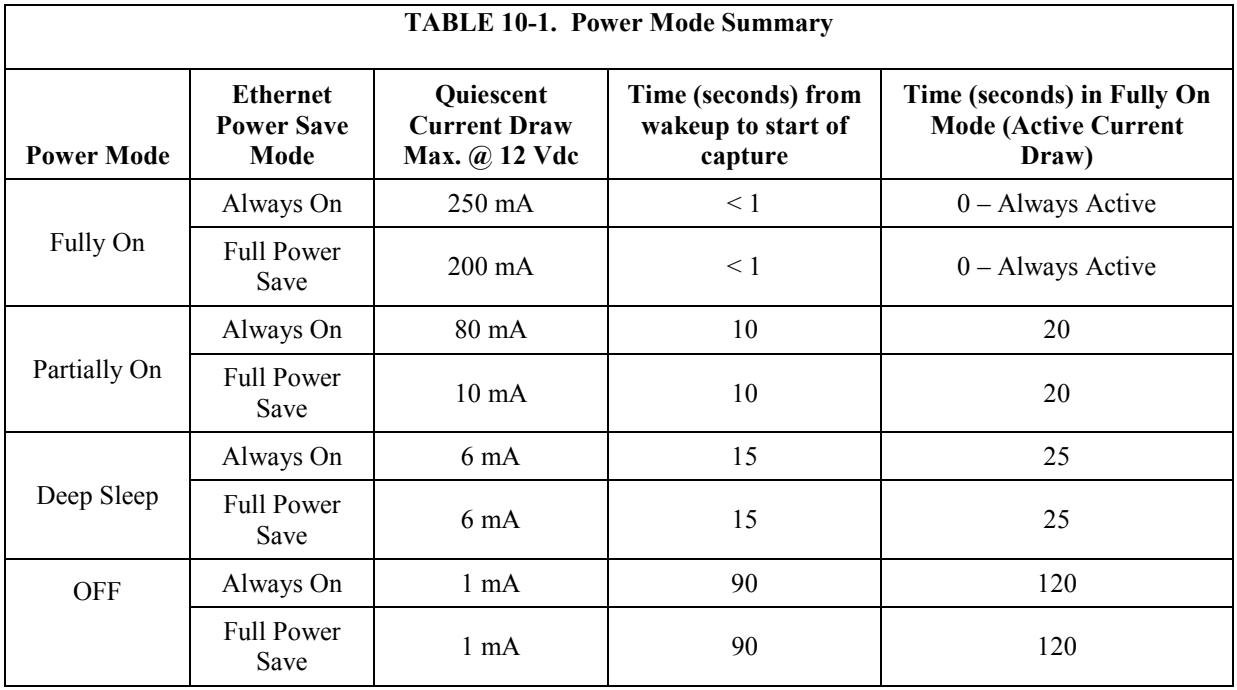

- 3. Set the details of the still image or video:
	- a. Set the still image settings
	- b. Set the video settings
- 4. Set other details related to Communications and I/O. These other parameters are located under:
	- a. Network
	- b. System
	- c. Communications

# *Appendix A. CC5MPX Series Cameras and Accessories*

## **A.1 CC5MPXWD**

#### **Ordering part numbers:**

1. CC5MPXWD

**Details:**

• CC5MPX with window defroster

## **A.2 CC5MPXFE**

#### **Ordering part numbers:**

1. CC5MPXFE (by special order only) **Details:**

- Lens has  $1.4 3.1$  mm focal length
- Lens has 94° to 185° field of view

### **A.3 Window Defroster**

Camera models are available with a factory installed window defroster option. The window defroster is useful in preventing and removing light frost and icing from the camera window. See [Appendix B,](#page-122-0) *[Window Defroster Option](#page-122-0)  [Specifications](#page-122-0) (p[. B-1\)](#page-122-0)*, for further details.

### **Order:**

1. CC5MPXWD

### **Details:**

• Factory install only

## **A.4 Power and I/O Cable**

Two Power and I/O Cable options are available. The choice between the cable options is dependent on the addition of either window defroster. If the application calls for the use of the window defroster, the CC5MPXCBL1-L Power and I/O Cable (130 ft maximum length) is recommended.

#### **Ordering part numbers:**

1. CC5MPXCBL1-L (-L is length in feet) **Details:**

- 24-AWG 3-pair individually shielded cable with Santoprene® jacket
- 6-pin environmental connector
- Maximum length 30 m (100 ft)
- Includes three single pole 16-20AWG grey push operated connector terminals for unused wires

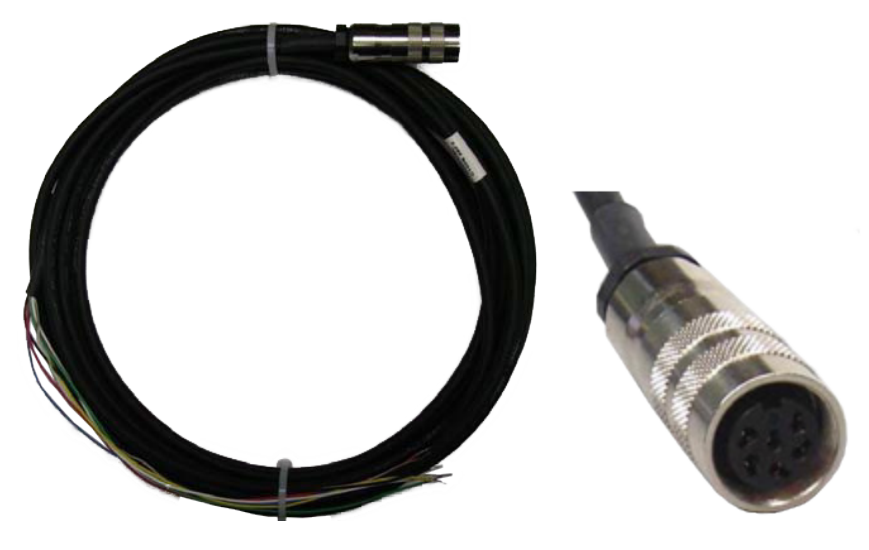

*FIGURE A-1. CC5MPXCBL1-L*

## **A.5 Environmental Ethernet Cable**

#### **Ordering part numbers:**

1. CC5MPXCBL2-L (-L is length in feet) **Details:**

- 26-AWG 4 Pair (8 conductor) shielded CAT5E cable with polyurethane jacket
- RJ45 environmental connector on one end and regular RJ45 connector on the other end
- Maximum length 70 m (230 ft)

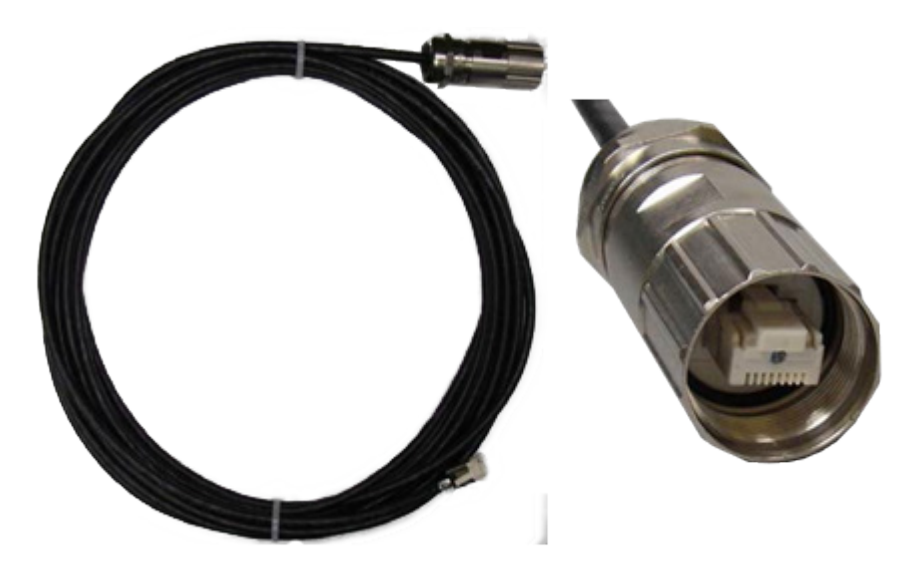

*FIGURE A-2. CC5MPXCBL2-L*

## **A.6 18549 Mounting Kit**

#### **Details:**

• Mounting kit with U-bolt and fasteners

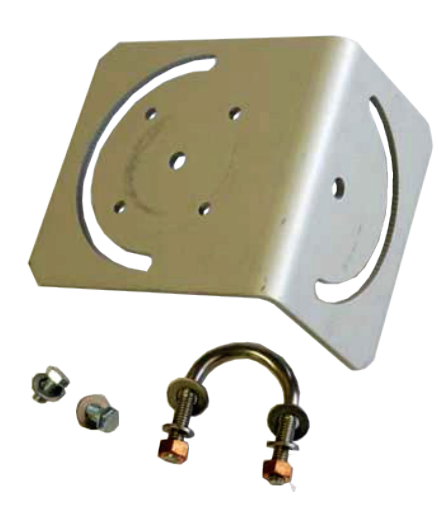

*FIGURE A-3. 18549 Mounting Kit*

The 18549 can be mounted to a pipe up to 1.5 in. O.D.

## **A.7 DB9 FEMALE To Terminal Block Adaptor**

#### **Details:**

• Adaptor 9-pin female RS-232 to screw terminal block

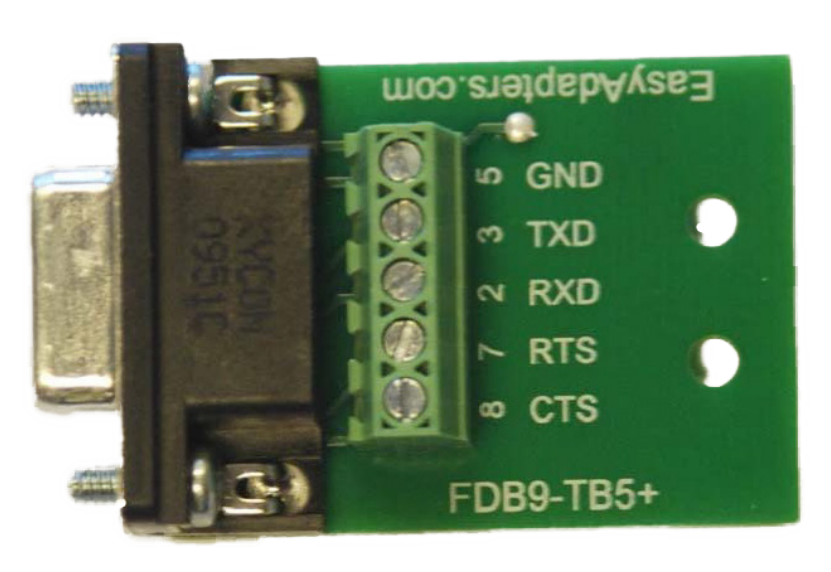

*FIGURE A-4. DB9 FEMALE To Terminal Block Adaptor*

## **A.8 4091 Desiccant**

#### **Details:**

• Silica gel indicating desiccant, 2 gram MiniPax (3 per camera)

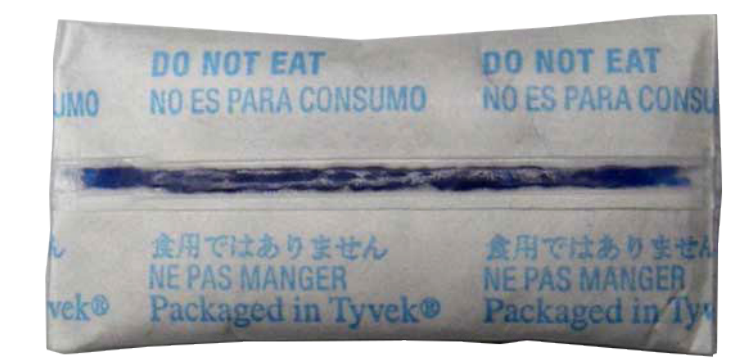

*FIGURE A-5. 4091 Desiccant*

# <span id="page-122-0"></span>*Appendix B. Window Defroster Option Specifications*

## **B.1 Power Supply**

**WARNING**

**The CC5MPX is specified to operate on a 9 to 30 Vdc supply input range. When the window defroster is installed, the 30 Vdc maximum must be reduced to 16 Vdc. Operating the CC5MPX with window defroster at voltages greater than 16 Vdc can cause damage to the CC5MPX.**

**Operating voltage:** 9 – 16 Vdc

**CC5MPX Current Consumption with Defroster On:** 1.2 Amps Max. @ 16 Vdc 1.0 Amps typical on 12 Vdc systems

### **B.2 Description**

The window defroster consists of an aluminum ring with a resistive type heating element (see [FIGURE B-1\)](#page-123-0). The CC5MPX can be programmed to turn on power to the heater based on the internal temperature reading of the camera. The on duration can also be set on the CC5MPX camera. Refer to Section [8.8.3,](#page-93-0) *[PakBus Variable Control](#page-93-0) (p[. 82\)](#page-93-0)*, for details on datalogger control of the window defroster via PakBus®.

The heating element is nominally 18 ohms in resistance. The current draw will vary with the allowable input voltage range of 9 to 16 Vdc. The current draw from the CC5MPX and heater combined is 1.2 Amps max at 16 Vdc and is typically 1.0 Amps on a nominal 12 Vdc system.

The window defroster is useful in preventing and removing light frost and icing from the camera window. With extreme icing or riming conditions and low temperatures, the window defroster may not be able to clear the window due to power constraints of the defroster.

Springs are used to press the window defroster against the window. It is normal for the window defroster to leave marks on the window. These marks are outside of the camera's viewing angle (see [FIGURE B-2\)](#page-123-1).

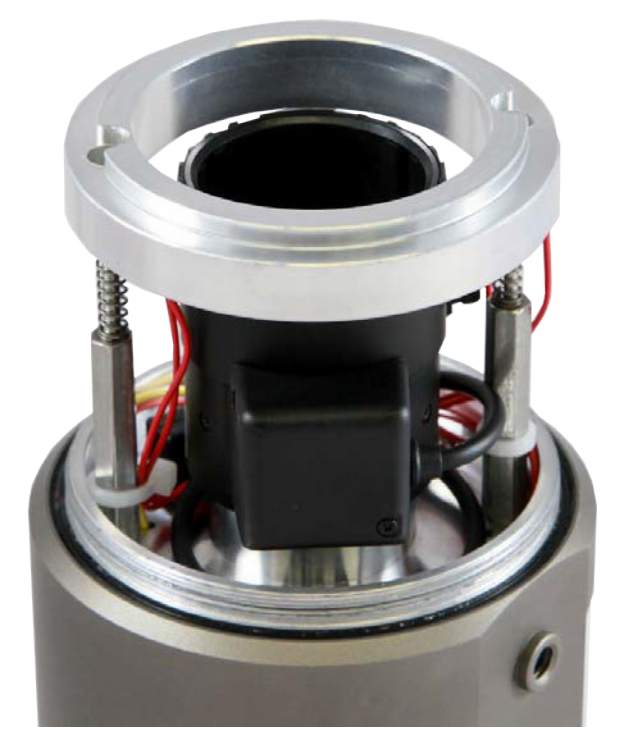

*FIGURE B-1. CC5MPX Window Defroster*

<span id="page-123-1"></span><span id="page-123-0"></span>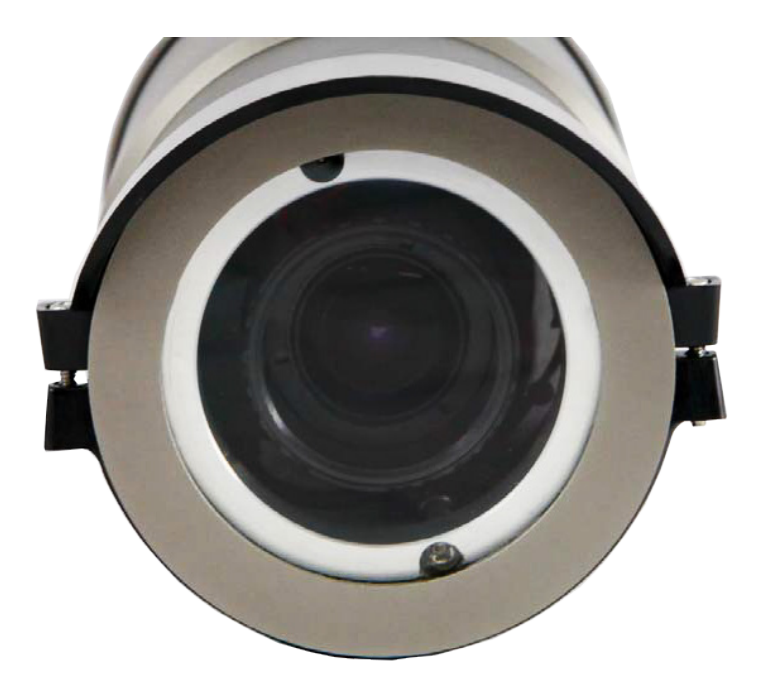

*FIGURE B-2. Window Defroster with Lens Tube Installed*

#### **Campbell Scientific Companies**

**Campbell Scientific, Inc.** 815 West 1800 North Logan, Utah 84321 UNITED STATES *[www.campbellsci.com](http://www.campbellsci.com/)* • info@campbellsci.com

**Campbell Scientific Africa Pty. Ltd.** PO Box 2450 Somerset West 7129 SOUTH AFRICA

*[www.campbellsci.co.za](http://www.campbellsci.co.za/)* • cleroux@csafrica.co.za

**Campbell Scientific Southeast Asia Co., Ltd.** 877/22 Nirvana@Work, Rama 9 Road Suan Luang Subdistrict, Suan Luang District Bangkok 10250 THAILAND *[www.campbellsci.asia](http://www.campbellsci.asia/)* • info@campbellsci.asia **Campbell Scientific Australia Pty. Ltd.**

PO Box 8108 Garbutt Post Shop QLD 4814 AUSTRALIA *[www.campbellsci.com.au](http://www.campbellsci.com.au/)* • info@campbellsci.com.au

**Campbell Scientific (Beijing) Co., Ltd.** 8B16, Floor 8 Tower B, Hanwei Plaza 7 Guanghua Road Chaoyang, Beijing 100004 P.R. CHINA *[www.campbellsci.com](http://www.campbellsci.com/)* • info@campbellsci.com.cn

**Campbell Scientific do Brasil Ltda.**  Rua Apinagés, nbr. 2018 ─ Perdizes CEP: 01258-00 ─ São Paulo ─ SP BRASIL *[www.campbellsci.com.br](http://www.campbellsci.com.br/)* • vendas@campbellsci.com.br **Campbell Scientific Canada Corp.** 14532 – 131 Avenue NW

Edmonton AB T5L 4X4 CANADA *[www.campbellsci.ca](http://www.campbellsci.ca/)* • dataloggers@campbellsci.ca

**Campbell Scientific Centro Caribe S.A.**

300 N Cementerio, Edificio Breller Santo Domingo, Heredia 40305 COSTA RICA *[www.campbellsci.cc](http://www.campbellsci.cc/)* • info@campbellsci.cc

**Campbell Scientific Ltd.** Campbell Park 80 Hathern Road Shepshed, Loughborough LE12 9GX UNITED KINGDOM *[www.campbellsci.co.uk](http://www.campbellsci.co.uk/)* • sales@campbellsci.co.uk

> **Campbell Scientific Ltd.** 3 Avenue de la Division Leclerc

92160 ANTONY FRANCE *[www.campbellsci.fr](http://www.campbellsci.fr/)* • info@campbellsci.fr

**Campbell Scientific Ltd.** Fahrenheitstraße 13 28359 Bremen GERMANY *[www.campbellsci.de](http://www.campbellsci.de/)* • info@campbellsci.de

**Campbell Scientific Spain, S. L.** Avda. Pompeu Fabra 7-9, local 1 08024 Barcelona SPAIN *[www.campbellsci.es](http://www.campbellsci.es/)* • info@campbellsci.es

*Please visi[t www.campbellsci.com](https://www.campbellsci.com/) to obtain contact information for your local US or international representative.*